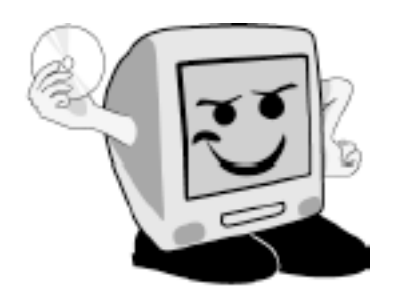

Les **A**venturiers du **B**out du **M**onde

*La revue des clubs Microcam* Rampe de Lancement 39 - 10/23/2010

First steps with Microsoft<sup>®</sup> Outlook® for Mac 2011.

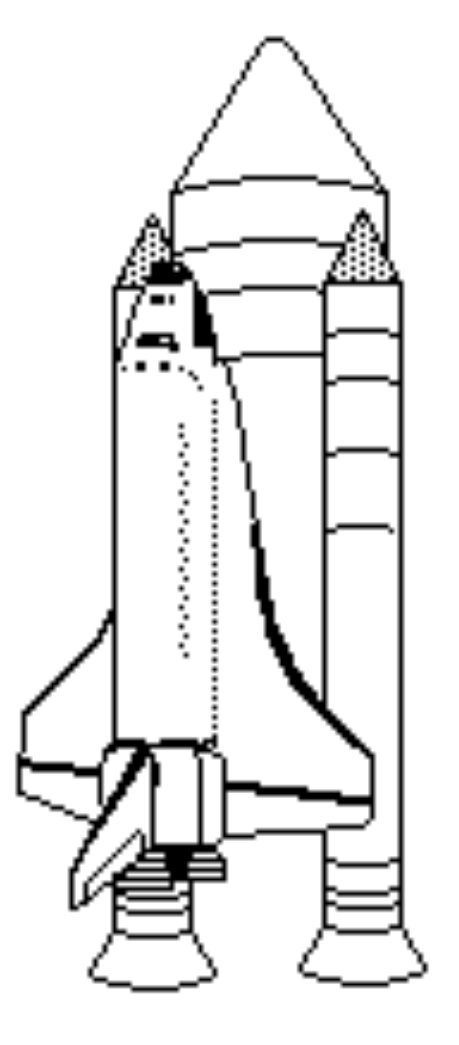

*The e-mails. Configuring your accounts. Receiving and sending messages. The junk messages.. Managing the E-mails. Searching. Import/export. The address book.*

## *Les ABM*

**Les Aventuriers du Bout du Monde** Le journal des clubs Microcam Clubs de micro-informatique du Crédit Agricole, Association loi 1901. © Copyright *Les ABM* Dépôt légal 641 Rennes ISSN 0295-938

#### Microcam06

111, Avenue E. Dechame B.P. 250 06708 Saint-Laurent-du-Var cedex mél:microcam06@microcam06.org www.microcam06.org

#### Microcam

4 rue Louis Braille CS 64017 Saint-Jacques-de-la-Lande 35040 Rennes cedex mél: association@microcam35.org www.microcam35.org

*This document is dedicated to Outlook 2011, the new Microsoft messages software for the Macintosh in Microsoft® Office 2011.*

*You don't need to know any previous Outlook® or Entourage versions to read this document (except for import/export).*

*yves.cornil@free*

**Made by:** Yves-Roger Cornil, helped by Corentin Cras Méneur (MVP Macintosh). Software and hardware used: Microsoft Word 2011 on iMac 2.66 under Mac OS X 10.6.4 Ambrosia SnapzPro X, Graphic Converter, etc.

La plupart des logiciels cités sont des *marques déposées de leurs éditeurs respectifs.* 

Internet file: http://web.mac.com/ycornil/Outlook2011e/Welcome.html

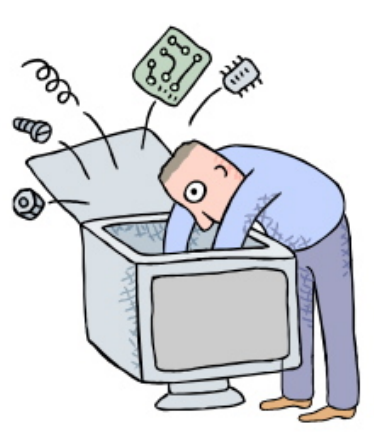

## First steps with Microsoft® Outlook® for Mac 2011.

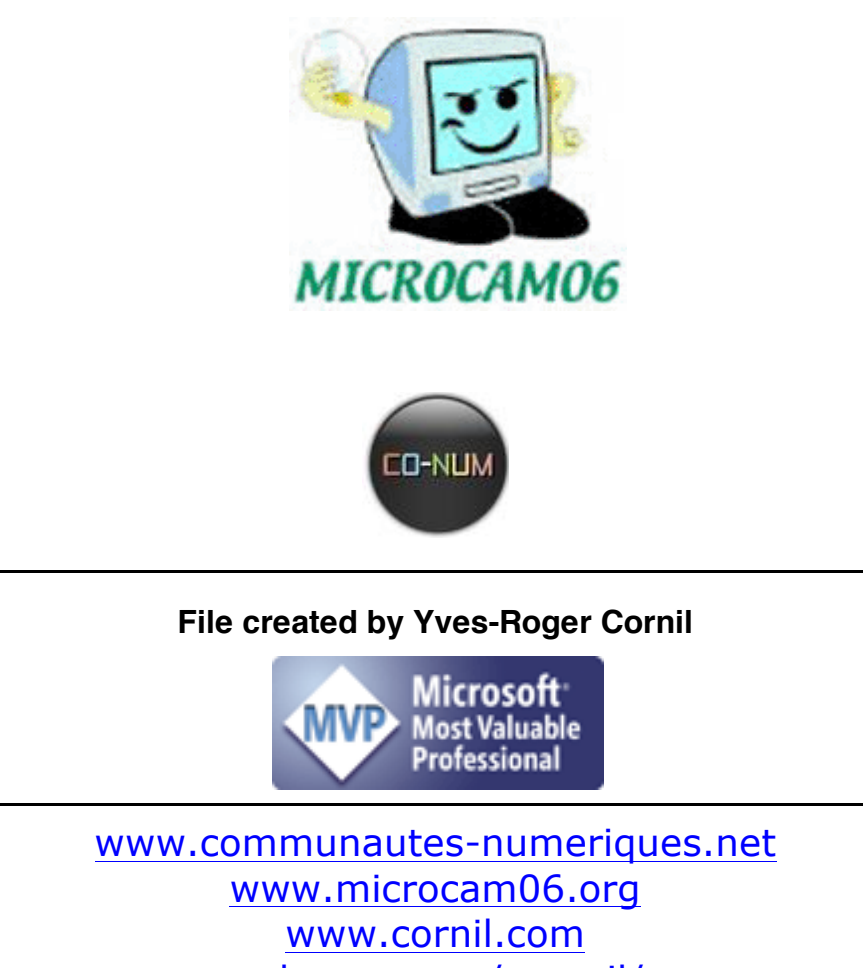

web.mac.com/ycornil/

#### Table Of Content

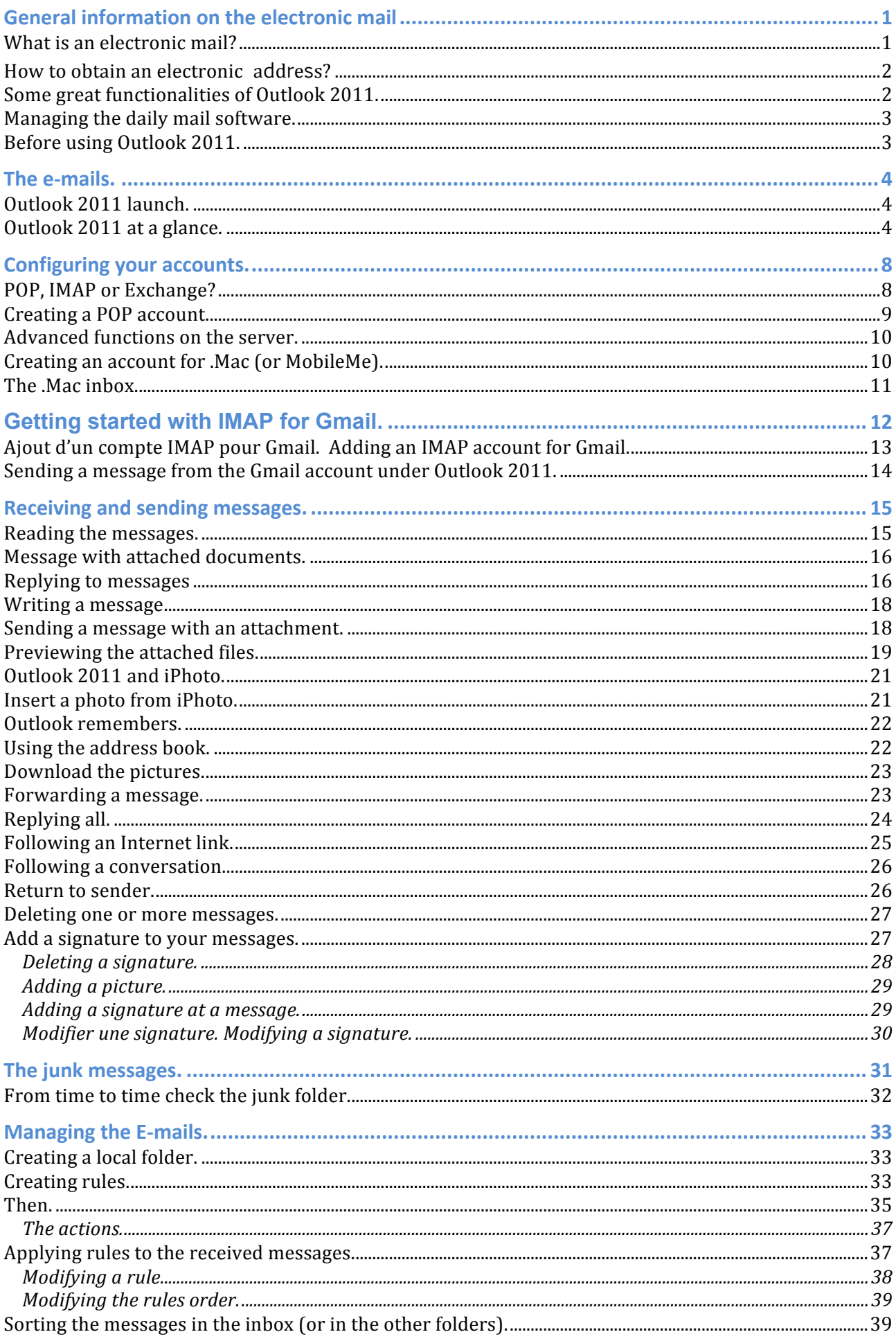

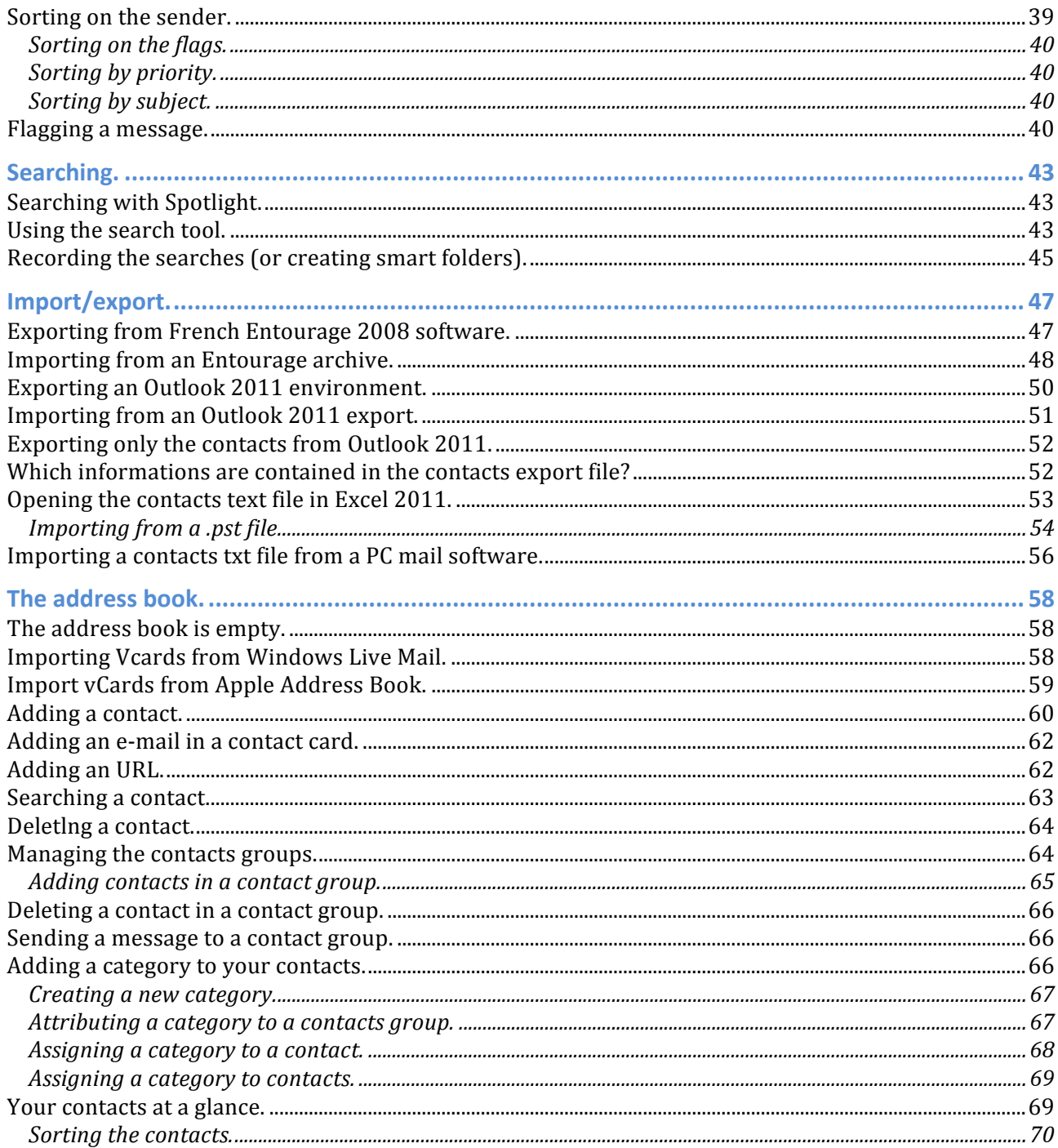

## **General information on the electronic mail**

#### **What is an electronic mail?**

Outlook 2011 is a mail software to send and to receive messages by Internet, between correspondents identified by an electronic address.

To send and receive messages, you must have an account on a computer executing a POP service (**P**ost **O**ffice **P**rotocol) and to have access to a computer executing a SMTP server (**S**imple **Mail T**ransfer **P**rotocol).

Your entering electronic messages will be sent on your POP account from where they will be then transferred towards the mail software.

Your outgoing messages will be sent to the SMTP server, from where they will be forwarded to your recipients.

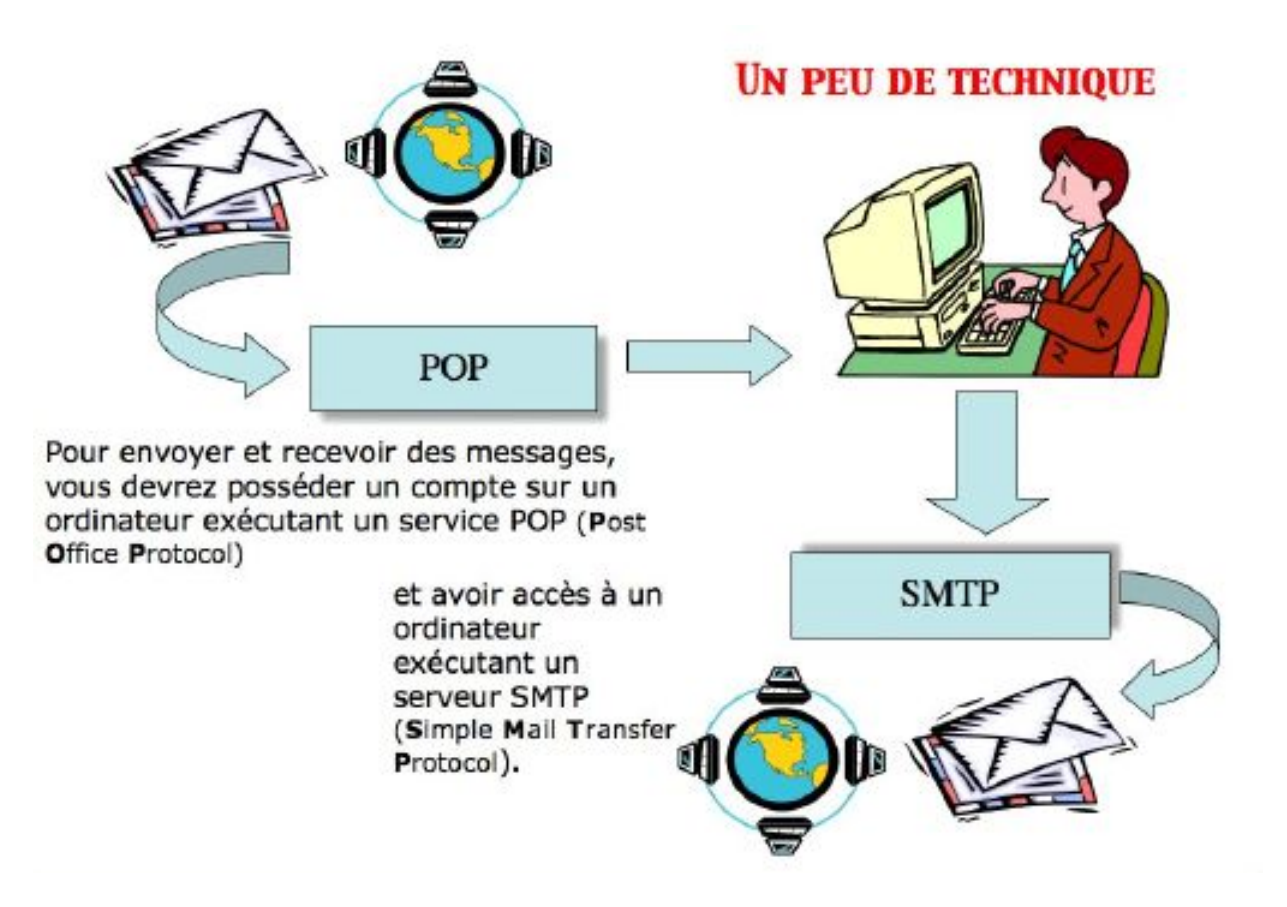

#### **How to obtain an electronic a**d**d**r**e**s**s?**

To access to Internet you must have an account (a subscription) in an Internet Service Provider (ISP).

The provider will allocate an electronic address to you. You can have a free or paying account, by other societies (Google, Hotmail, etc.).

The Internet address form is : name@provider.x

The number of characters of the name is variable and will depend of the provider; generally 8 to 12 characters, sometimes much more. The allocated name may be to correspond to your own name, which is desirable, but which will be depend on the doubled names existing in your ISP (and of the size granted for the electronic address).

You will be able, according to the ISP to moreover give your first name, either completely, or in abbreviated form, or under a pseudonym identity.

• Your identifier must be unique in your ISP and note that the @ (At), is mandatory in the electronic address (name@provider.x)

**Provider**: identifies the ISP (Orange, Club-Internet, Free, AOL, etc).

**.x**: domain, can be .us (USA) or .gov or uk (United Kingdom) or .fr (France) or .org, or .net or com or other.

For example: microcam06@microcam06.org microcam06@orange.fr yves.cornil@free.fr

#### **Some great functionalities of Outlook 2011.**

- **Sending a message** to one or more recipients and, possibly **a copy** with one or more recipients (CC Carbon Copy).
- **Sending of invisible copies** to other recipients without the principal recipient being advised (BCC Blind Carbon Copy Copy). This BCC system is useful to send a message to several recipients without communicating the addresses.
- **Management of several different addresses.** With Outlook 2011 you can manage several different electronic addresses, at one or more ISP (Internet Service Provider).
- **Redirection of a message** to one or more recipients (forward).
- **Attachment of a document** to a message (Word document, Excel, an image, a sound, a program, a video QuickTime sequence or AVI, etc.).
	- o **Attention:** it is by this system of attached documents that viruses are generally propagated.

**Filter messages** to avoid that your principal letterbox is not encumbered with undesirable messages (junk).

Outlook 2011 has an automatic and configurable filter for the undesirable messages (or junk e-mail).

You can write rules to copy, move or remove messages.

### **Managing the daily mail software.**

- The received messages will be filed in a folder named **inbox**.
- The sent messages will be classified in a folder named **sent items.**
- The messages on standby of sending will be classified in a file **box of sending.**
- The messages in construction will be classified in a **draft folder**.

Outlook 2011 allows you to create folders or sub-folders for better classifying the received or sent messages.

- ! From time to time, remove the useless messages, they will go to **the deleted items**, which you will empty from time to time, too.
- ! If, in a message, you give the address of an URL (**U**niform **R**esource **L**ocator), it will be accessible in the form of a link to connect directly on the Internet address while clicking on the indicated link.

Attention: during the reading of a message coming from an unknown user; the Internet link could send to a phishing site. It is advised to copy the link from the message and to paste it in your Internet navigator.

With Outlook 2011 you can:

- $\triangleright$  Manage your addresses in the address book. It is a complete repertory containing the postal addresses, telephones, fax, electronic addresses, URL's...
- $\triangleright$  Gather your correspondents in groups.
- > Sort your messages on various criteria.
- $\triangleright$  Archive your messages in various folders and sub-folders.
- $\triangleright$  Search messages according to various criteria (subject, sender, etc.).

But Outlook 2011, it is much more than one simple mail software; you will be able to manage calendars.

#### **Before using Outlook 2011.**

It will be necessary as a preliminary to configure your Mac for the addresses of your remote connection (telephone number, identifier, password, TCP/IP addresses, domain names, etc.). Connection to Internet could be automatic or manual

# **The e-mails.**

### **Outlook 2011 launch.**

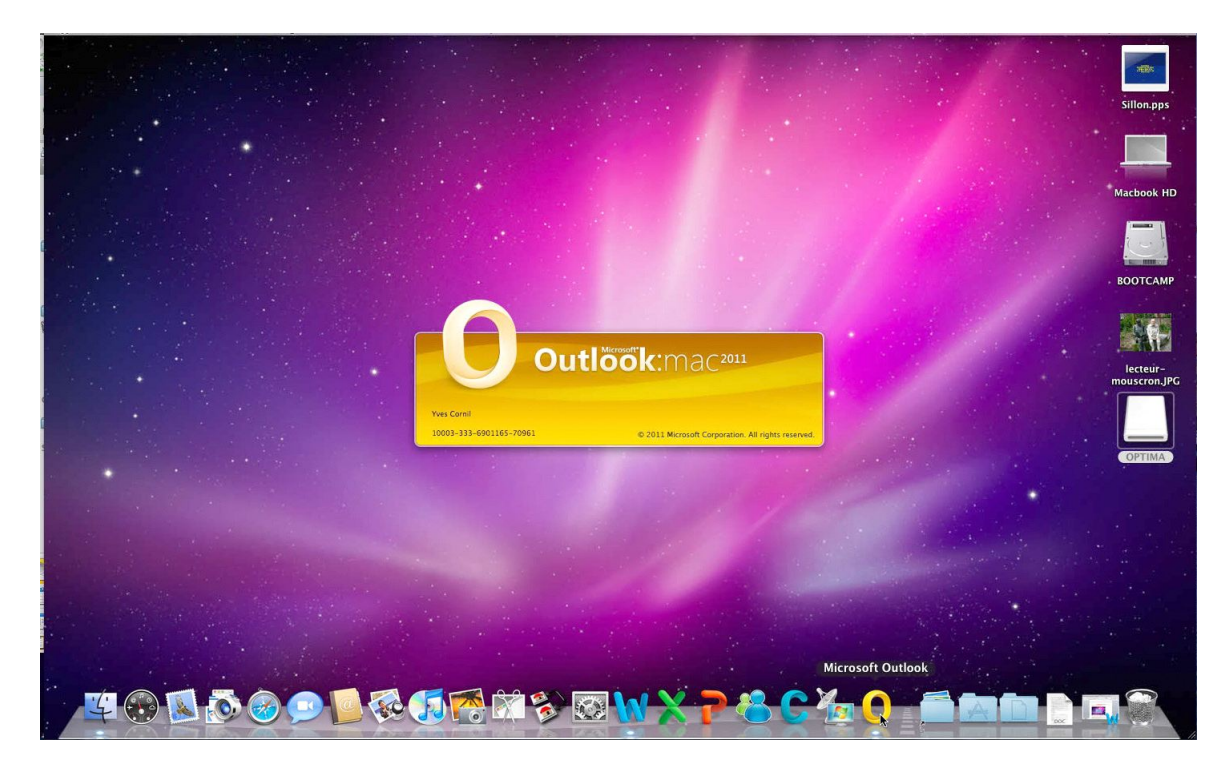

To launch Outlook 2011, click on its icon from the Dock or from the Applications folder.

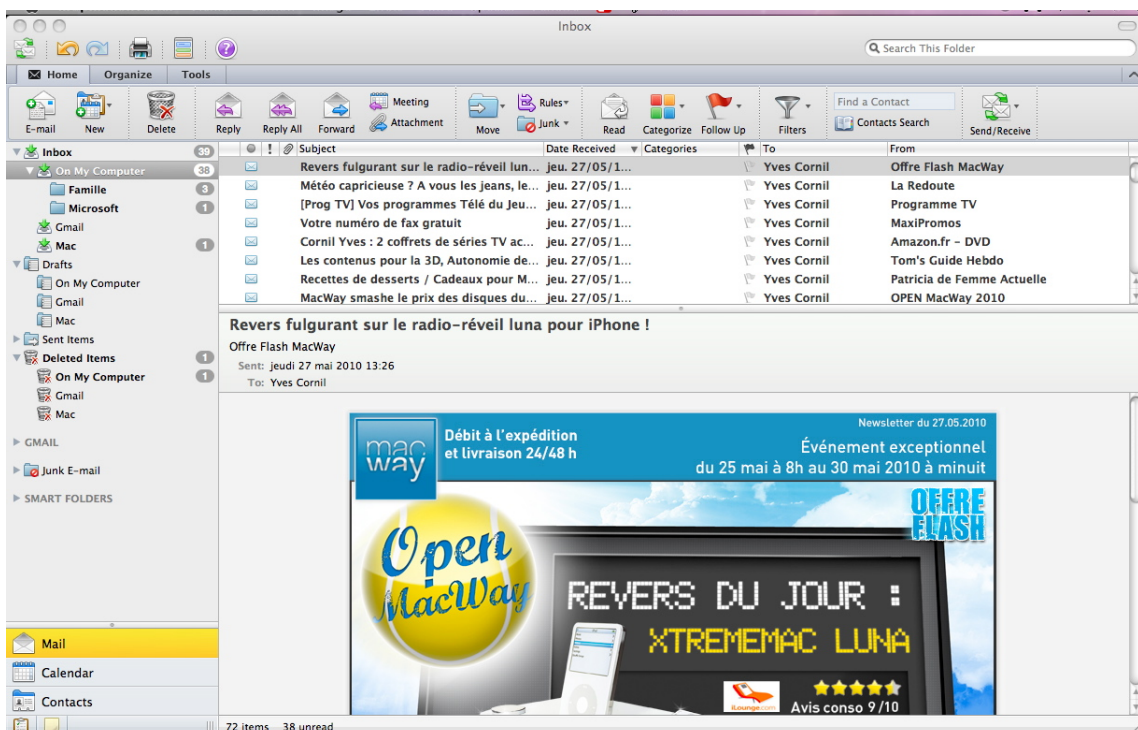

## **Outlook 2011 at a glance.**

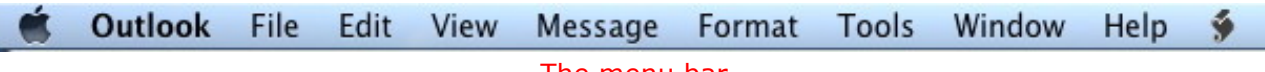

The menu bar.

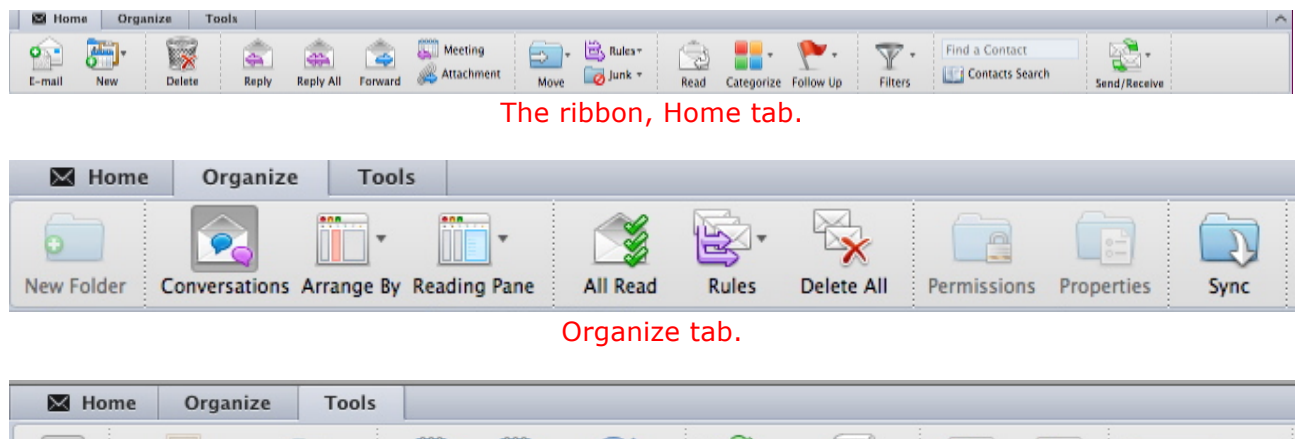

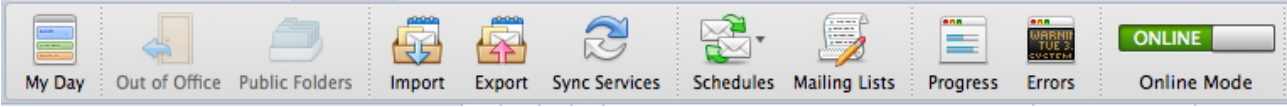

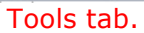

#### Below : the left pane.

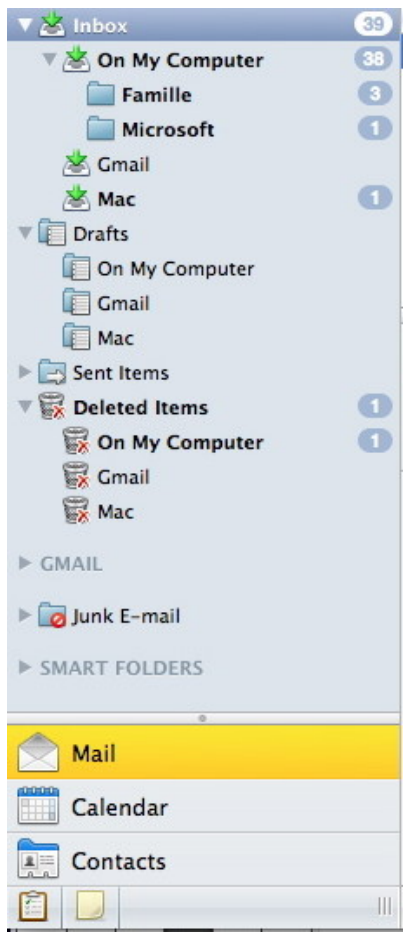

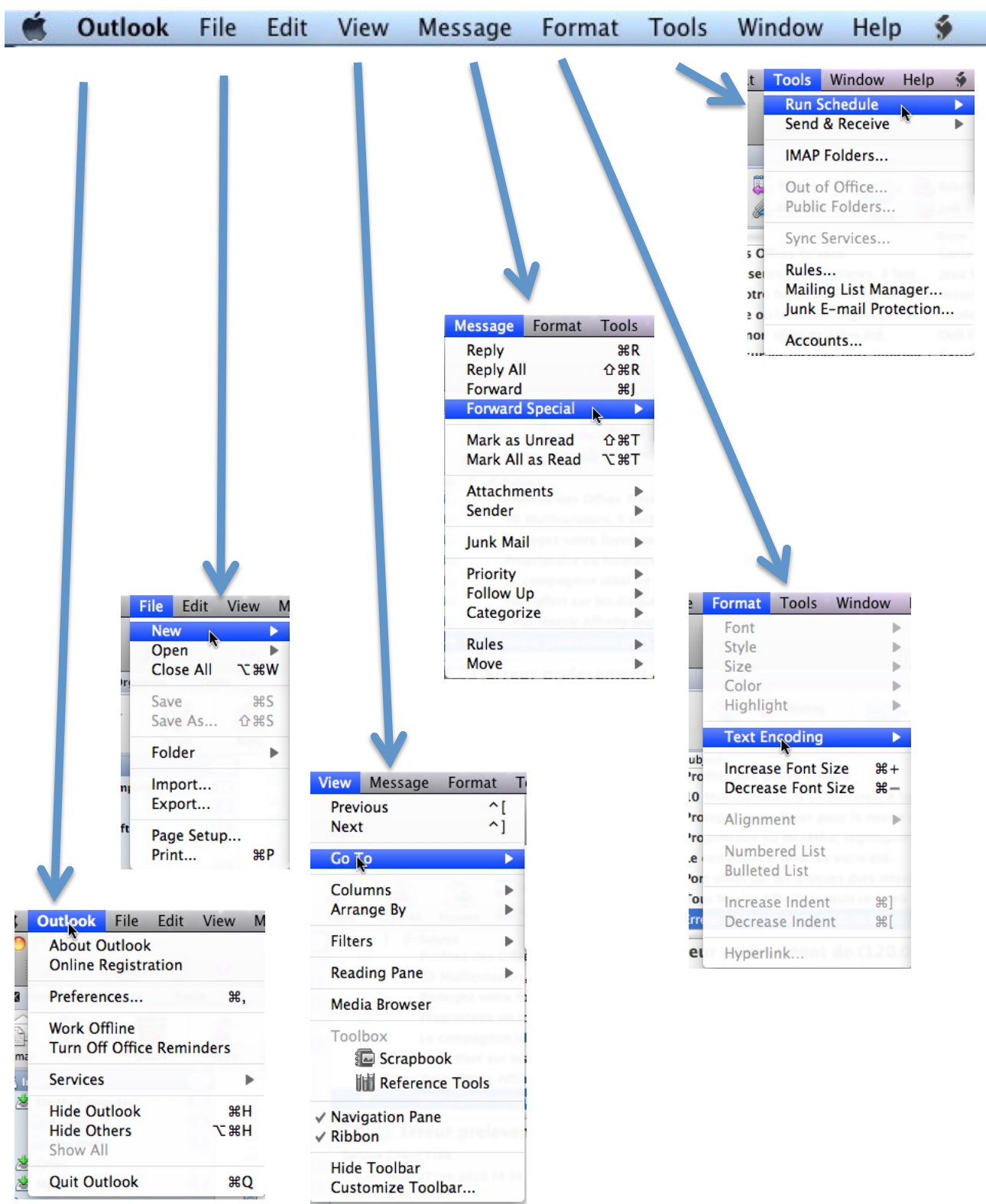

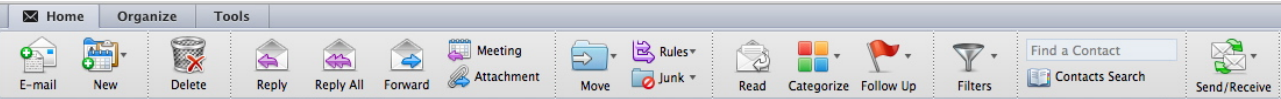

- $\triangleright$  On the top you have the tool bar of the menus (Outlook, edit, view, etc.)
- $\triangleright$  Then you have the tool bar, whose aspect can vary according to the personalization of this tools bar.
- $\triangleright$  On the left you see the various standard folders (inbox, drafts, sent items, etc.) more the folders that you will create later on, or which you created previously.
- $\triangleright$  On the right part you see the contents of the inbox or the selected folder (here it is the inbox).
- $\triangleright$  In the lower part you have the contents of the selected message.
- $\triangleright$  The disposition can vary according to the setting of the preview pane.

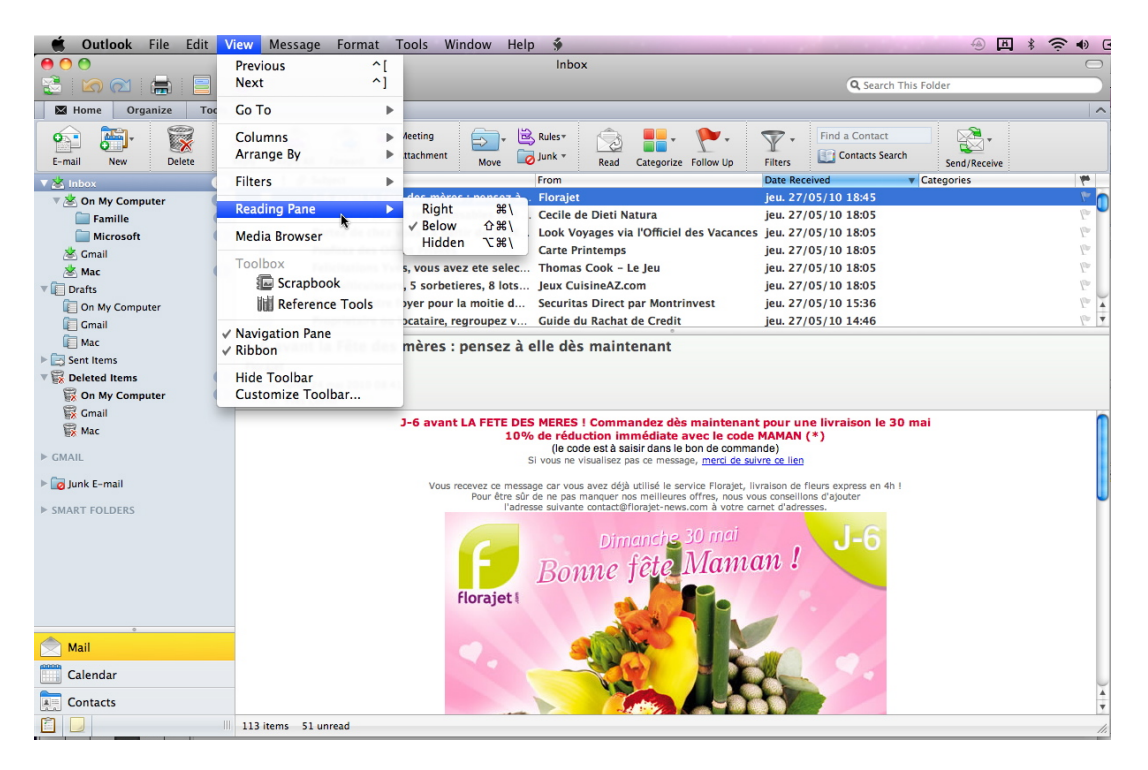

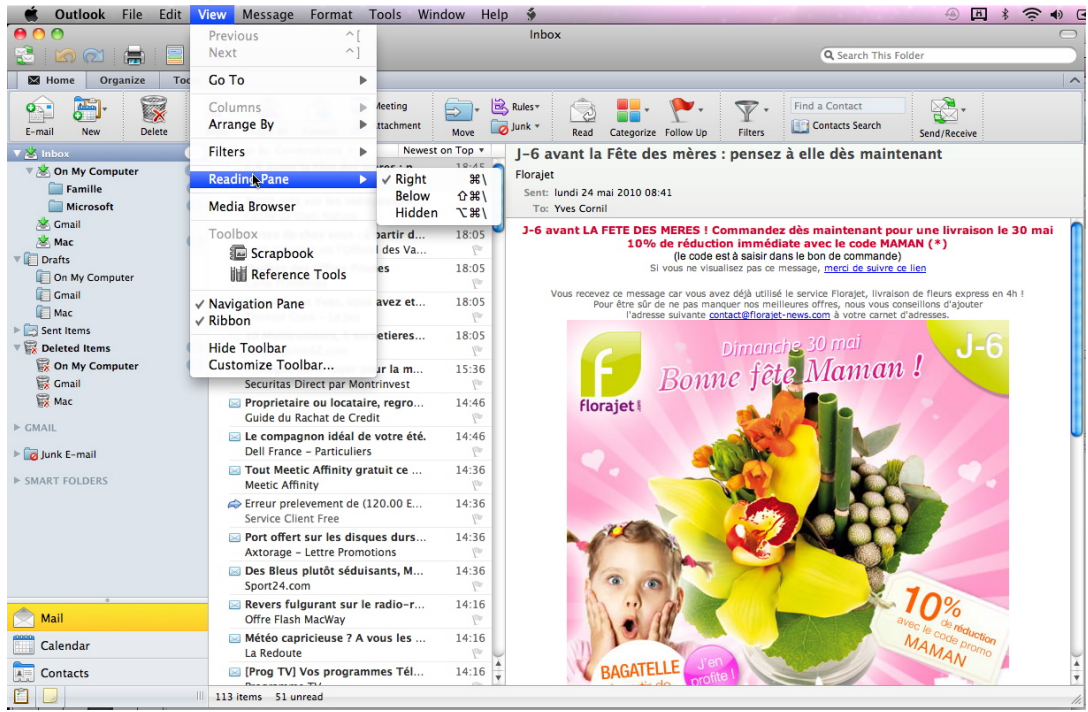

## **Configuring your accounts.**

#### **POP, IMAP or Exchange?**

The **Post Office Protocol** (**POP**) is an application-layer Internet standard protocol used by local e-mail clients to retrieve e-mail from a remote server over a TCP/IP connection. POP and IMAP (Internet Message Access Protocol) are the two most prevalent Internet standard protocols for e-mail retrieval. Virtually all modern e-mail clients and servers support both. The POP protocol has been developed through several versions, with version 3 (POP3) being the current standard.

Additional information: http://en.wikipedia.org/wiki/POP3

The **Internet Message Access Protocol** (**IMAP**) is one of the two most prevalent Internet standard protocols for e-mail retrieval, the other being the Post Office Protocol (POP). Virtually all modern e-mail clients and mail servers support both protocols as a means of transferring email messages from a server.

Additional information : http://en.wikipedia.org/wiki/IMAP

**Exchange** is a protocol often seen in corporations or Universities. It is somewhat similar to IMAP but also allows you to sync contacts and events. It also offers some resource sharing capabilities (resource booking, folder sharing, delegation, global address books…).

Additional information: http://en.wikipedia.org/wiki/Microsoft\_Exchange\_Server

Les Aventuriers du Bout du Monde la revue des clubs Microcam –- Page 8

## **Creating a POP account.**

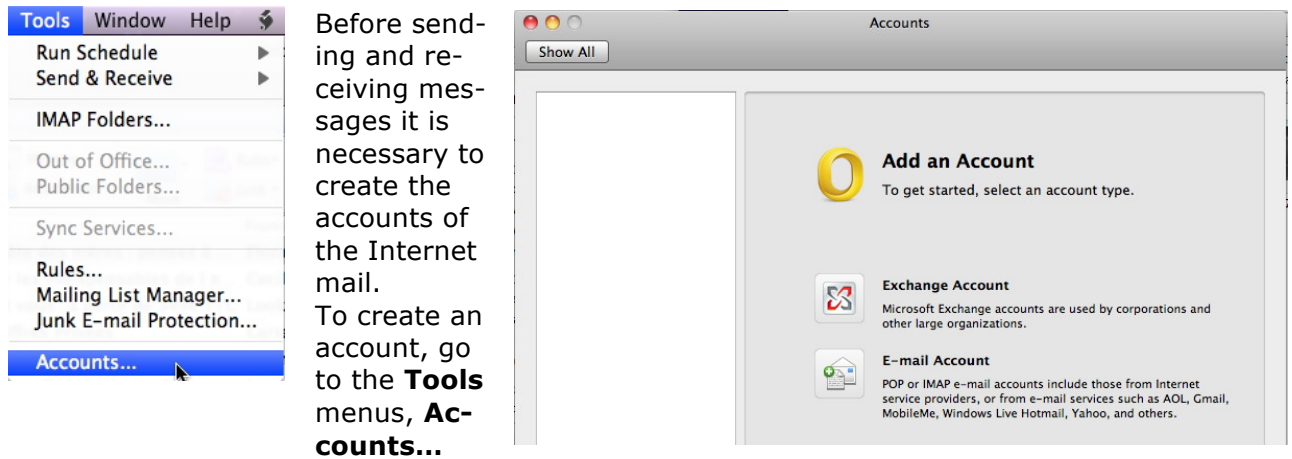

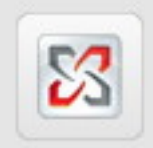

### **Exchange Account**

Microsoft Exchange accounts are used by corporations and other large organizations.

Choose the account type: Exchange or E-mail account.

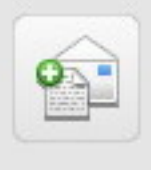

#### **E-mail Account**

POP or IMAP e-mail accounts include those from Internet service providers, or from e-mail services such as AOL, Gmail, MobileMe, Windows Live Hotmail, Yahoo, and others.

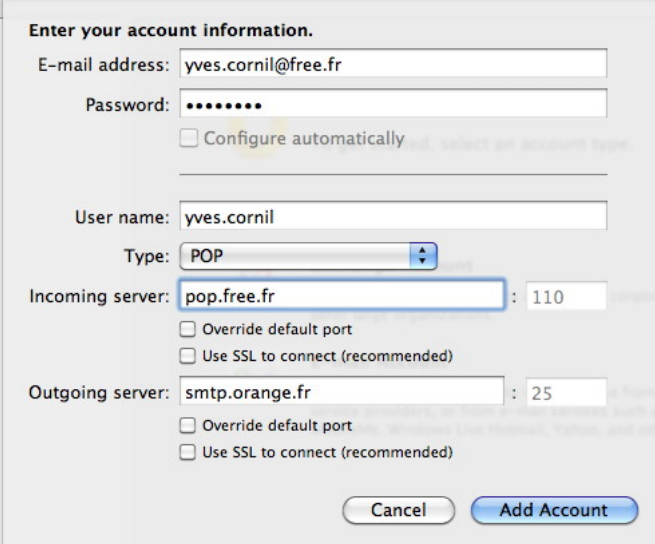

To create a mail account you can use the assistant, or configure the account manually.

If possible, Outlook 2011 create, automatically the account from the address.

Give the required informations:

- E-Mail address (yves.cornil@free.fr)
- Password.
- User Name (yves.cornil).
	- $\triangleright$  The User Name is depending of the ISP (or other system).
- Account type (POP).
- Incoming server (here pop.free.fr) (*here smtp.orange.fr).*

The POP configuration is finished; this account will be included in the scheduled process.

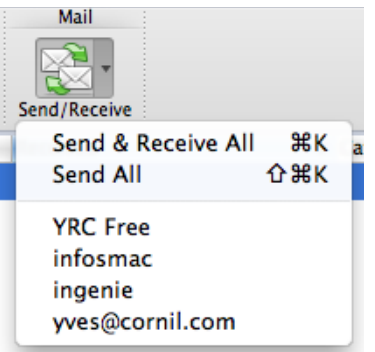

## **Advanced functions on the server.**

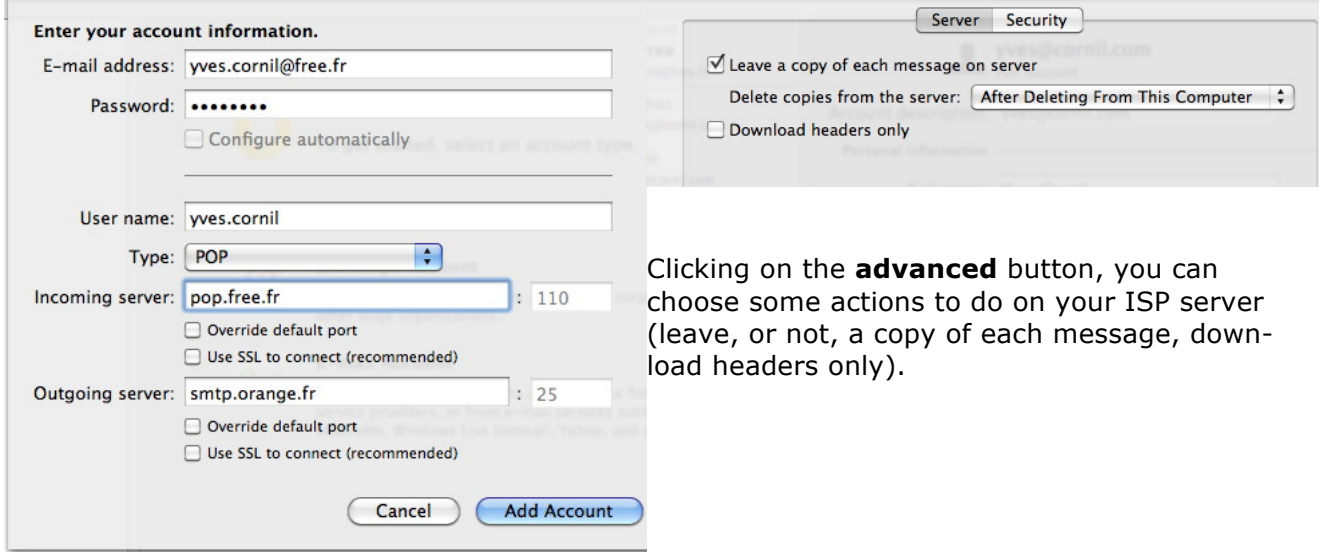

#### **Creating an account for .Mac (or MobileMe).**

If you create an account mail on .Mac (@mac.com), Outlook 2011 will create an IMAP account.

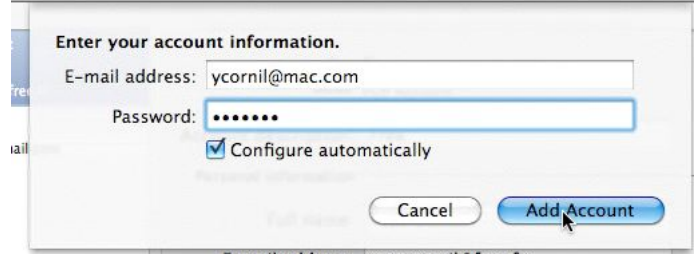

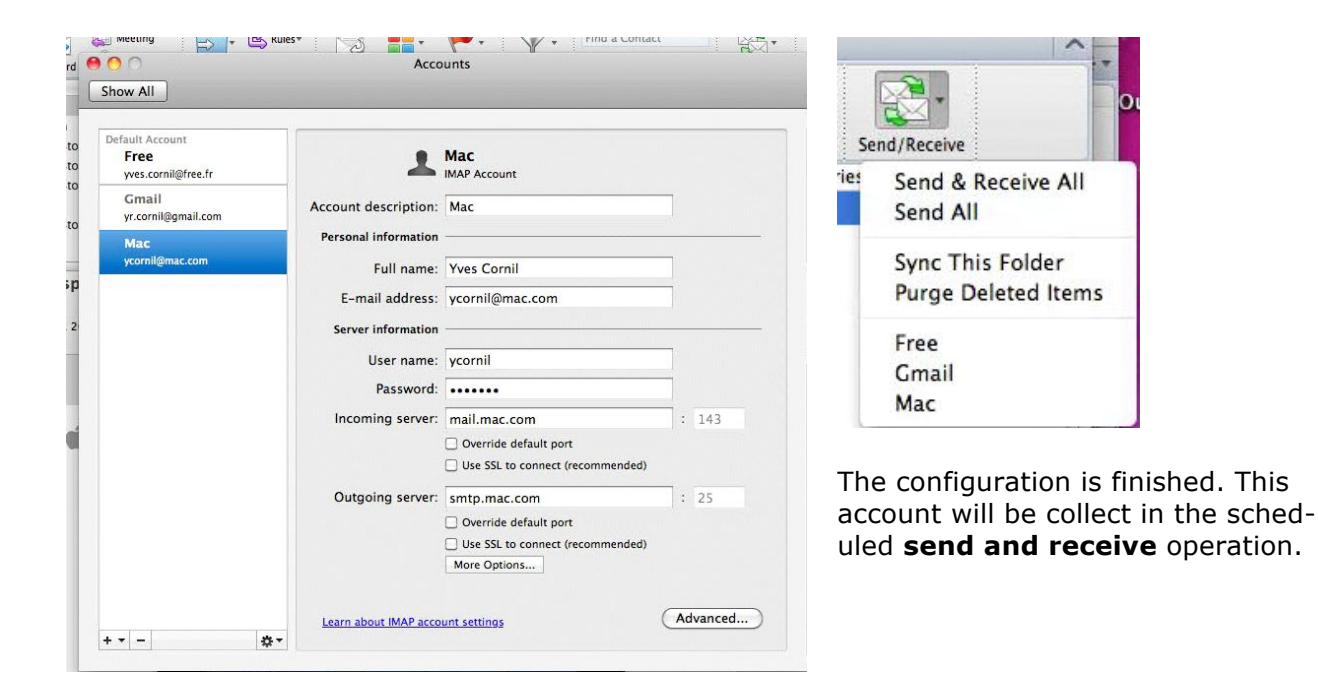

### **The .Mac inbox.**

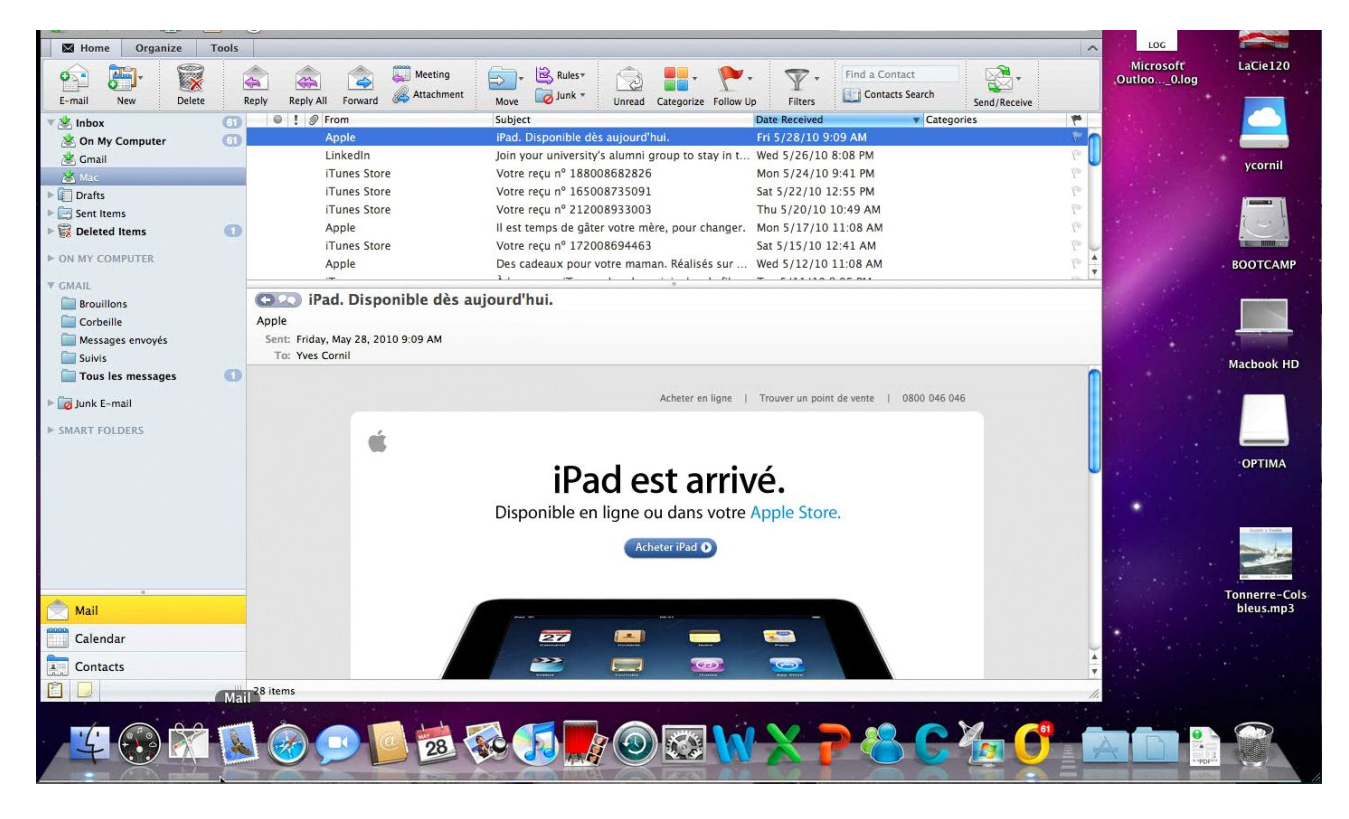

Outlook 2011 created a mailbox to receive the message coming from .Mac.

## **Getting started with IMAP for Gmail.**

#### **What is IMAP?**

IMAP, or **I**nternet **M**essage **A**ccess **P**rotocol, lets you download messages from Gmail's servers onto your computer so you can access your mail with a program like Microsoft Outlook 2011 or Apple Mail, even when you aren't connected to the Internet.

IMAP creates a constant connection between mail clients (desktop and/or mobile) and Gmail.

#### **What's the difference between IMAP and POP?**

Unlike POP, IMAP offers two-way communication between your web Gmail and your email client(s). This means when you log in to Gmail using a web browser, actions you perform on email clients and mobile devices (ex: putting mail in a 'work' folder) will instantly and automatically appear in Gmail (ex: it will already have a 'work' label on that email the next time you sign in).

IMAP also provides a better method to access your mail from multiple devices. If you check your email at work, on your mobile phone, and again at home, IMAP ensures that new mail is accessible from any device at any given time.

Finally, IMAP offers a more stable experience overall. Whereas POP is prone to losing messages or downloading the same messages multiple times, IMAP avoids this through two-way syncing capabilities between your mail clients and your web Gmail.

If you're trying to decide between using POP and using IMAP with Gmail, we recommend IMAP.

*(from Gmail site).*

### **Ajout d'un compte IMAP pour Gmail**. **Adding an IMAP account for Gmail.**

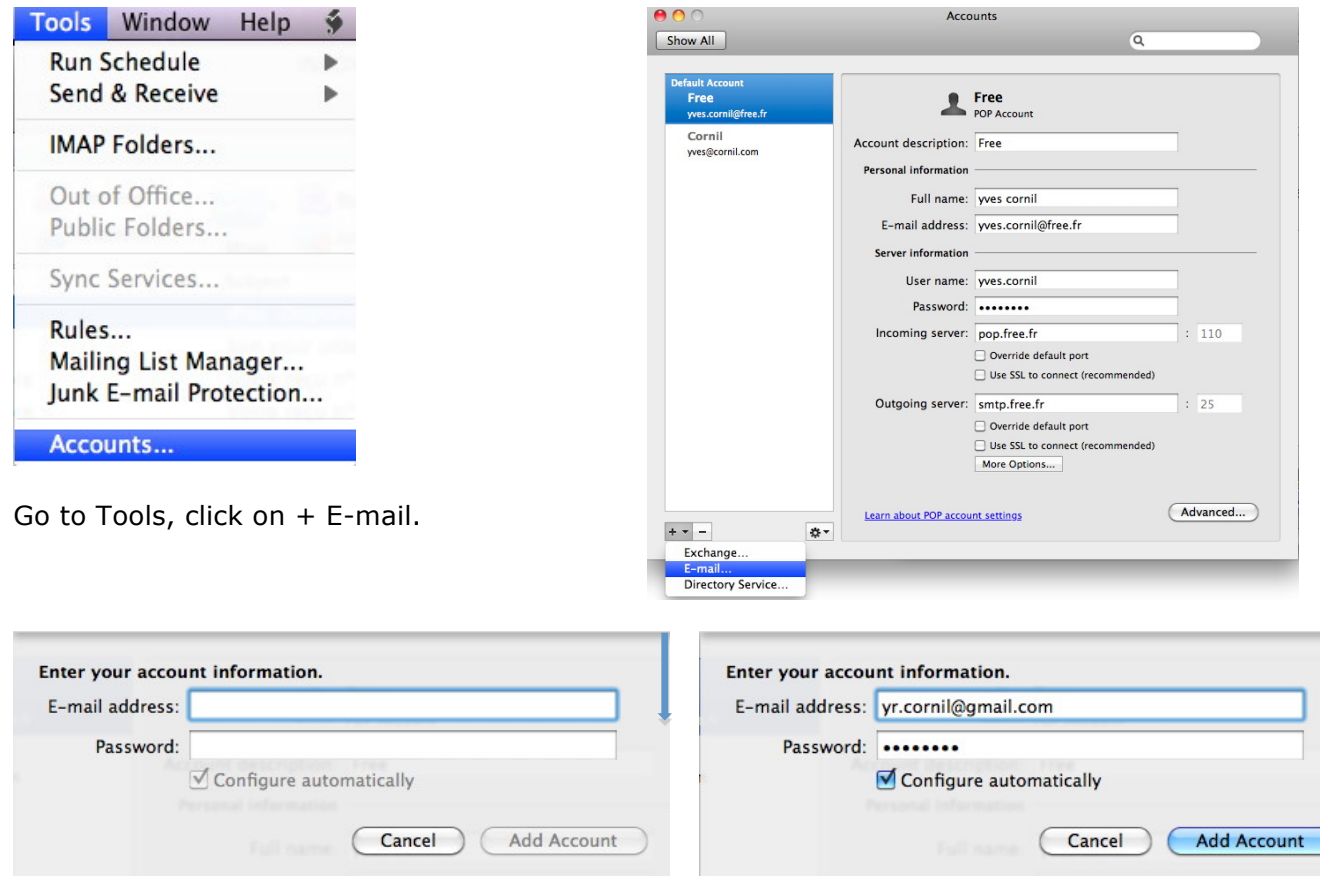

Enter your Gmail E-Mail address and the password, click on the **Add account button**.

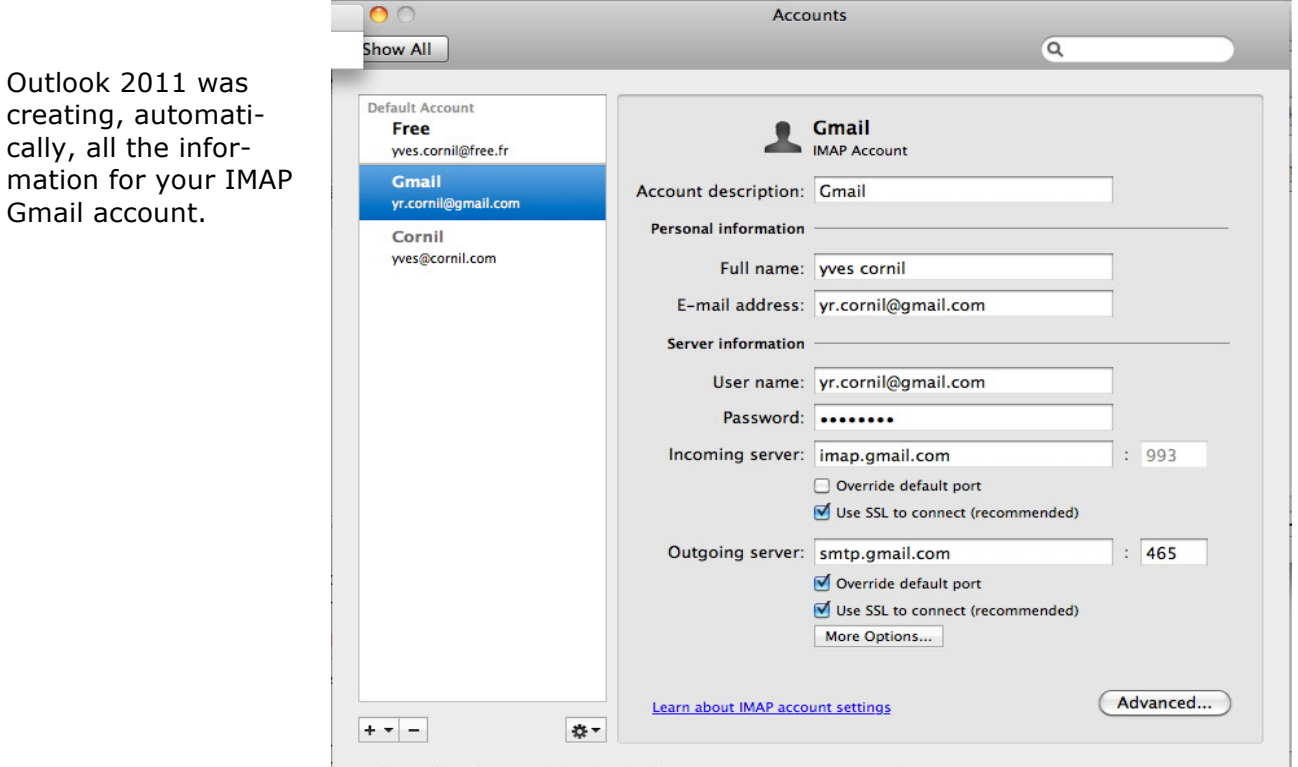

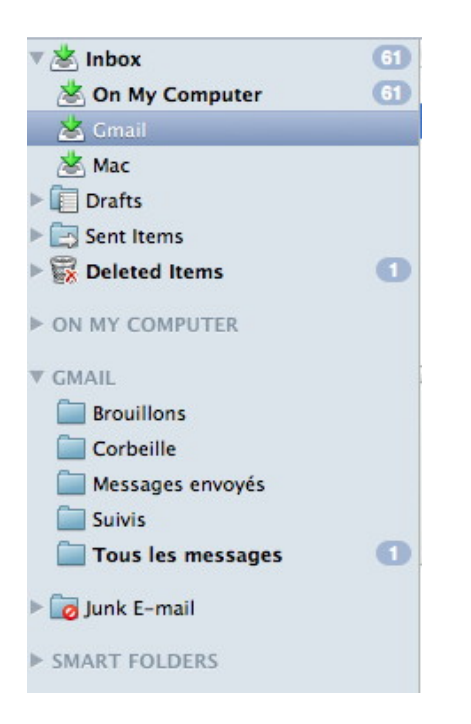

Outlook 2011 was creating an incoming mailbox in the Inbox folder, plus a GMAIL folder with different folders (drafts, junk, etc.).

**NB**: The folders names are depending of the language used by the Gmail subscriber; here, he is a French citizen.

#### **Sending a message from the Gmail account under Outlook 2011.**

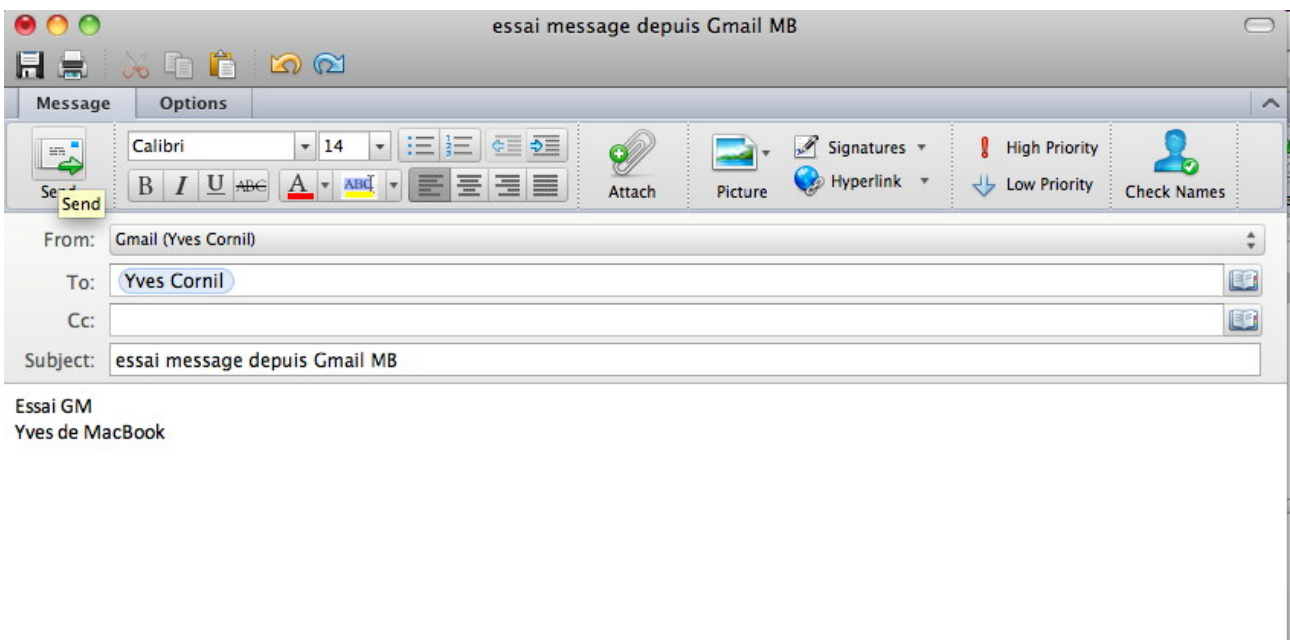

To send a message from your Gmail account, select the Gmail account (here Gmail (yves cornil)).

Enter the recipient address, message subject, the message and click on the send button.

## **Receiving and sending messages.**

#### **Reading the messages.**

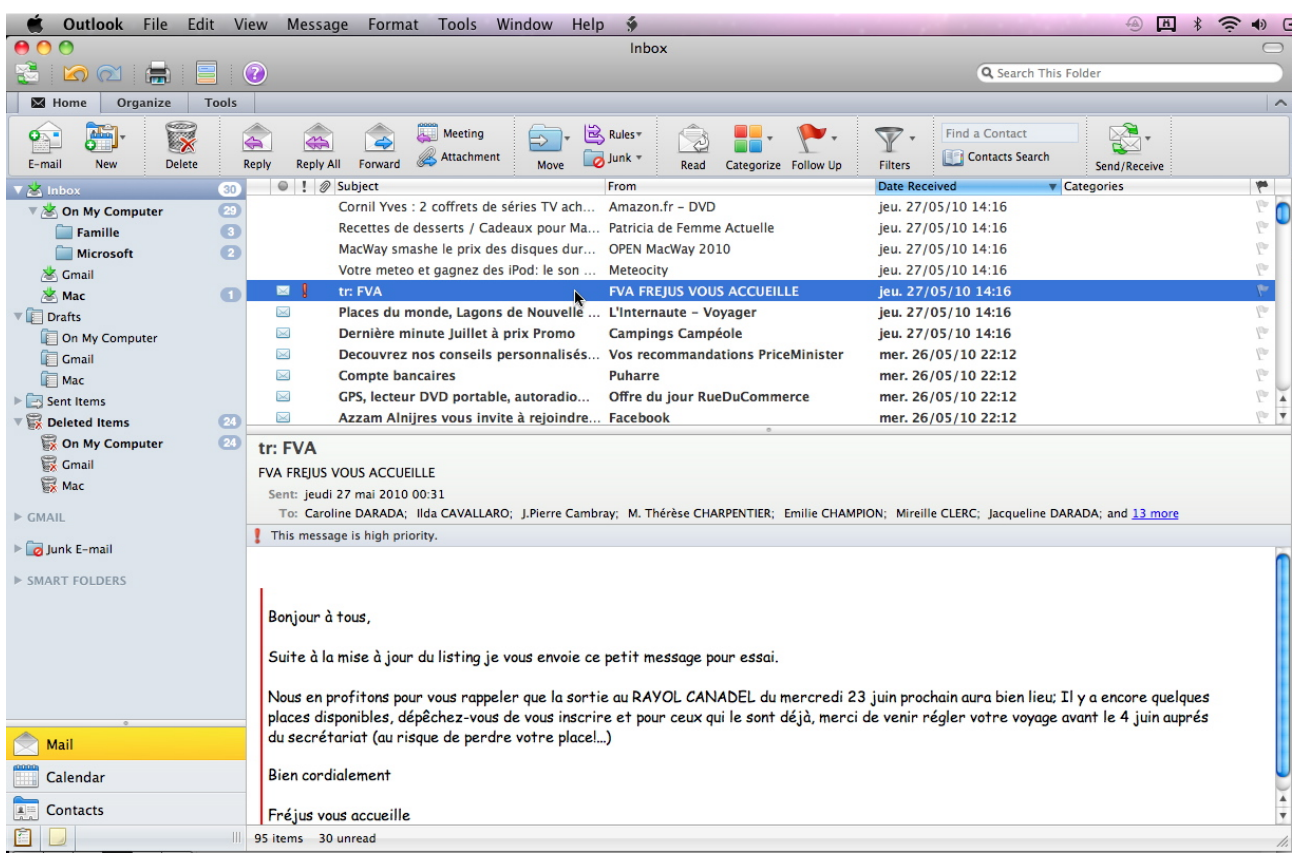

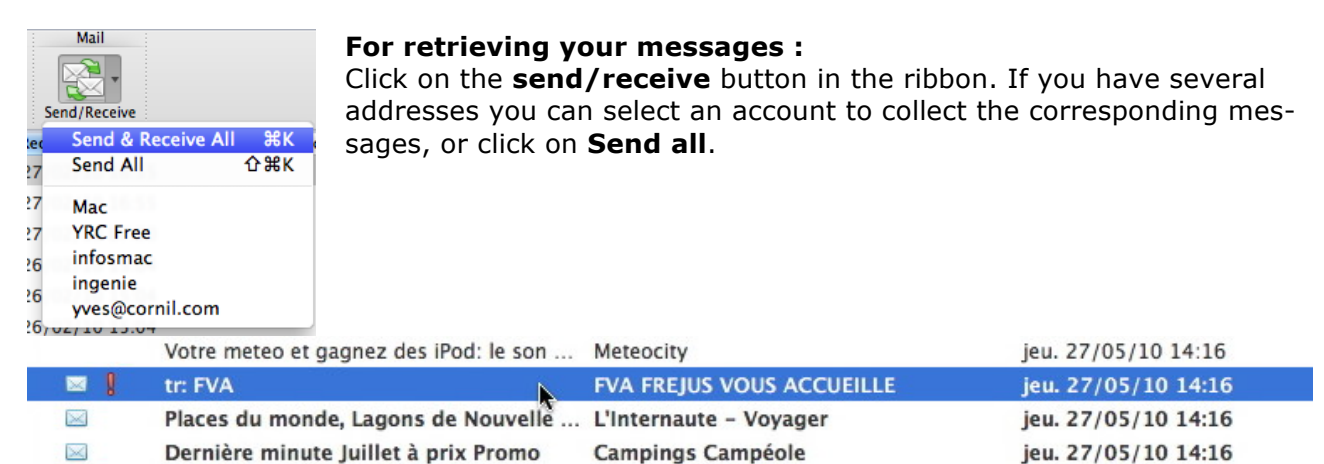

The **unread messages** are in bold characters.

#### **Message with attached documents.**

2 Pascal Dalbin

5 superbes iPhotos

The message contains 5 attached files (here 5 photos sent by iPhoto). The messages with attached pieces are mentioned by a paper clip. You can display or save an attached file.

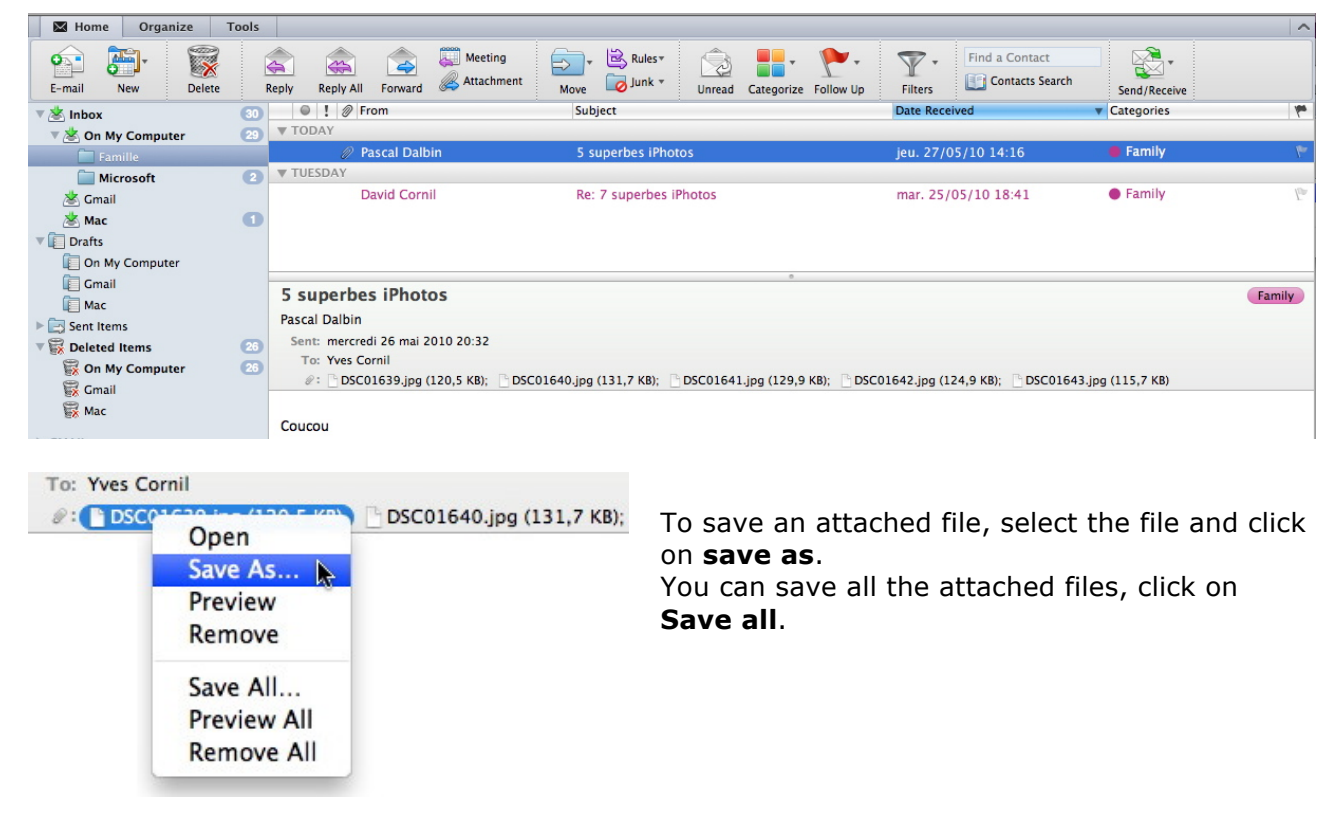

#### **Replying to messages**

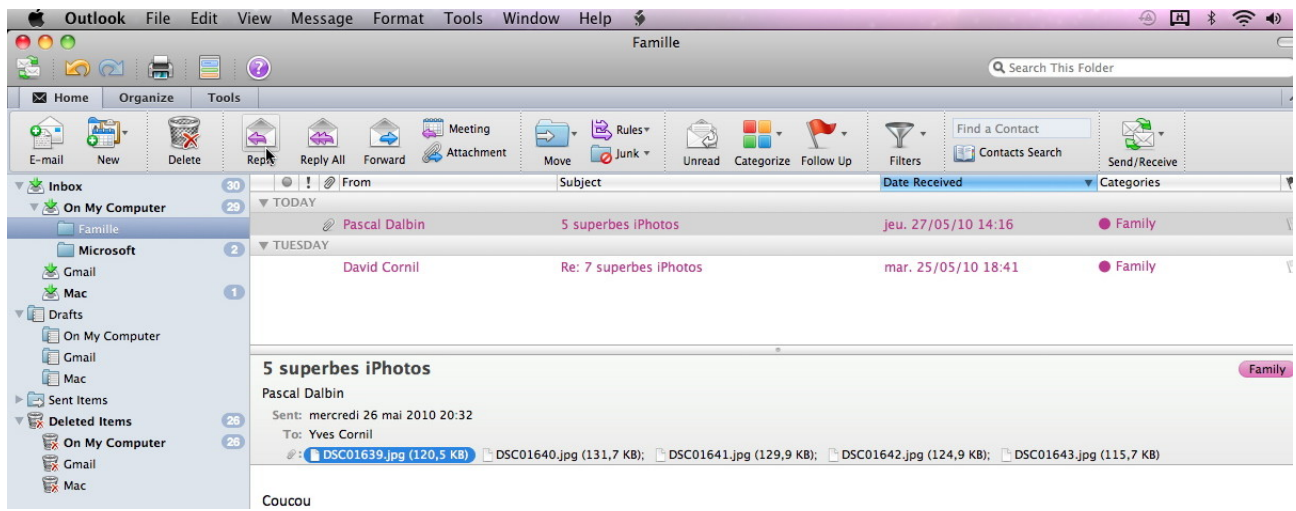

To reply to a message, select the message and click the **reply** button in the ribbon.

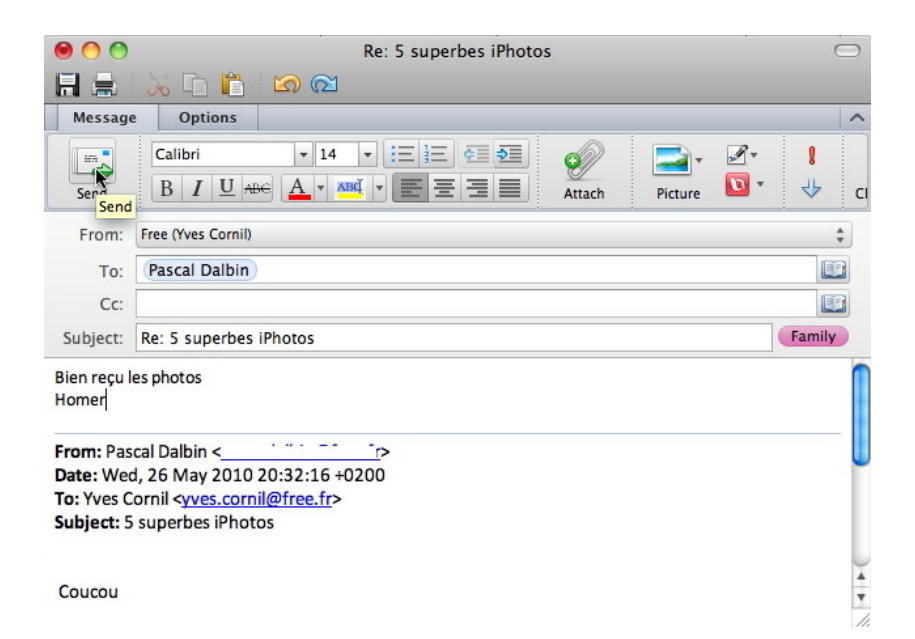

Outlook 2011 creates a new outgoing email message, pre-addressed to the sender's return address.

The recipient was filling; it is the sender's message.

If necessary you can enter one or more addresses in the CC area.

The object contains the initial object preceded by **Re**.

Type your response.

Usually the initial text of the message is included (refer to the preferences, general settings). After sent, the message is stored in a folder named **sent items**.

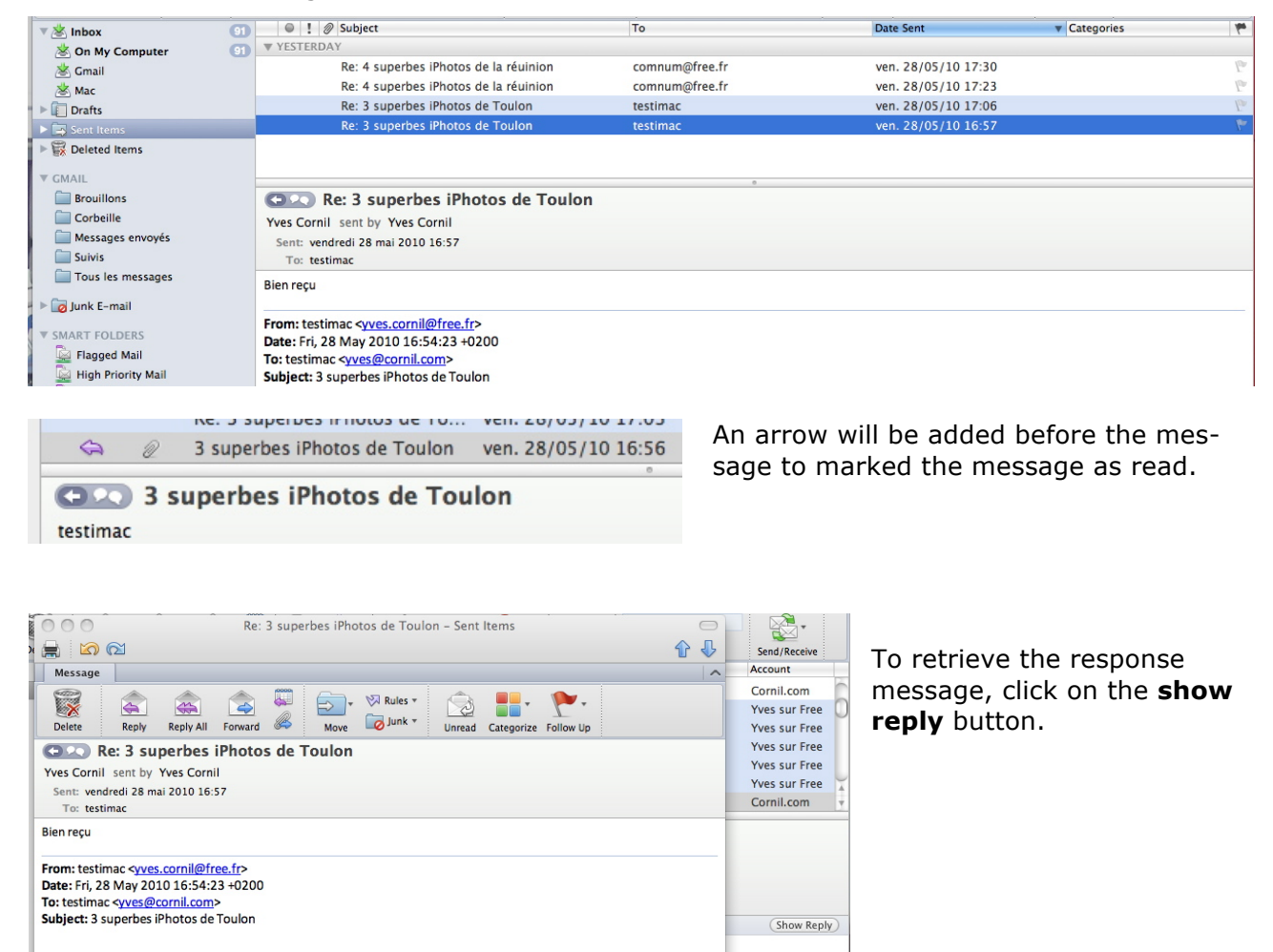

#### **Writing a message**

To write a new message, click on the E-mail button in the ribbon.

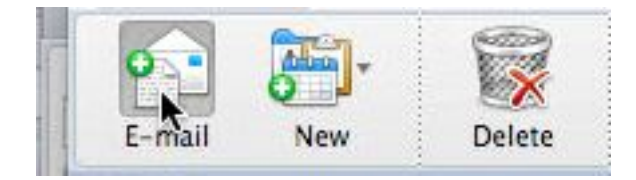

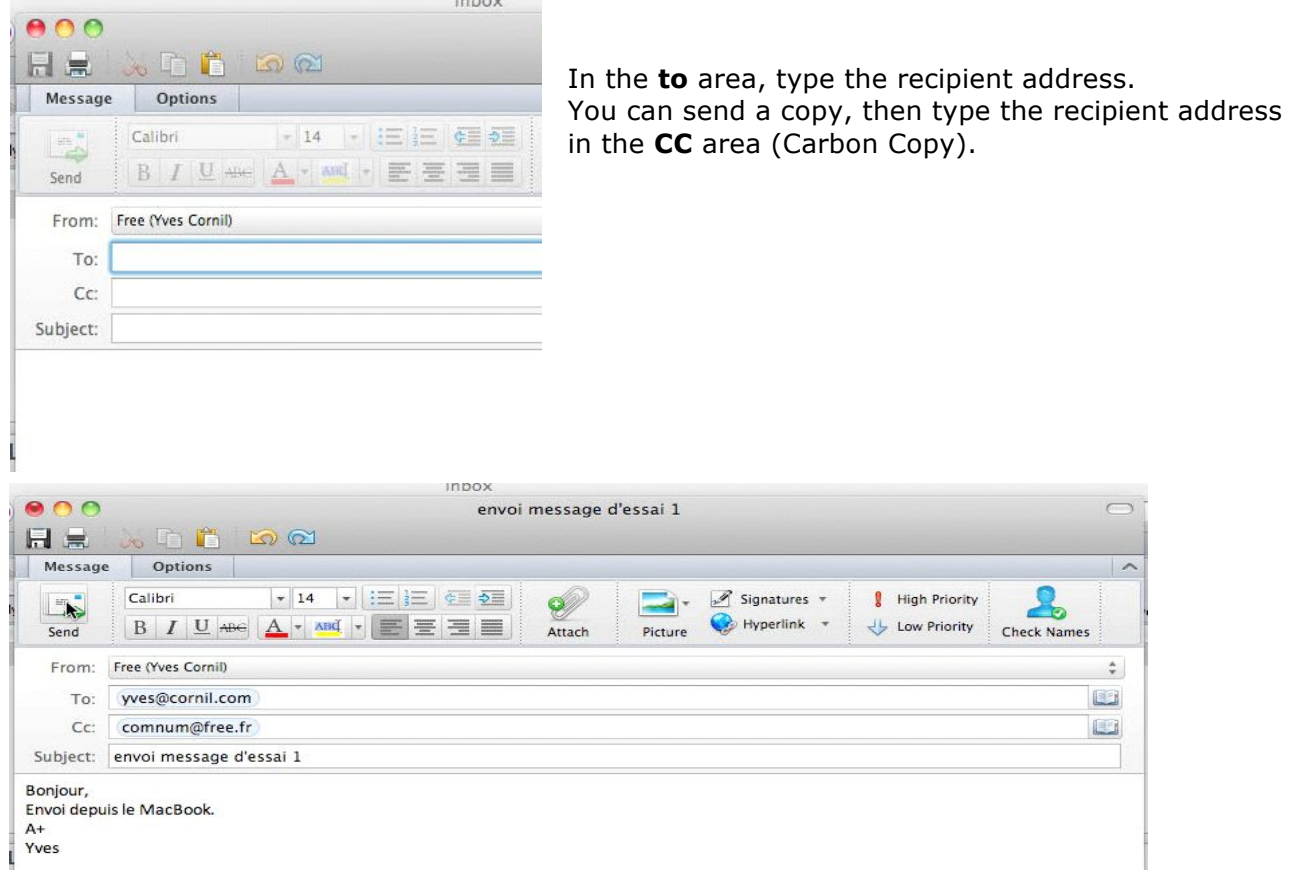

Write your message and click on the send button.

#### **Sending a message with an attachment.**

You can attach a file (Word document, Excel, image, etc.) to your message. Type the address (or the addresses) of your recipient and, if necessary the copies addresses, the message object and the message text and click on the attach button.

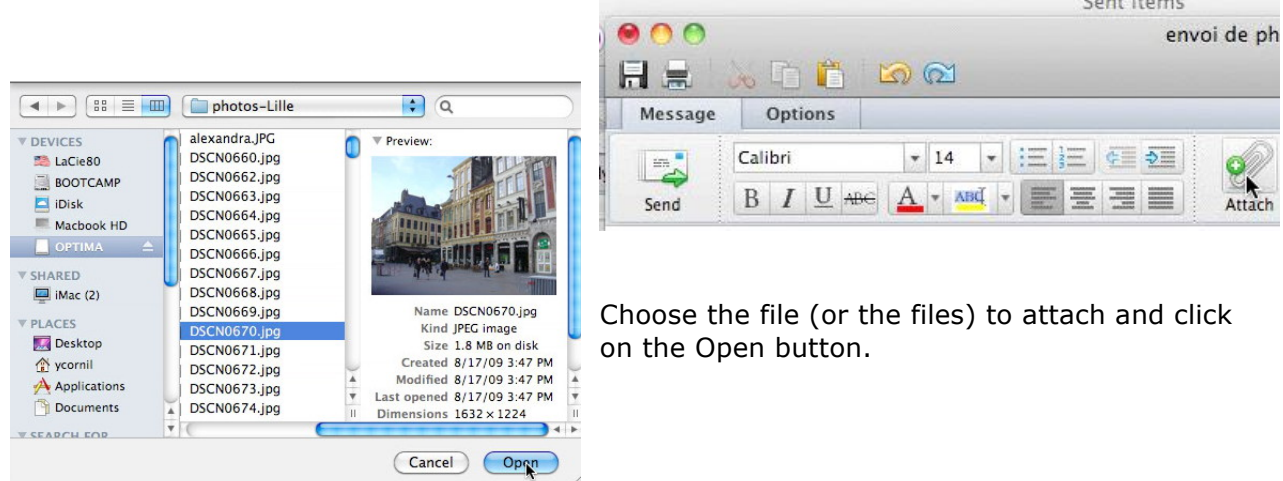

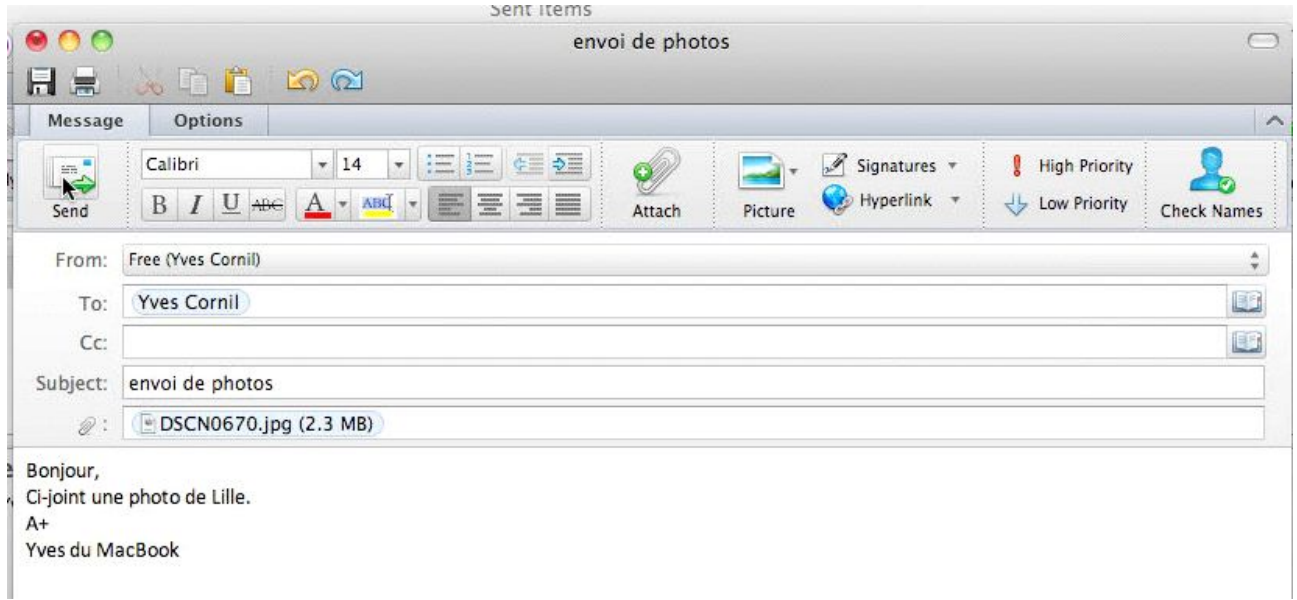

The DSCN0670.jpg file is attached to the message. Click on the send button.

## **Previewing the attached files.**

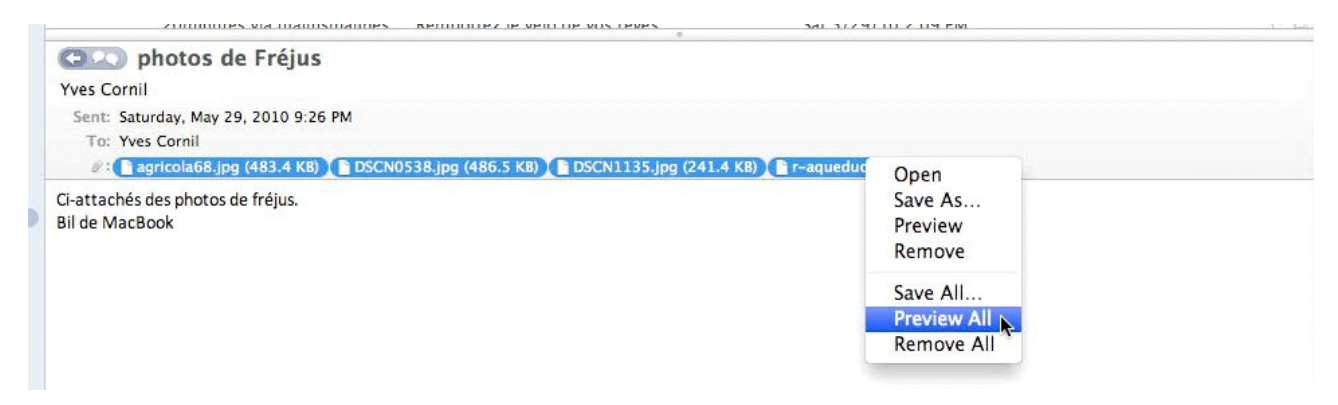

You can preview the received photos ; select one or more photos, a right click, preview all. One photo is displayed.

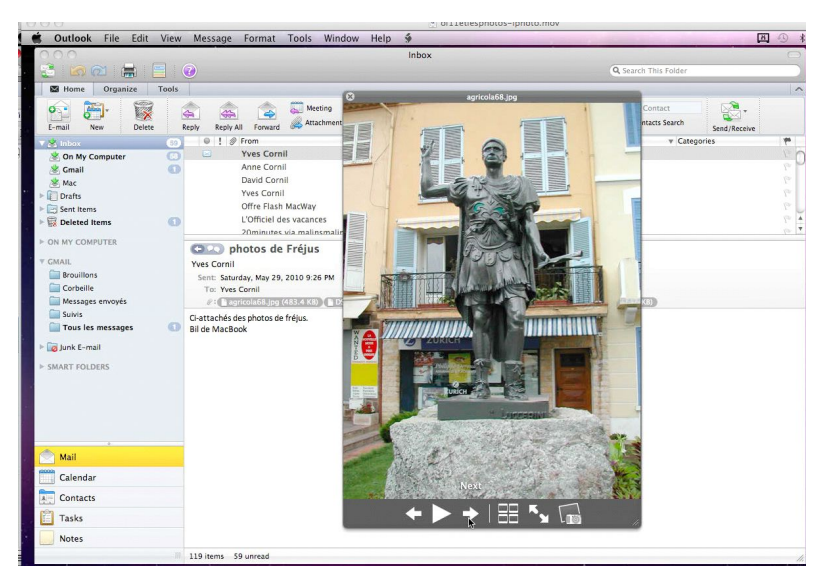

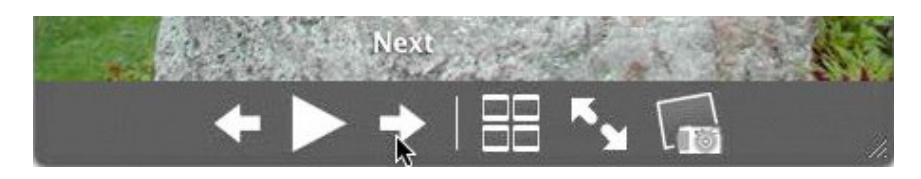

Click on the arrow to obtain the next photo.

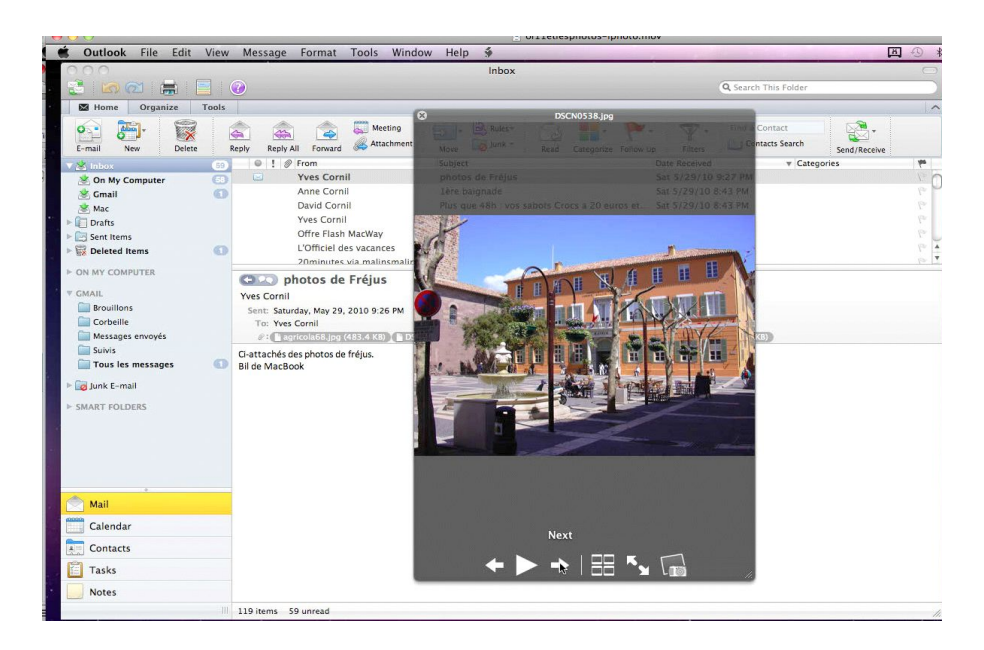

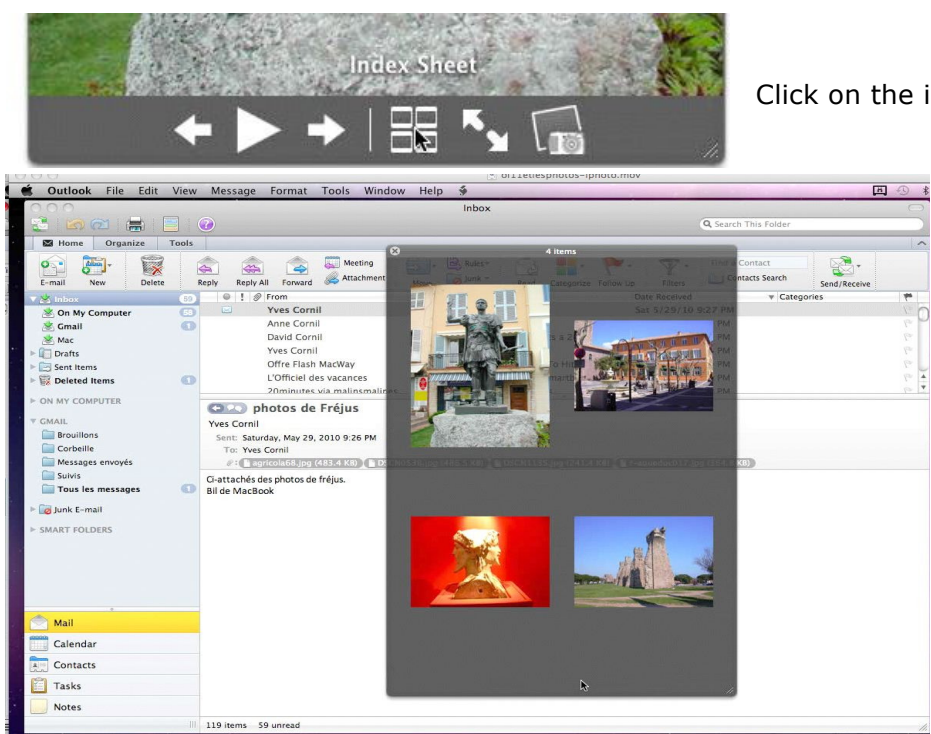

Click on the index sheet button.

#### **Outlook 2011 and iPhoto.**

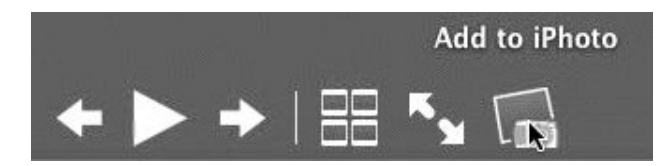

You can add a received photo to iPhoto; click on the **add to iPhoto** button.

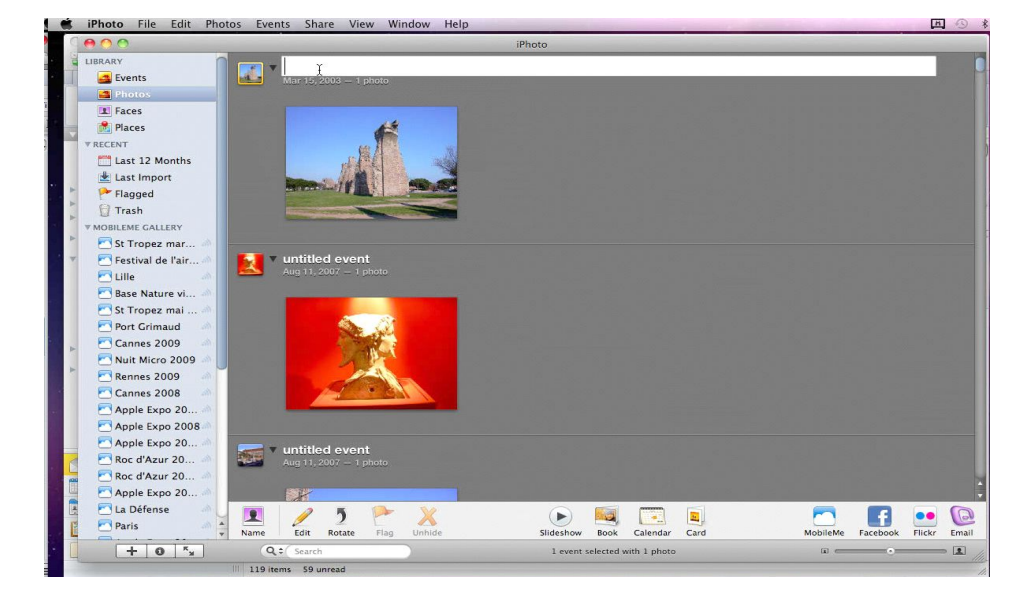

## **Insert a photo from iPhoto.**

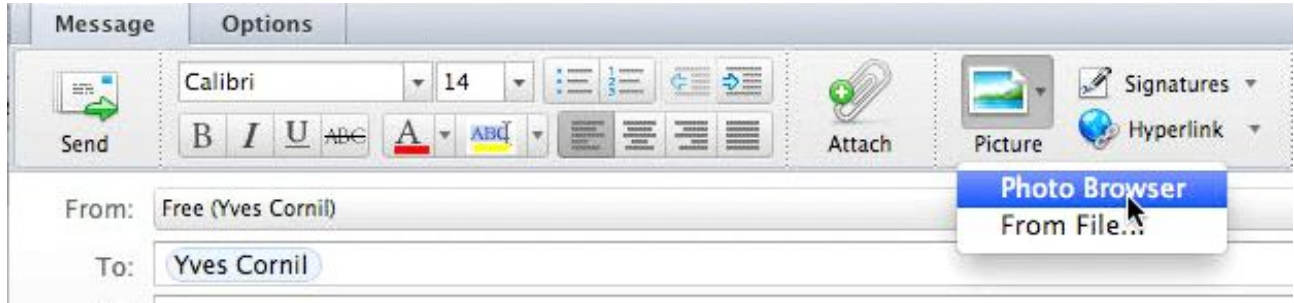

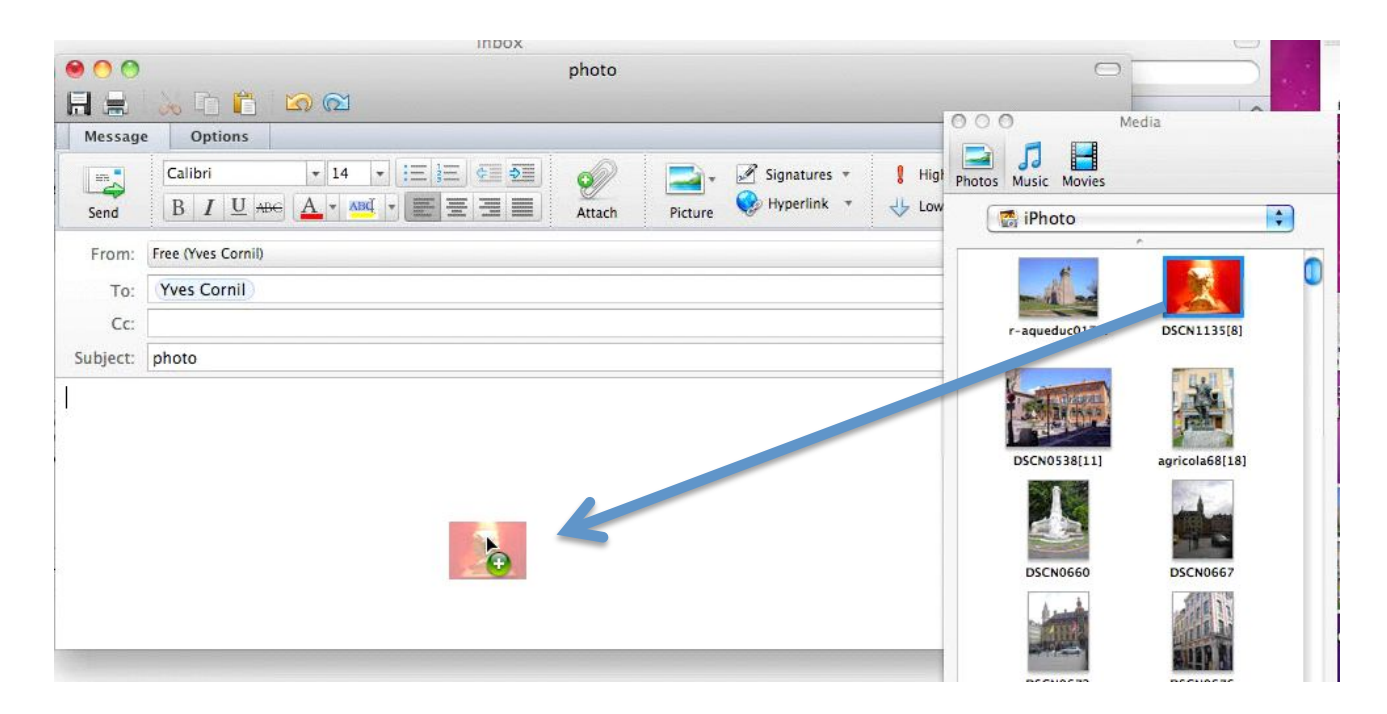

### **Outlook remembers.**

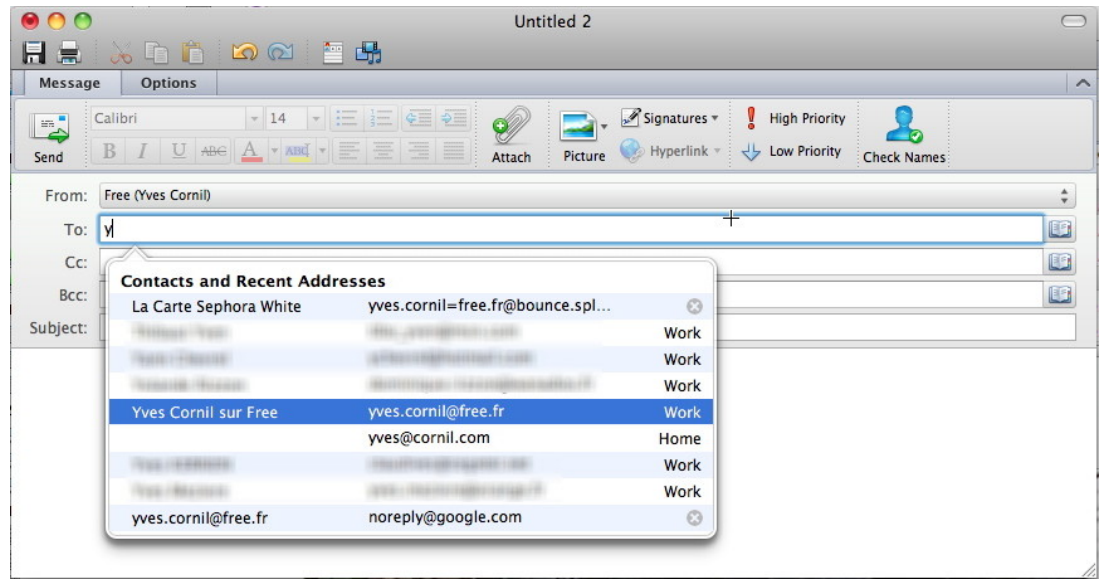

 $\sim$ 

When you are entering an address, Outlook suggests several addresses using the first letters, from the address book or from addresses previously used.

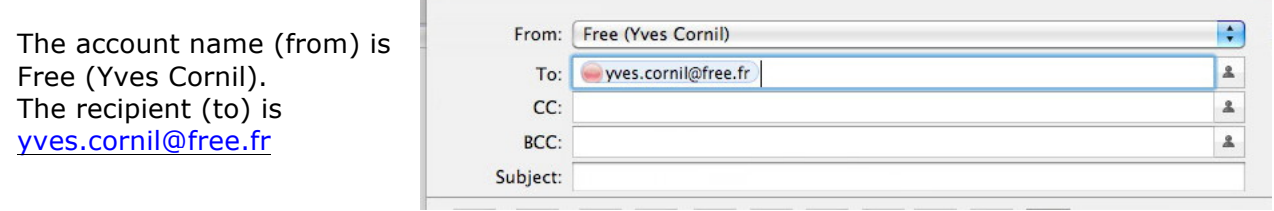

## **Using the address book.**

|                         | <b>JEHEILEHIS</b>                                                                         |       |                                                                  |
|-------------------------|-------------------------------------------------------------------------------------------|-------|------------------------------------------------------------------|
| $\partial_{\mathbb{C}}$ | $\subset$<br>Untitled 2                                                                   |       |                                                                  |
| 层<br>圖                  | <b>ADDDO</b>                                                                              |       | LOG<br>$\wedge$                                                  |
| Message                 | <b>Options</b><br>$\sim$                                                                  |       | LaCie120<br>Microsoft                                            |
| $\mathbb{R}$            | 三 三 年 三<br>$\frac{1}{2}$ Signatures $*$<br>S.<br>Calibri<br>$-14$<br><b>High Priority</b> |       | 000<br>Contacts Search                                           |
| Send                    | Hyperlink<br>BIU + A - MM + E E E E<br>Low Priority<br>Attach<br>Check Names<br>Picture   | eceiv | $\Omega$<br>Search All Fields<br>All Folders<br>$\frac{4}{7}$ in |
| From:                   | Free (Yves Cornil)<br>۵                                                                   |       |                                                                  |
| To:                     | 旧译                                                                                        |       | Enter your search text in the box above.                         |
| Cc:                     |                                                                                           |       |                                                                  |
| Subject:                |                                                                                           |       |                                                                  |

*Refer to the Address book chapter.*

### **Download the pictures.**

Download pictures

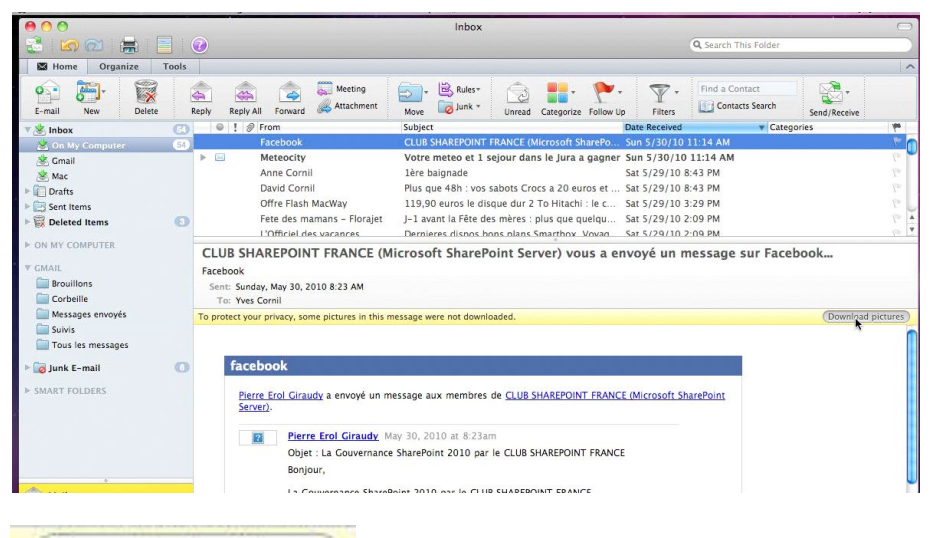

To protect your privacy, some pictures were not downloaded in this message.

To download the pictures, click on the **download pictures button**

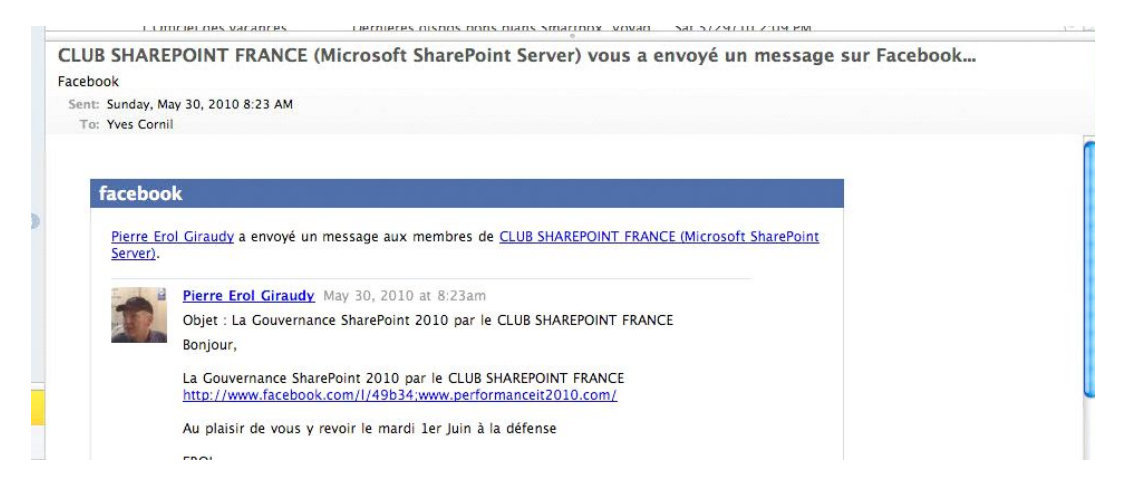

#### **Forwarding a message.**

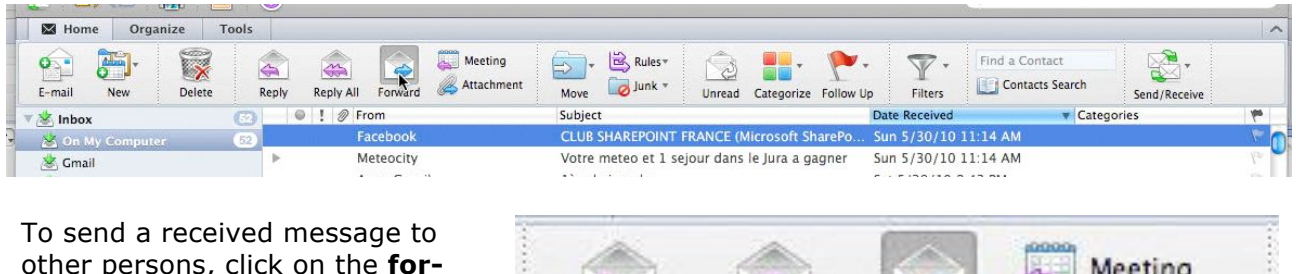

other persons, click on the **forward** button in the ribbon.

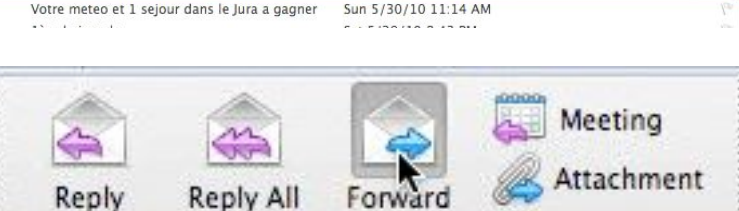

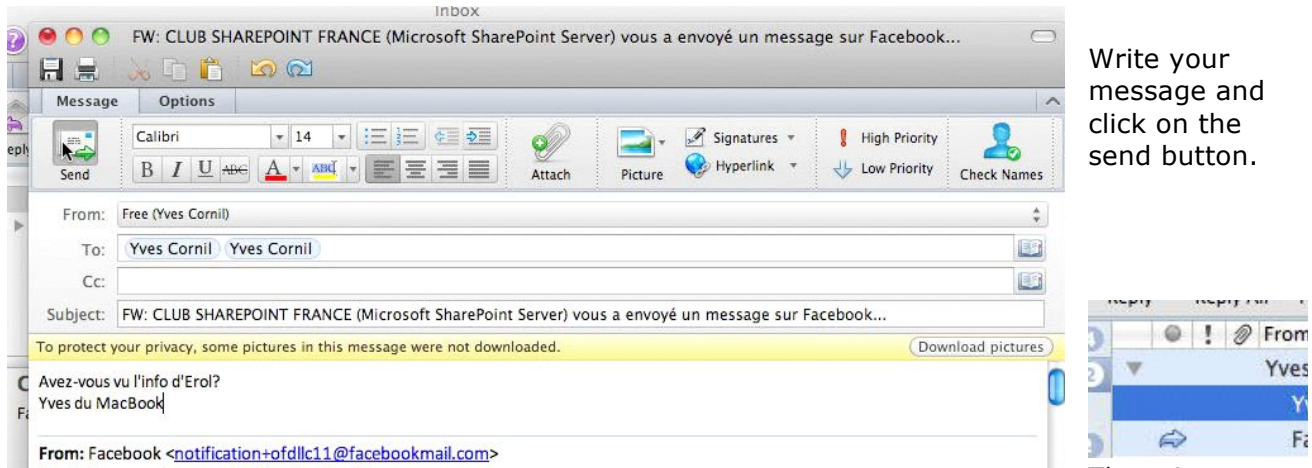

Reply-To: noreply <noreply@facebookmail.com>

There is an

arrow before the forwarded message; you can see the forwarded message when clicking on the show **forward button**.

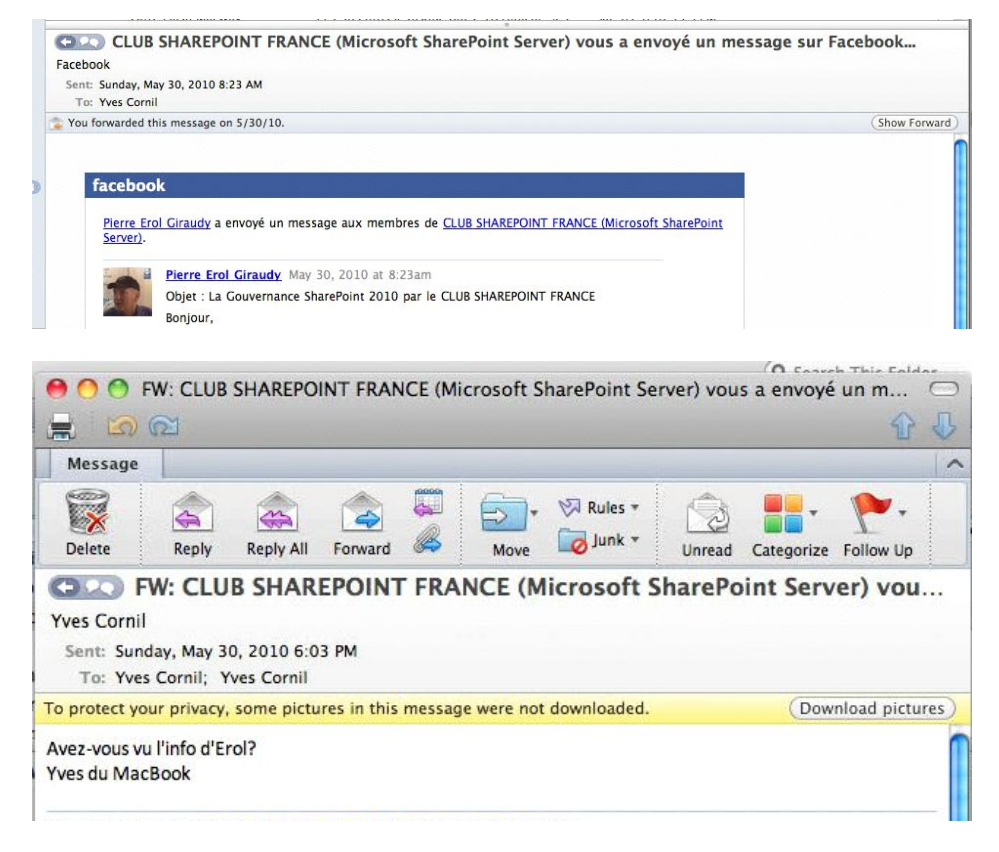

## **Replying all.**

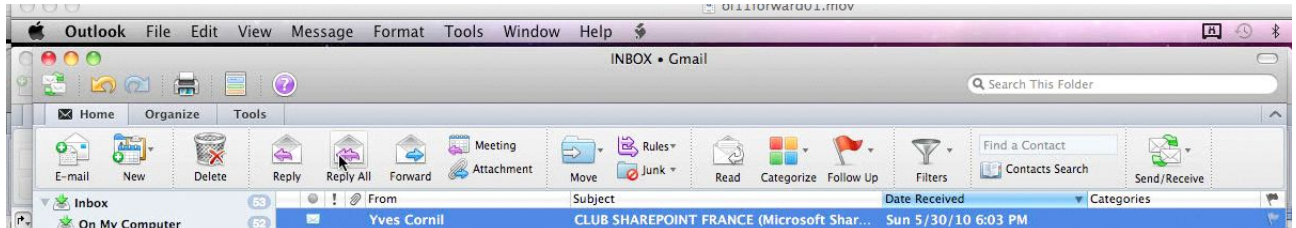

If you received a message with some recipient's copies, you can respond to the sender and the copies, when clicking on the **reply all** button.

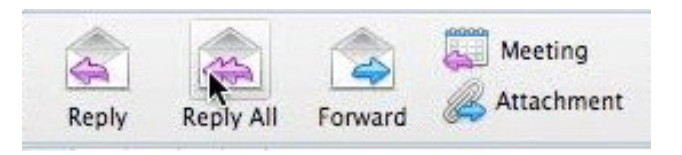

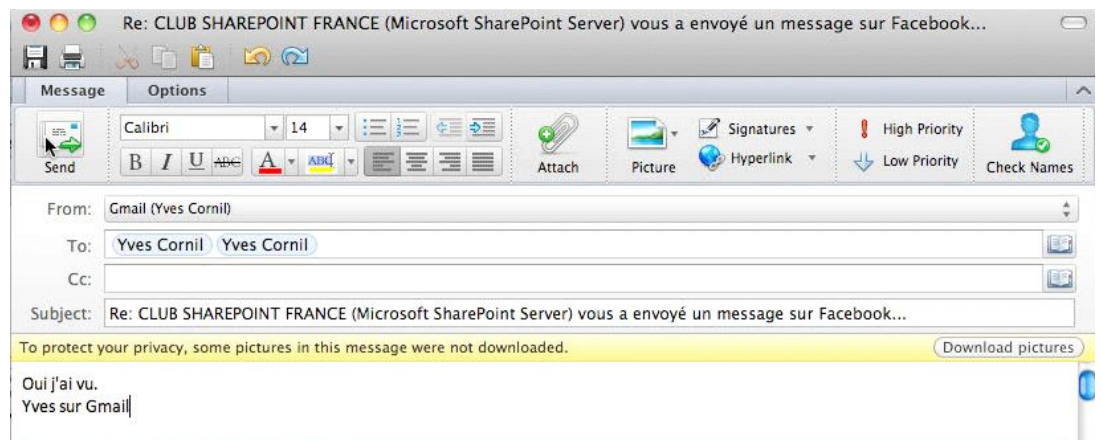

Write your message and click on the send button.

## **Following an Internet link.**

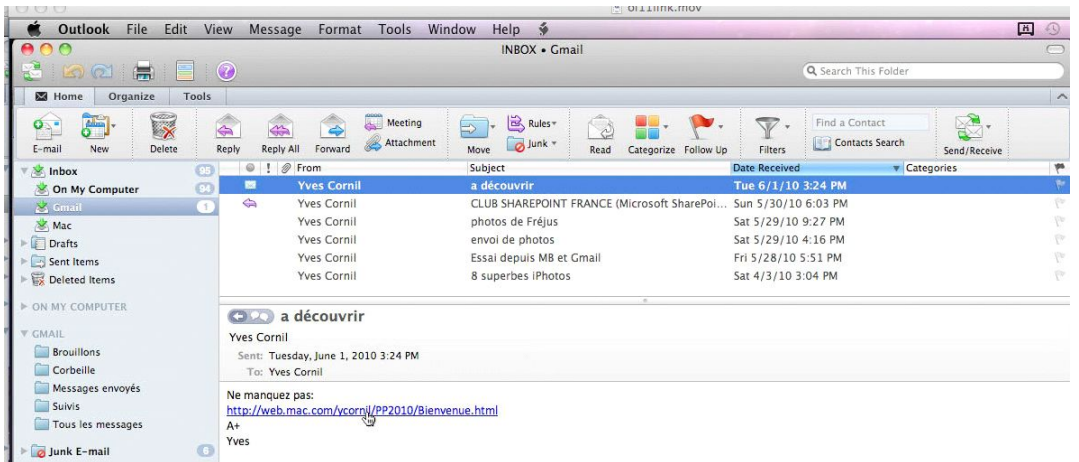

Sometimes your messages will contain Internet link.

Attention: for security reason, don't click directly on the link. Copy the link and paste it in your Internet browser.

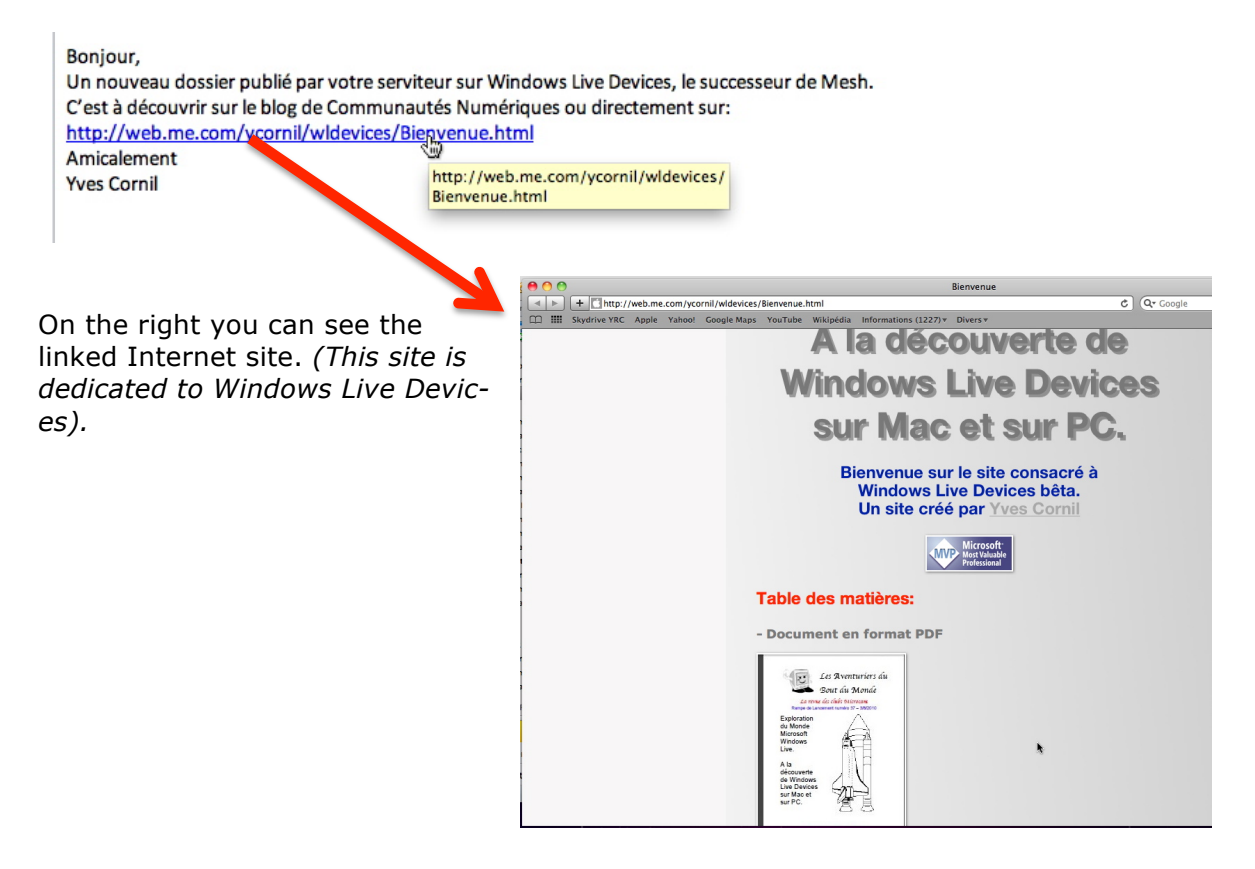

## **Following a conversation.**

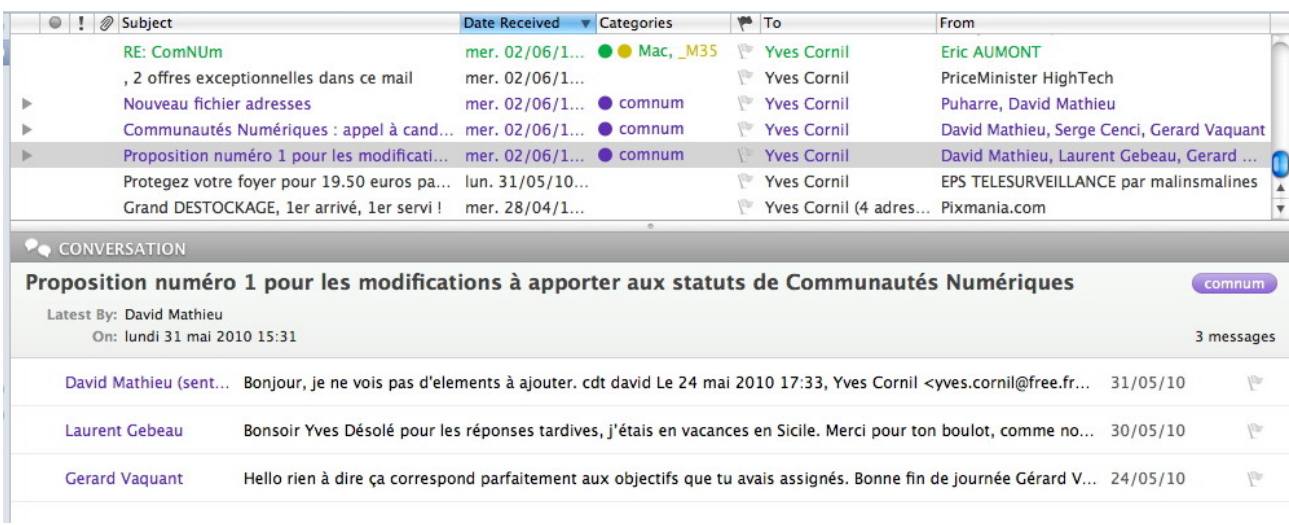

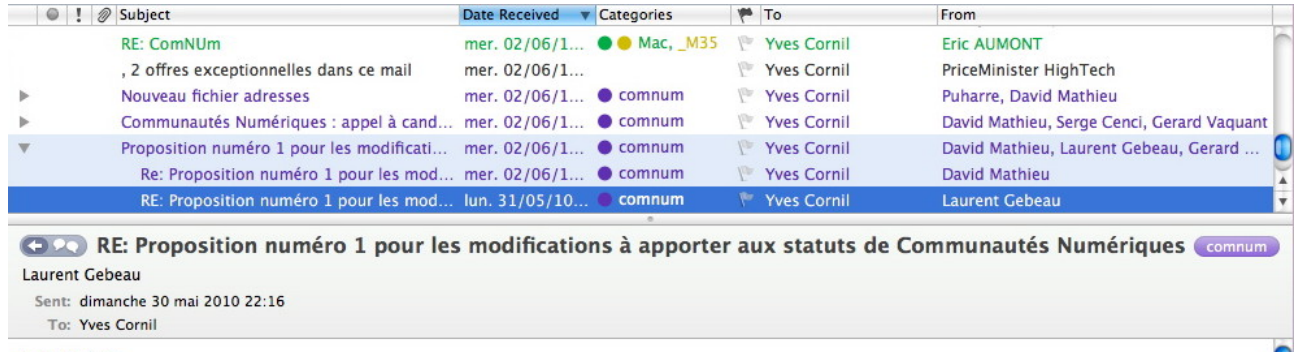

**Bonsoir Yves** 

Désolé pour les réponses tardives, j'étais en vacances en Sicile.

You can follow a conversation concerning a message. The messages with conversation are preceded by a little triangle. To develop the conversation, click on the triangle.

#### **Return to sender.**

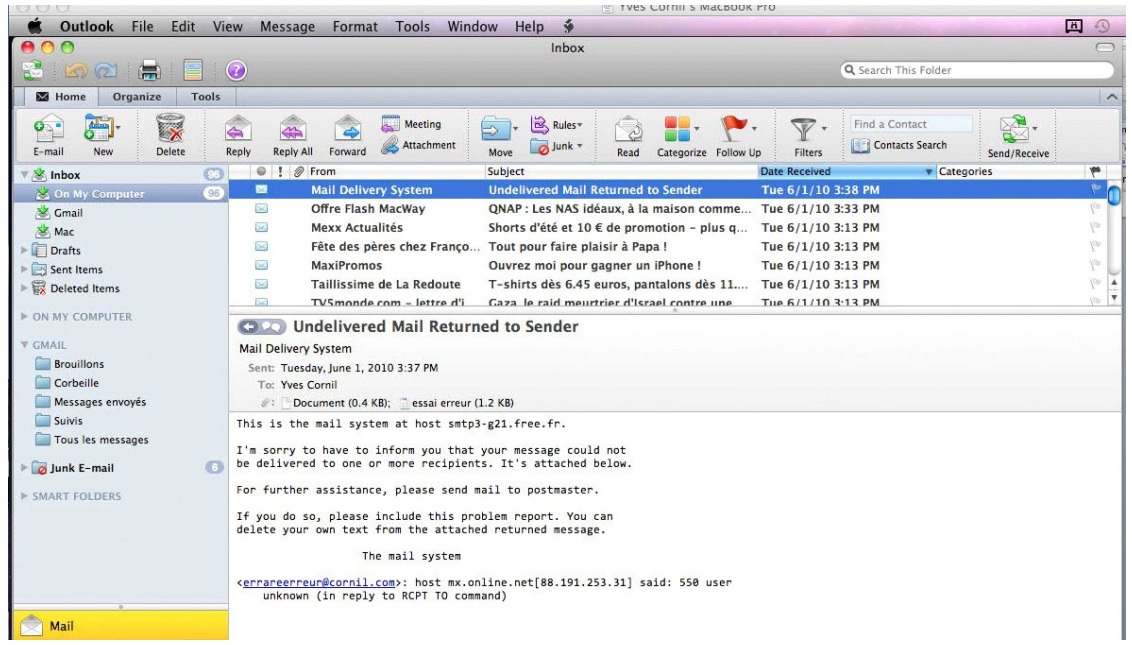

If the address is unknown, the message will be returned to the sender.

#### **Deleting one or more messages.**

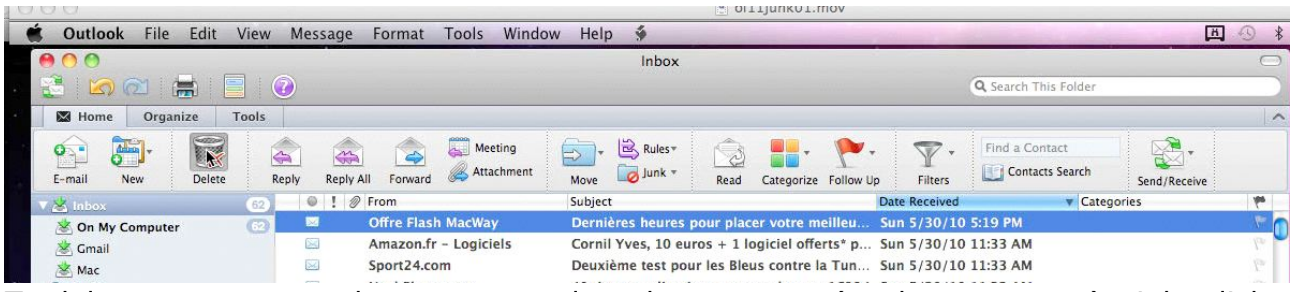

To delete one or several messages, select the message (or the messages), right click, delete message.

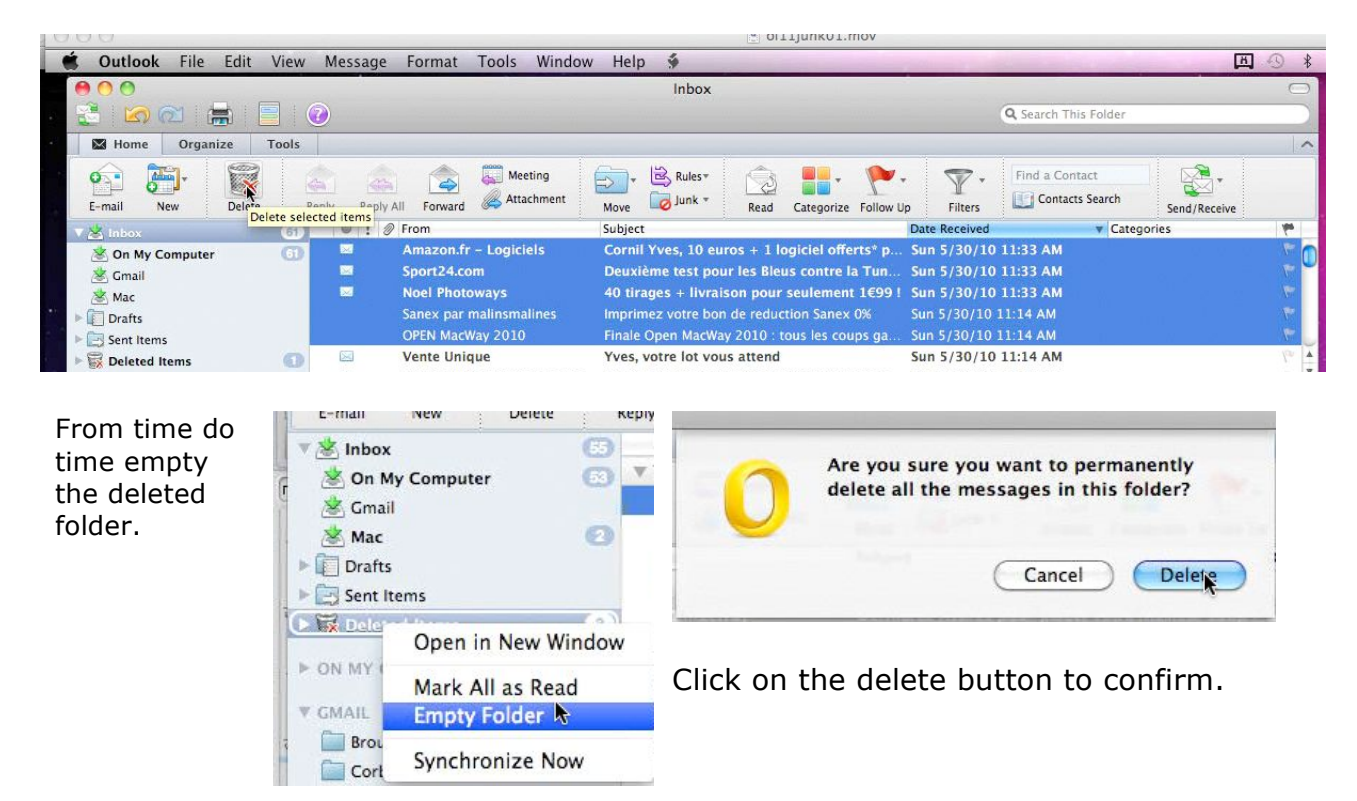

#### **Add a signature to your messages.**

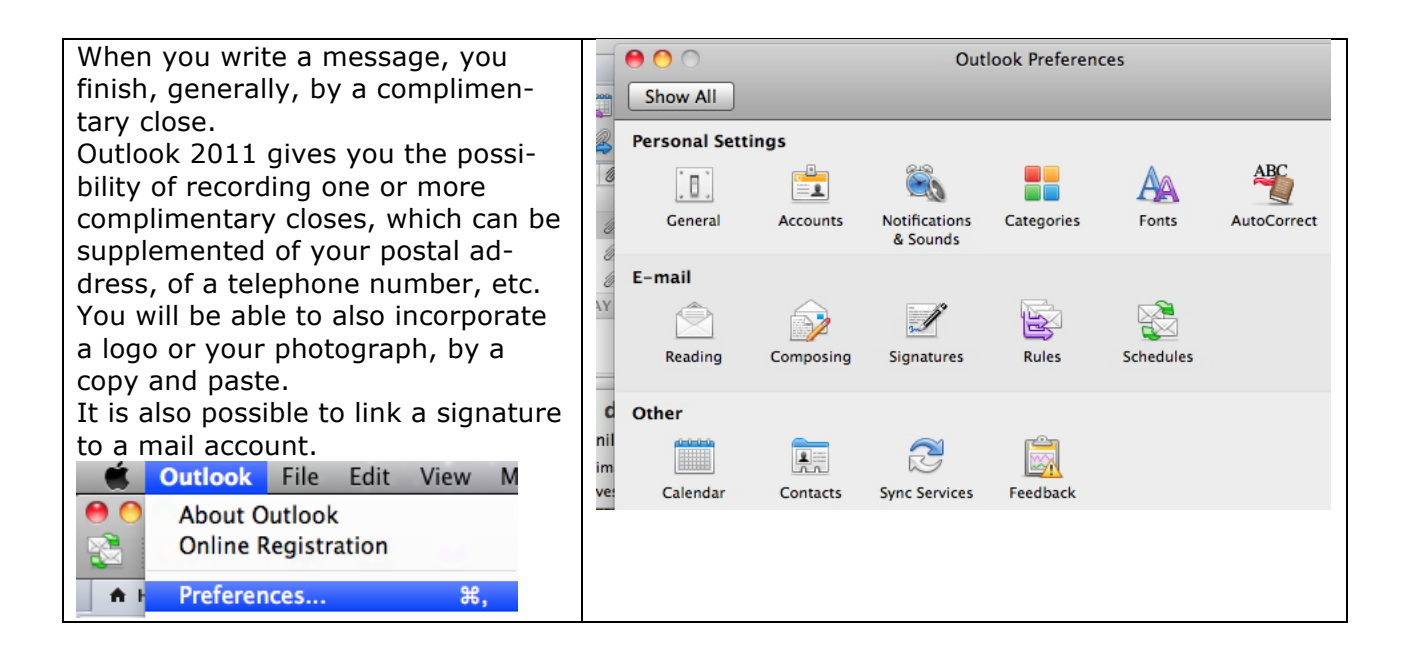

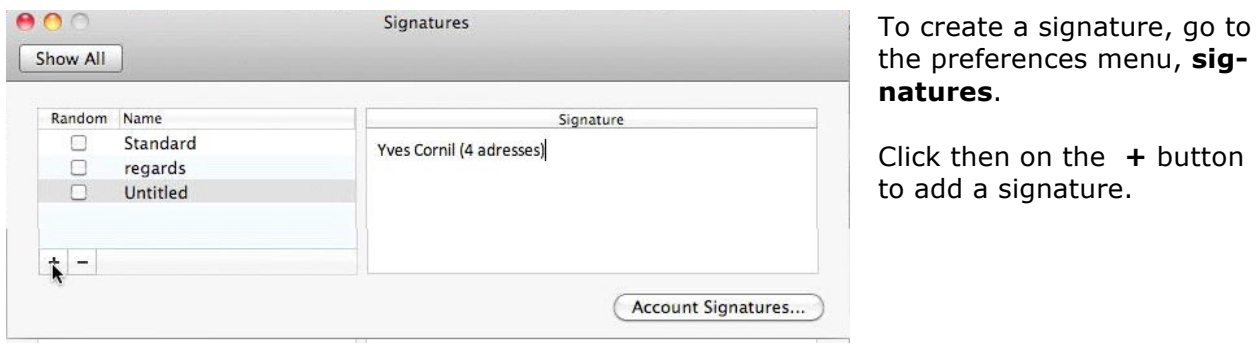

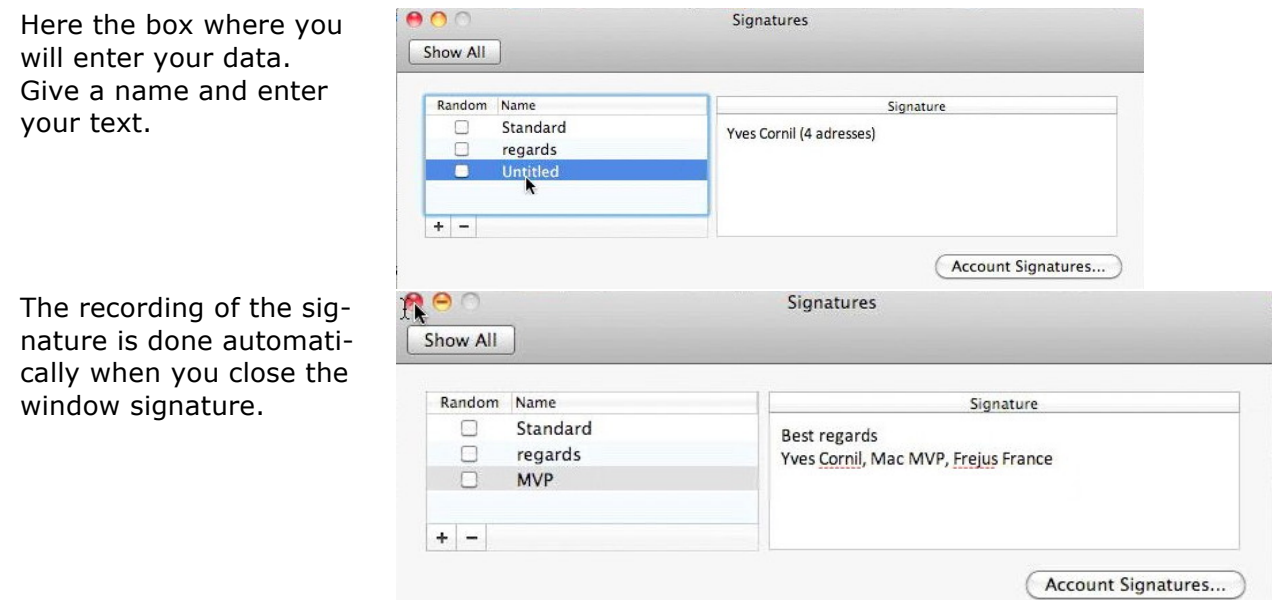

To add a signature, click on the signature button and choose the good one.

## **Deleting a signature.**

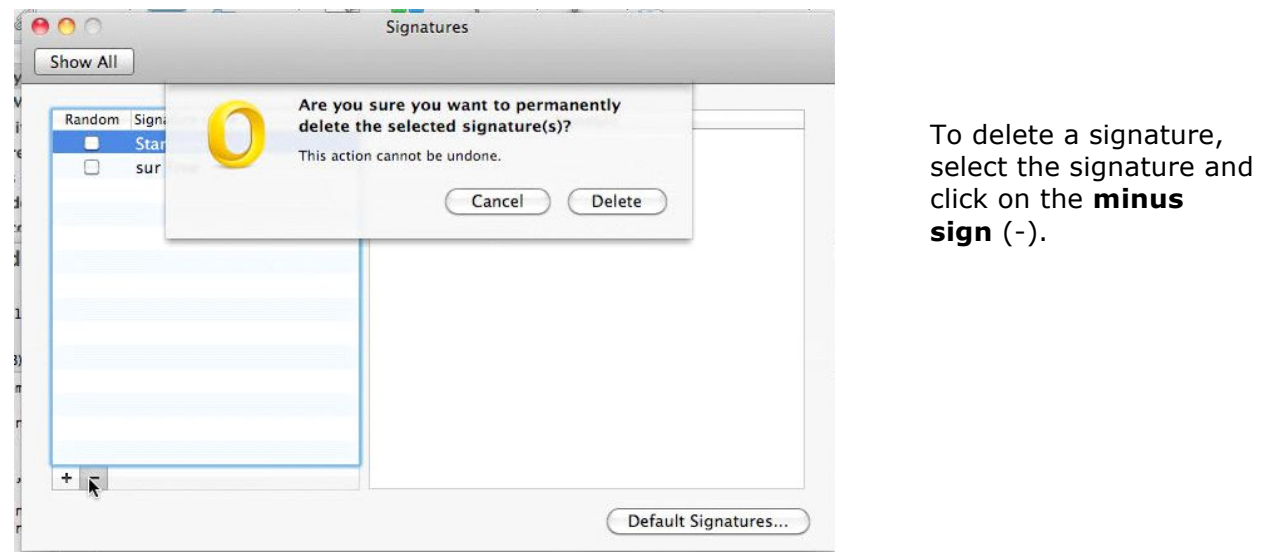

## **Adding a picture.**

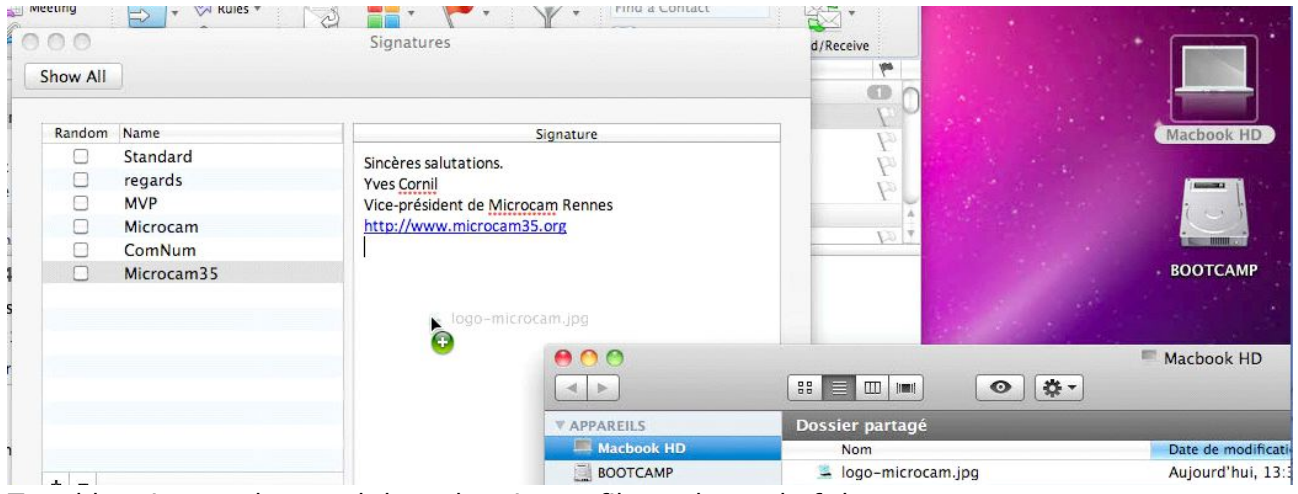

To add a picture, drag and drop the picture file to the end of the text.

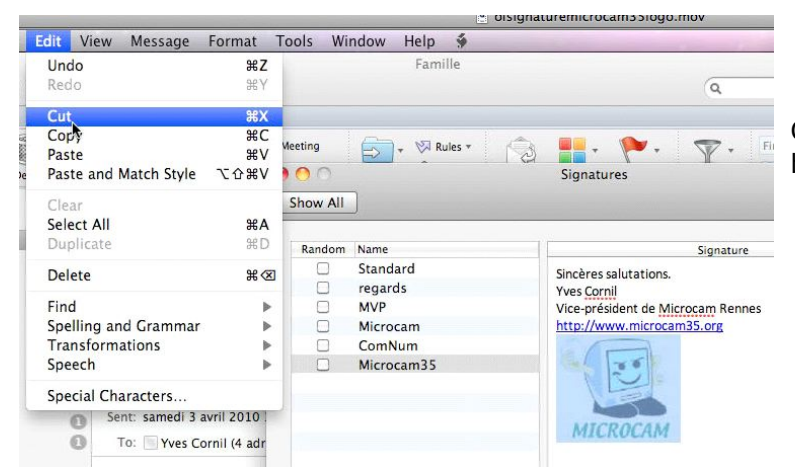

Close the window, the signature will be saved.

#### **Adding a signature at a message.**

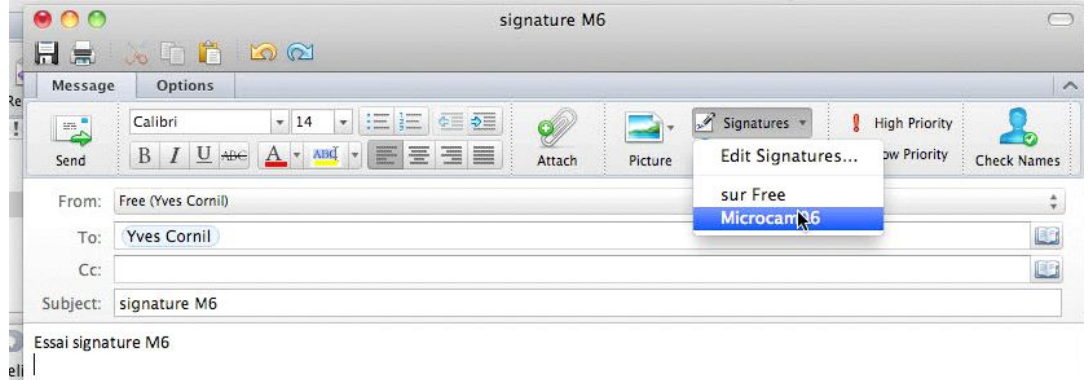

To add a signature, click on the signature tool and choose the signature in the list.

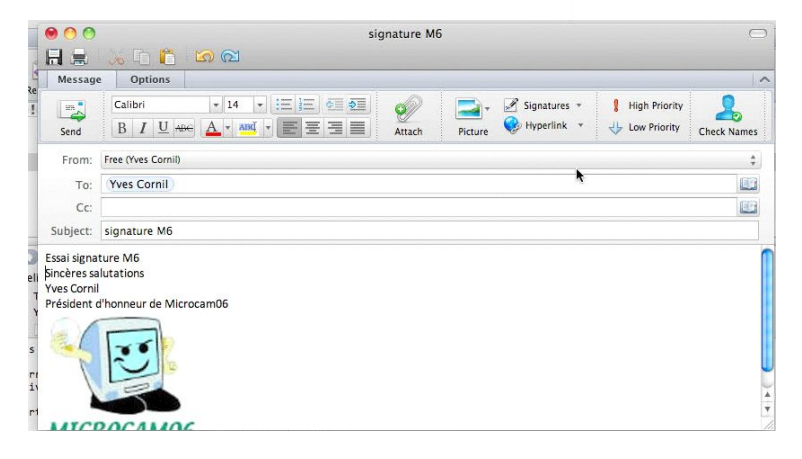

#### **Modifier une signature. Modifying a signature.**

To modify a signature, select the signature, enter your text or the picture and close the window.

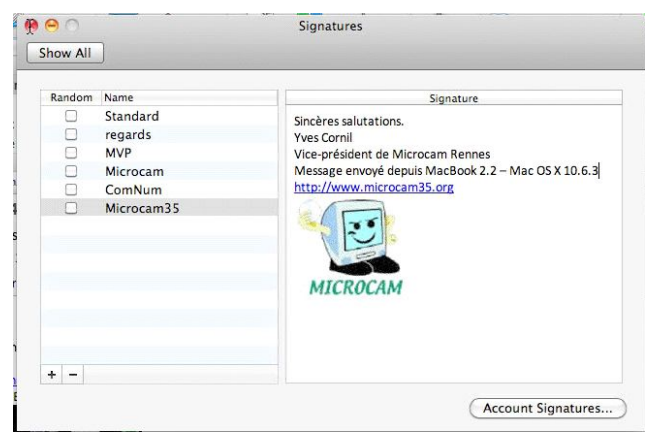

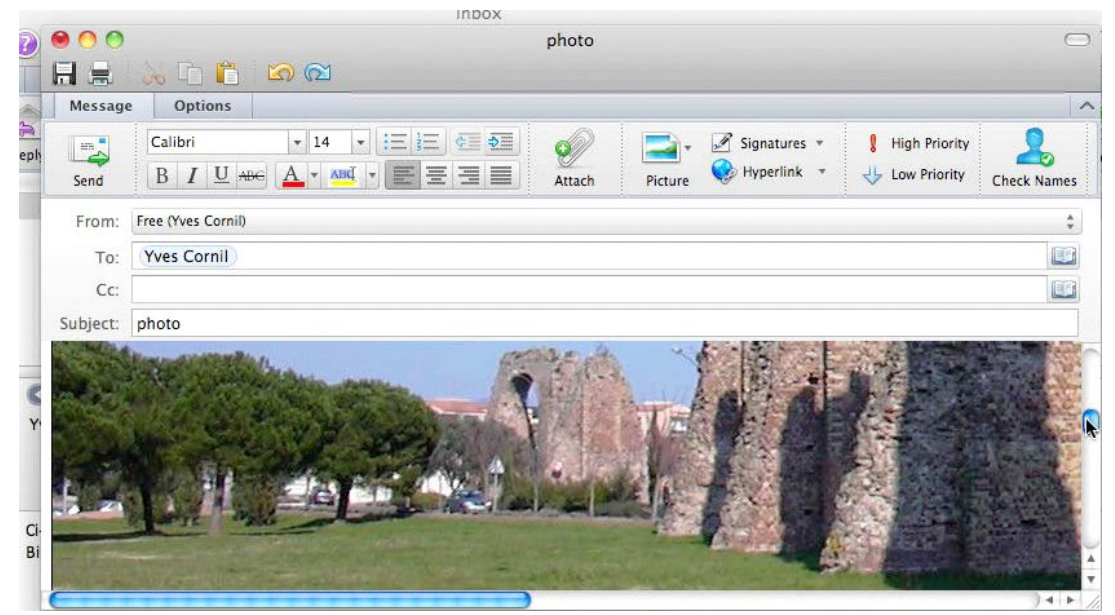

You can insert a photo from iPhoto to your message. Click on the picture photos browser ; select the photo and drag and drop to your message body.
# **The junk messages.**

You will receive spam messages. To protect your mail, go to the tools menu, Junk E-mail protection.

Outlook 2011 has a mechanism to filter the junk messages that you

You can implement your own treatment to filter the messages by

writing some **rules**.

can settle.

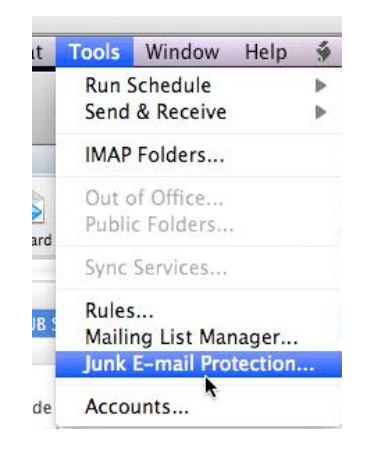

Junk E-mail Protection Level Safe Domains Blocked Senders Outlook can move messages that appear to be junk e-mail to a special Junk E-mail folder. What level of junk e-mail protection would you like? ◯ None Turn junk e-mail protection off. ∩ Low Catch the most obvious junk e-mail.  $\odot$  High Catch most junk e-mail. (Some valid messages may be caught as well. Check the junk e-mail folder often.) ◯ Exclusive Only deliver messages from correspondents in the Address Book, from domains in the Safe Domains list, or to addresses in the Mailing List<br>Manager. Reroute all other incoming messages to the Junk E-mail Folder. Delete messages from the Junk E-mail folder older than 30 days Learn more about junk e-mail protection

OK

Cancel

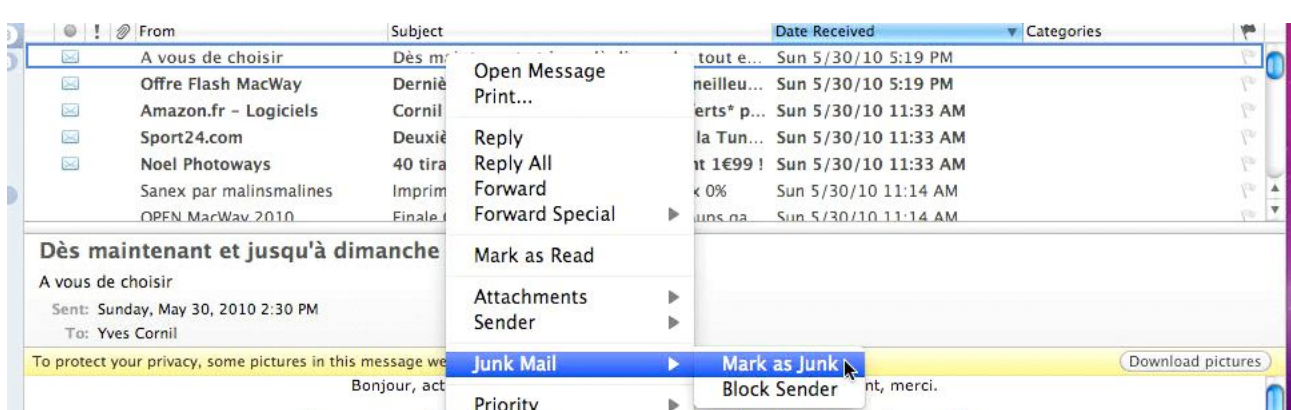

To put a message in junk status, select the message, a right click, Junk Mail, Mark as junk.

You can also click on the junk button in the ribbon.

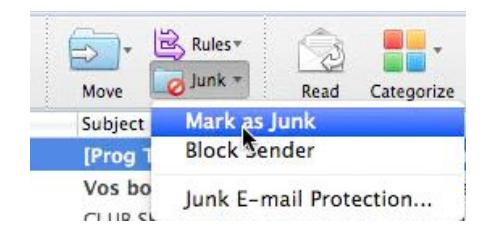

## **From time to time check the junk folder.**

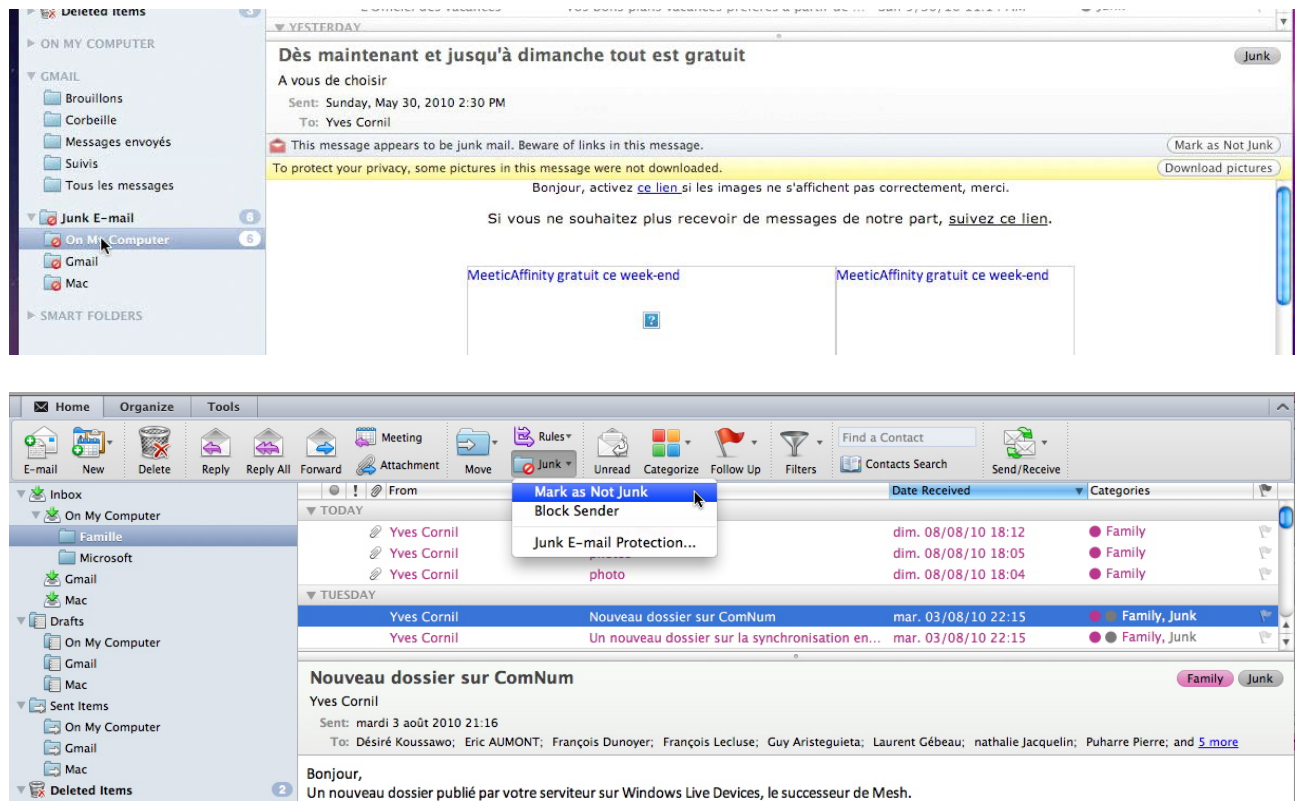

To legitimate a funk message, select the message and click on the Junk button and **Mark as not Junk.**

From time to time, empty the junk folder. The messages will be moved in the deleted item folder.

# **Managing the E-mails.**

*Until now we received the messages in the inbox, with the Junk filter. We will now organize our mail by creating folders and some rules.* 

#### **Creating a local folder.**

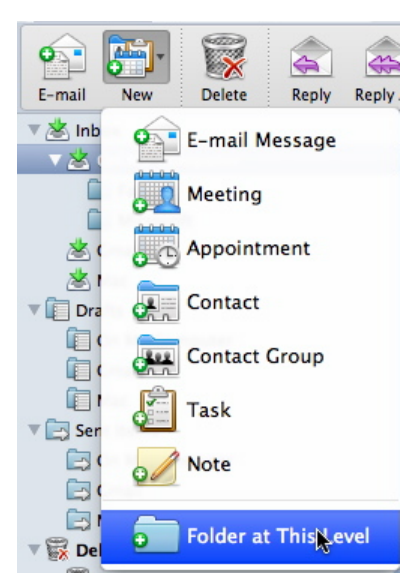

To organize your various mails, create folders. To create a folder, click on the new button in the ribbon, **folder**. The new folder name is Famille (Family).

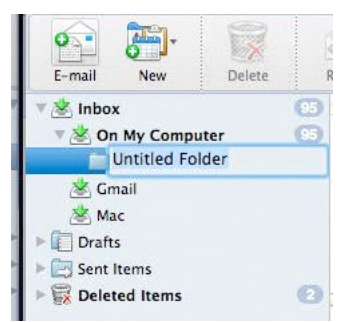

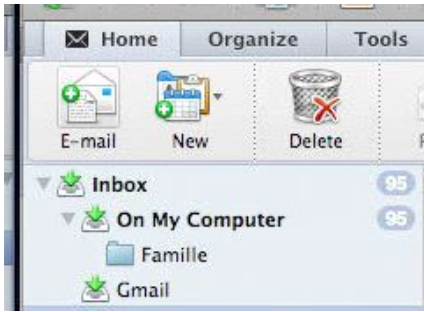

### **Creating rules.**

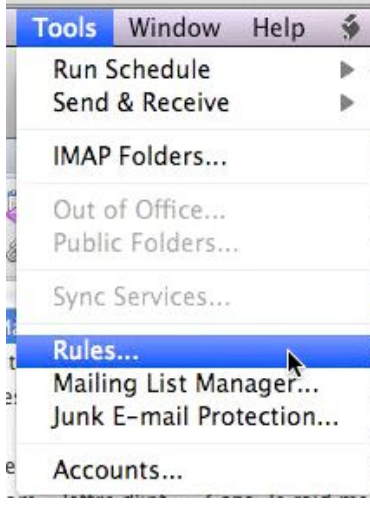

To create a rule go to the Tools menu and choose **Rules**; in the rule dialog box choose an account type (here POP) and click on the new button (**+**).

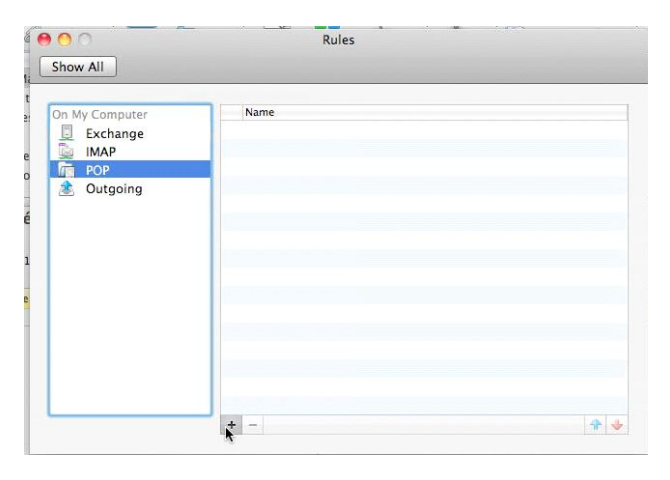

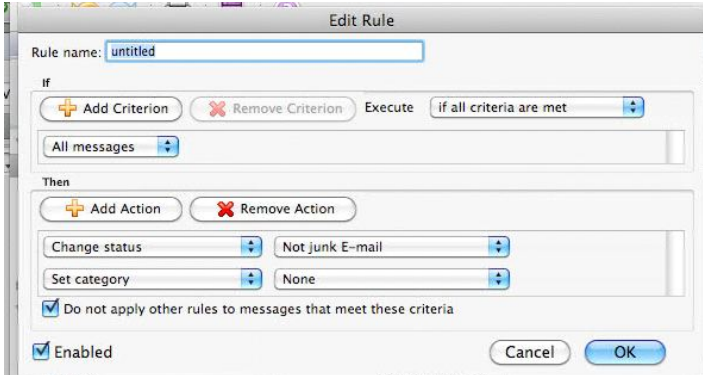

A rule contains:

- A rule name.
- A criterion part (**if**); the criteria can be multiple.
- An action part (**then**); the actions can be multiple.

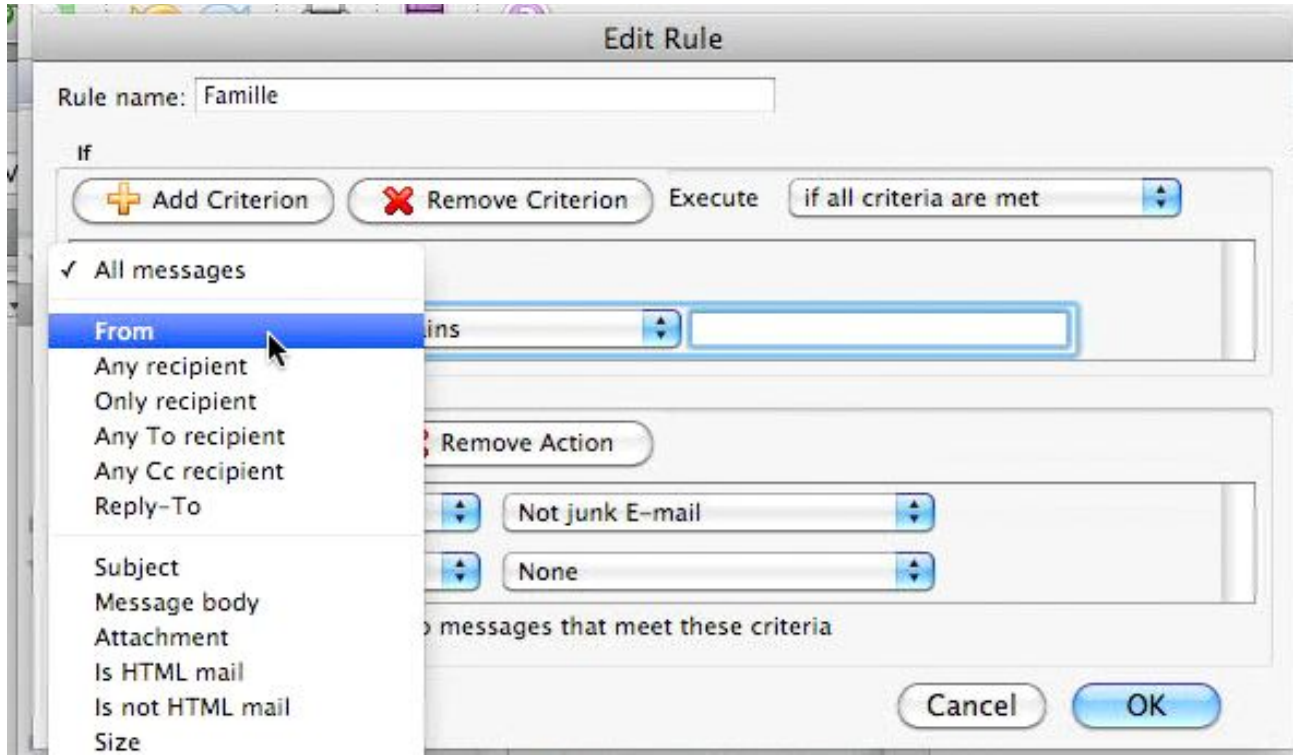

Here the rule name is Famille (Family). Choose a condition (**if**). The criteria choice list is long, see below.

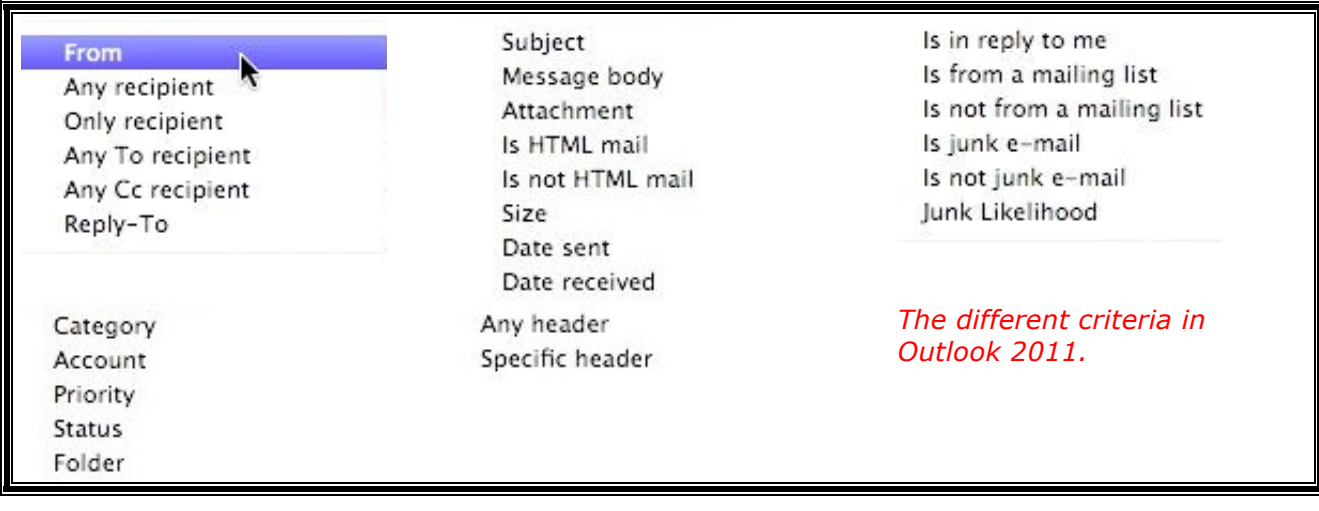

*Now I am choosing the if criteria; I need 2 criteria for tests, I click on the add criterion button.*

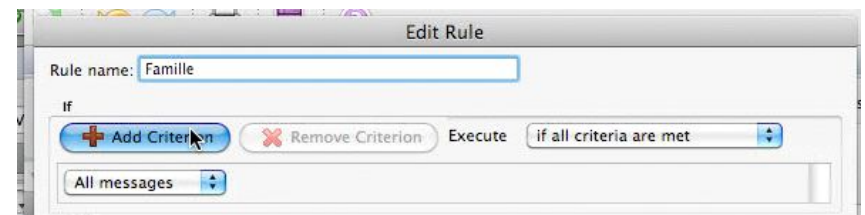

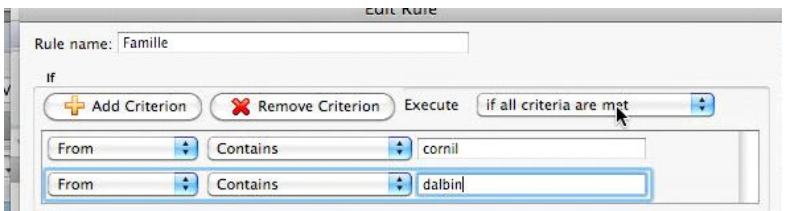

I am choosing the conditions. If the **from** area contains cornil or dalbin.

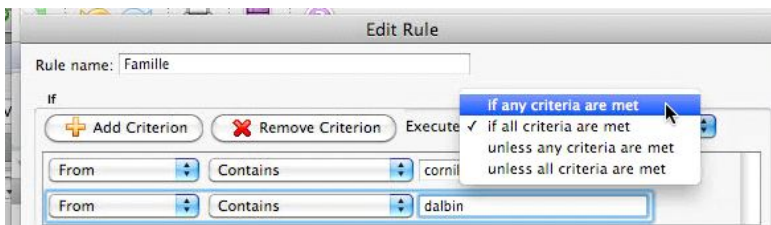

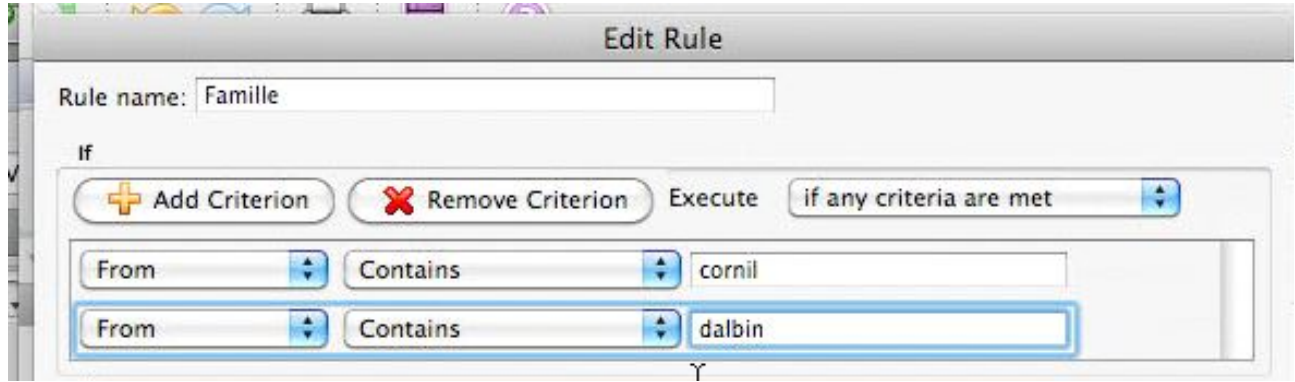

### **Then.**

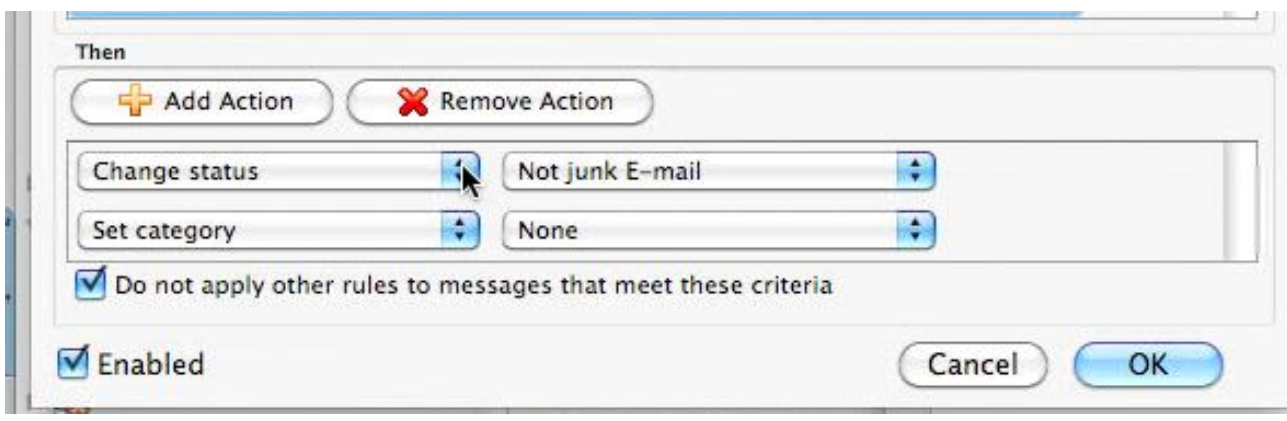

*Now I am choosing an action to do. I want to move the message to a folder named Famille.*

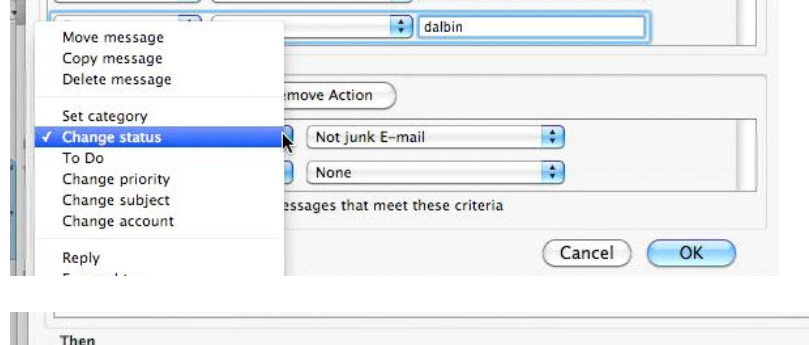

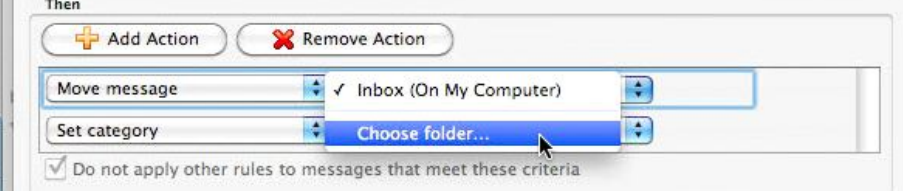

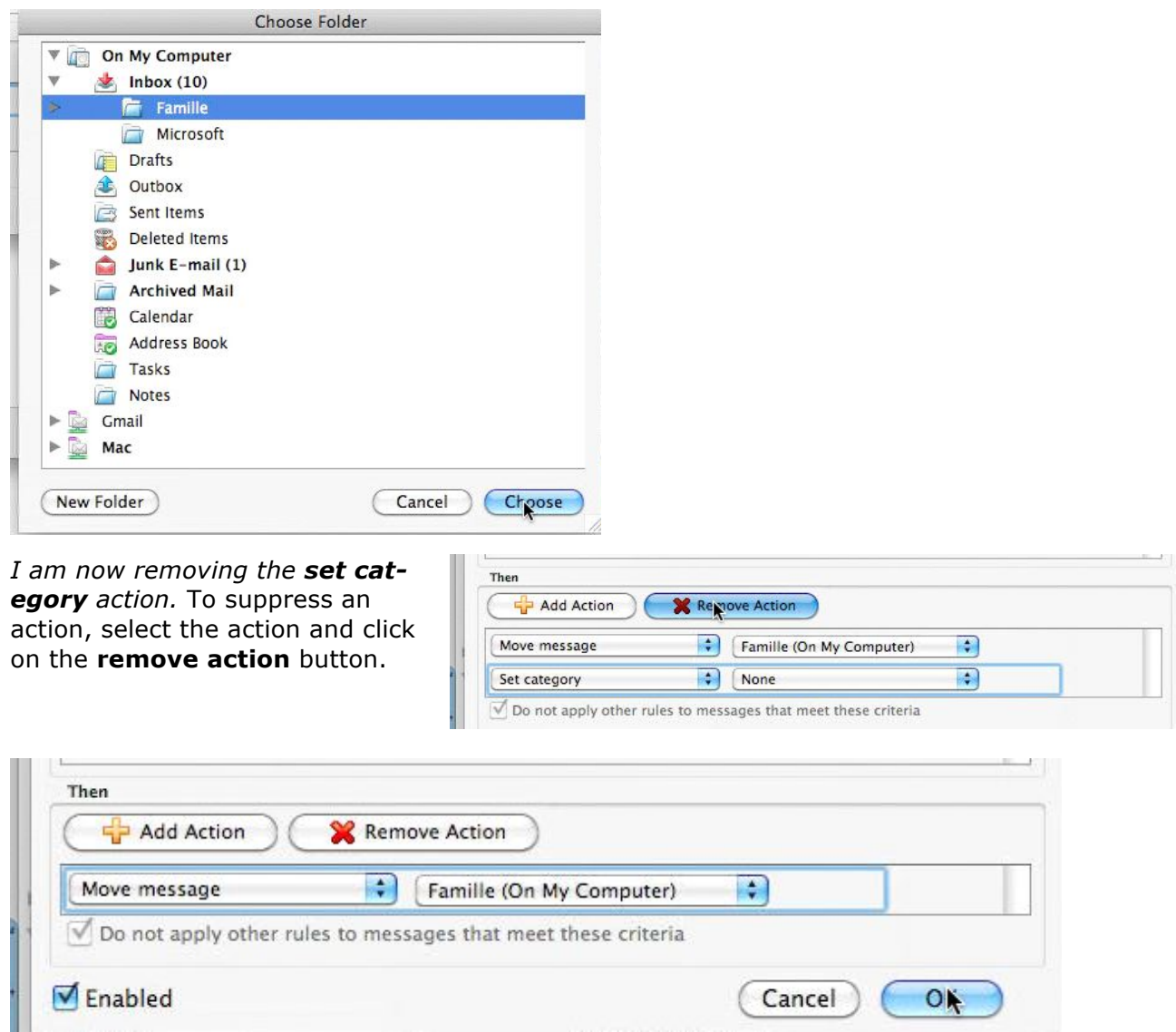

Click on the OK button.

 $\sim$ 

#### The Famille rule is:

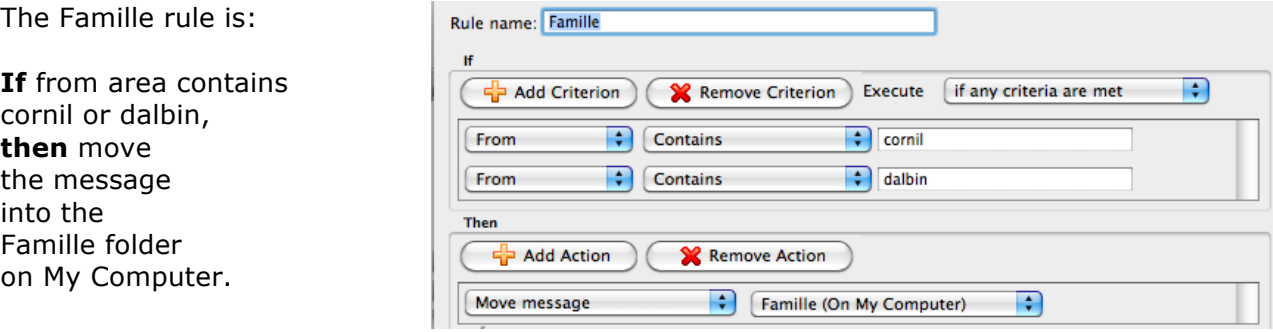

#### **The actions.**

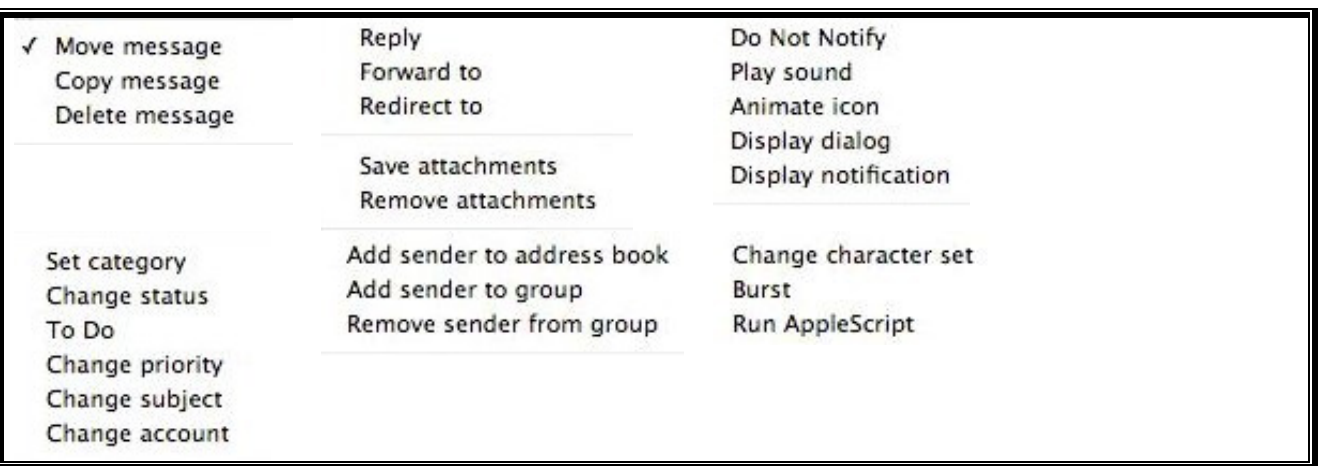

#### **Applying rules to the received messages.**

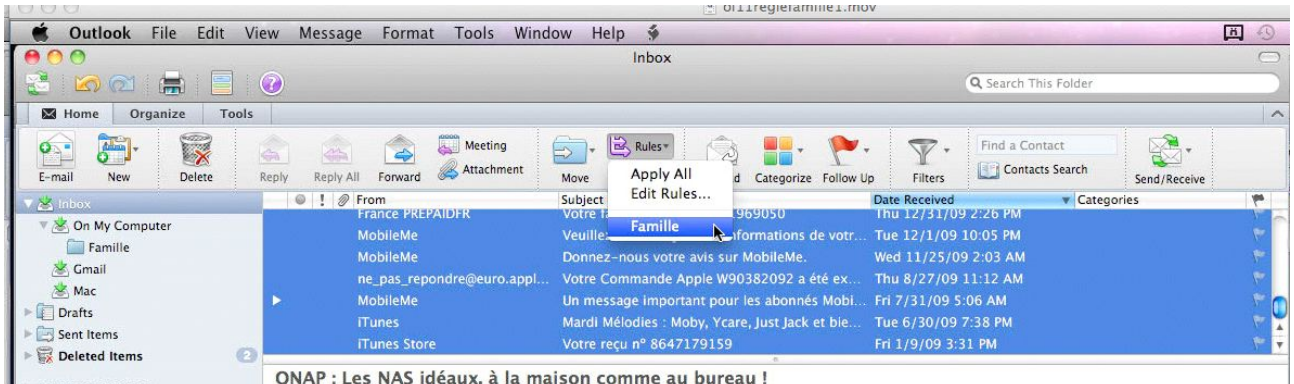

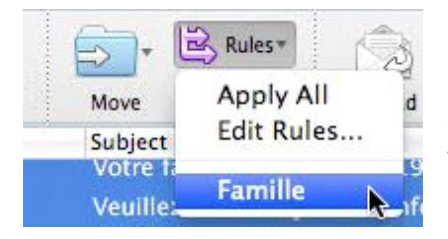

It is possible to apply the rules to the received messages. Choose the folder (here the **Inbox**), select all the messages in the folder and click on the rule button in the ribbon. Choose the rule to apply, or apply all.

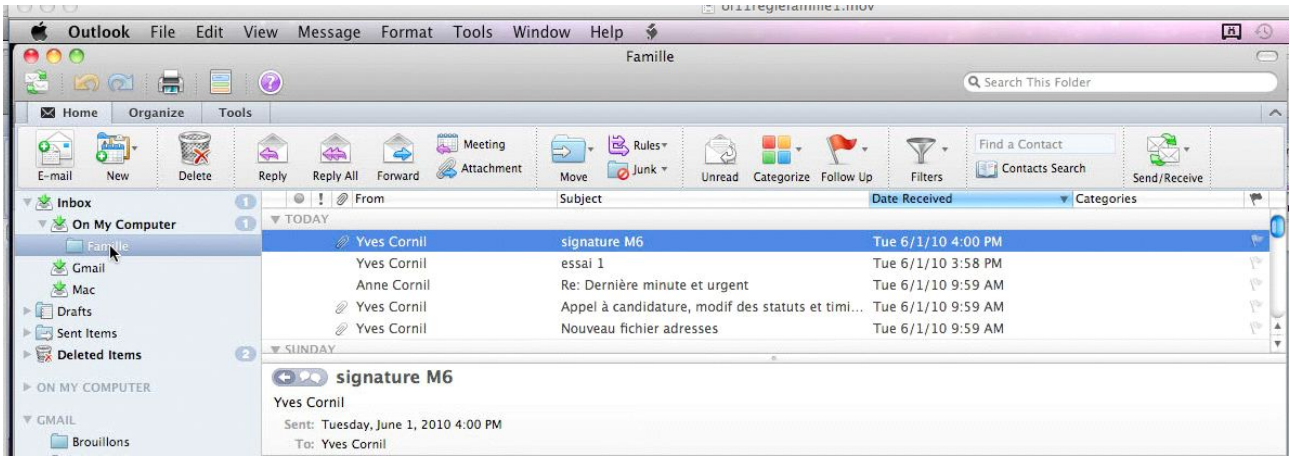

## **Modifying a rule.**

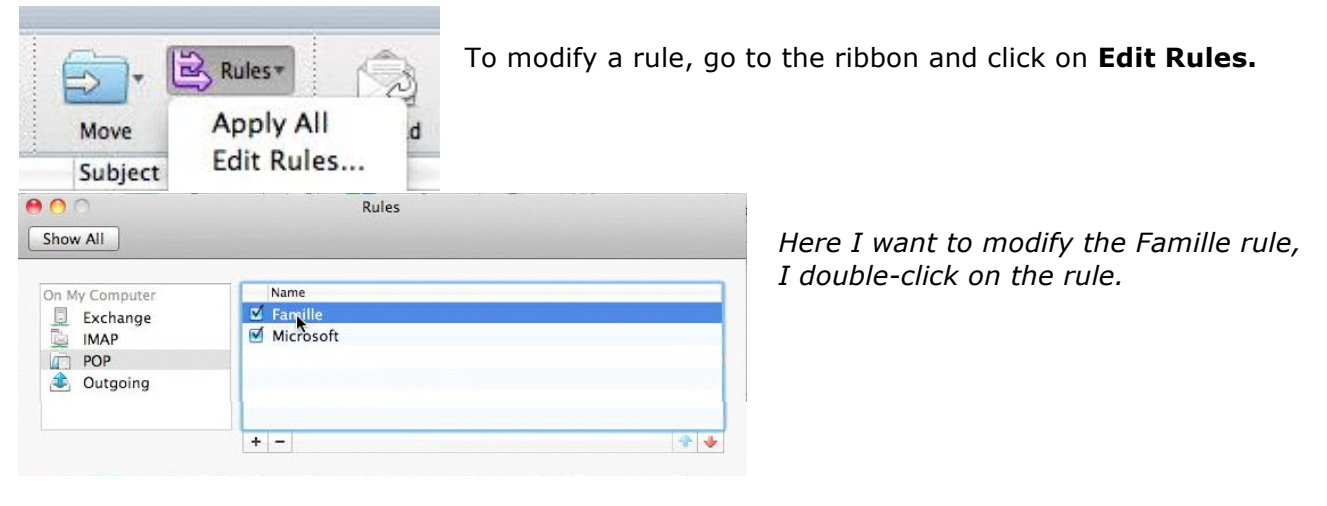

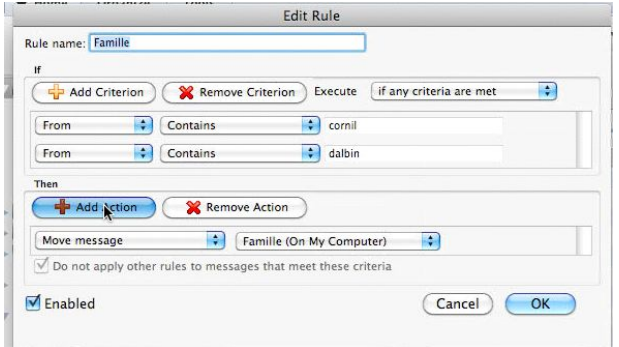

To add an action criteria, click on the **add action** button.

*I added a set category action, Family.* To save the modifications, click on

the OK button.

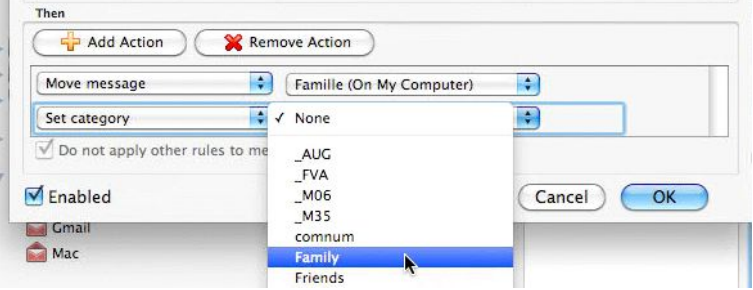

## **Modifying the rules order.**

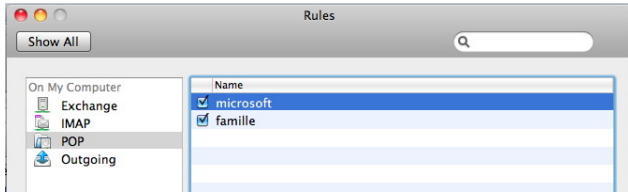

You can change the rules order. Select a rule and click on the up or down button.

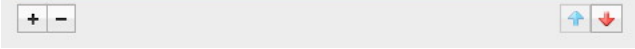

### **Sorting the messages in the inbox (or in the other folders).**

Usually the inbox messages are sorted in descending order on the date to have first the more recent messages on the top. The sorted column is in blue and a little triangle indicates the sort order.

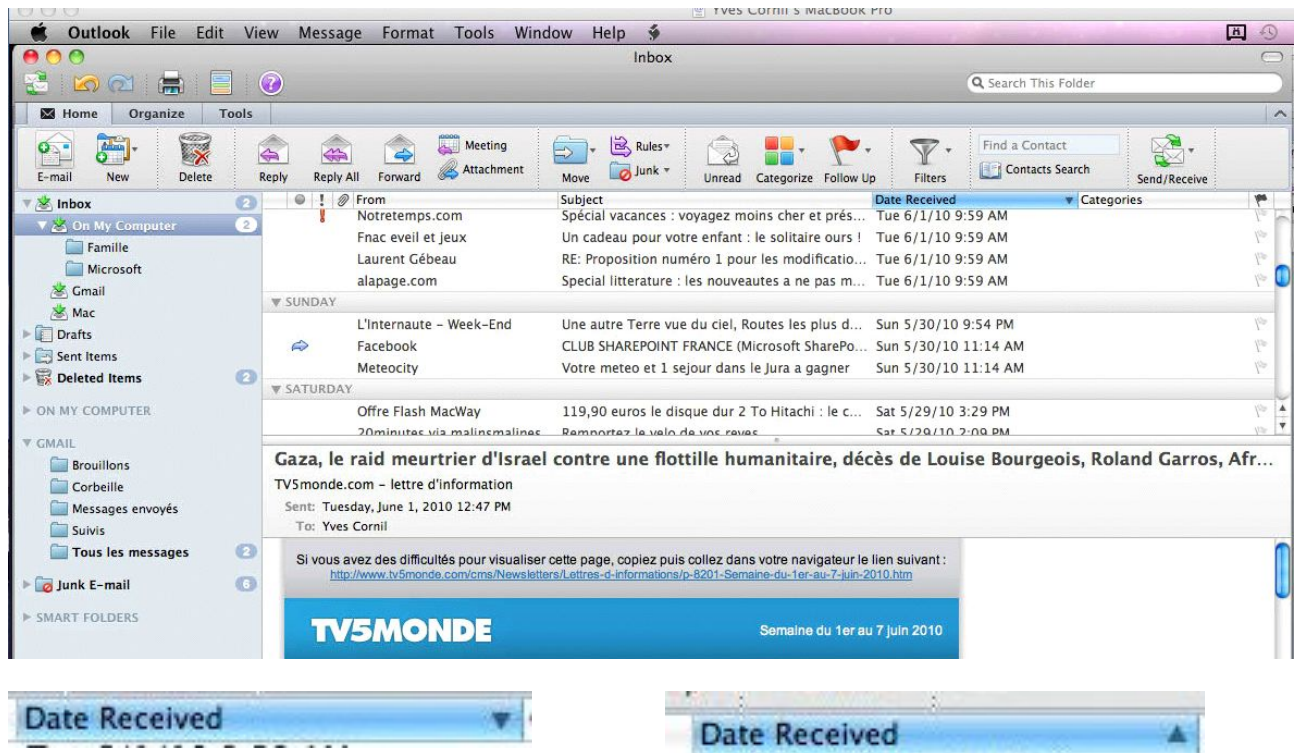

Sorting in descending order, from more recent Sorting in ascending order, from the oldest to to the oldest.

the more recent message.

### **Sorting on the sender.**

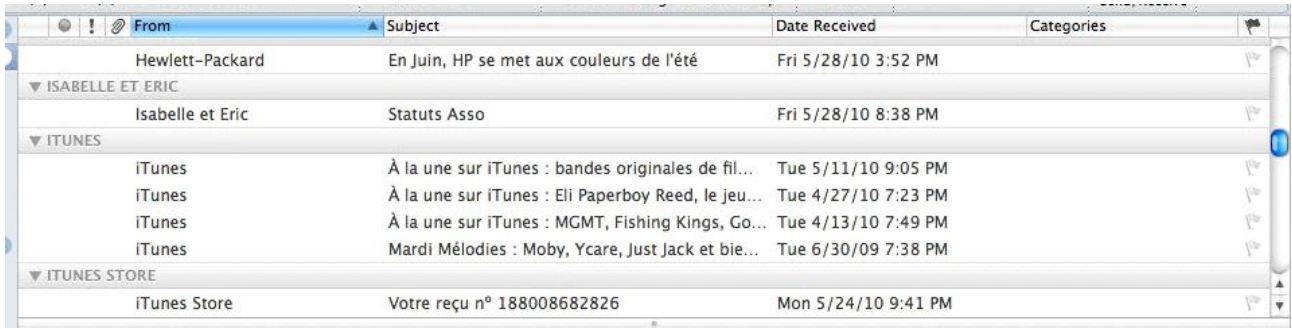

To sort by sender, click on the **From column**.

## **Sorting on the flags.**

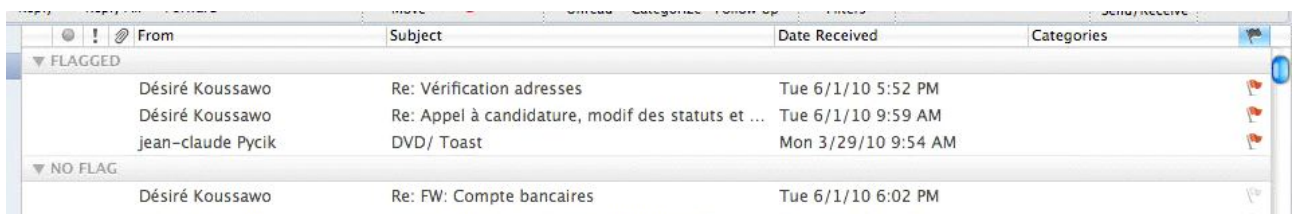

To sort on the flags, click on the flags column.

## **Sorting by priority.**

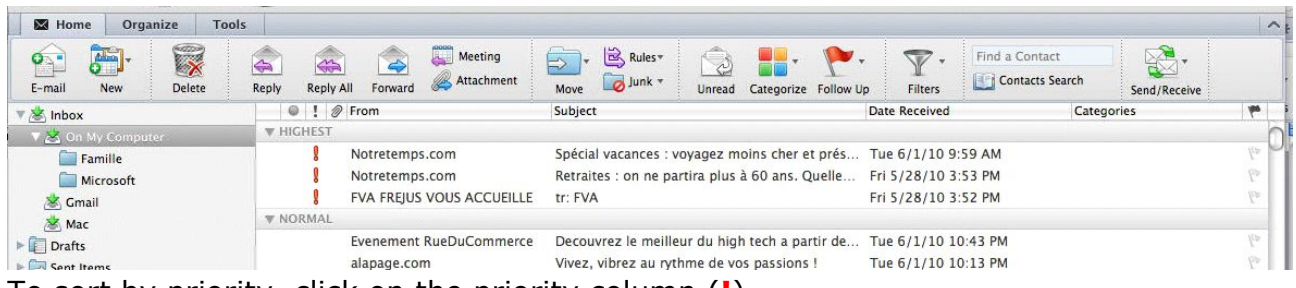

To sort by priority, click on the priority column (**!**).

## **Sorting by subject.**

|                                                                                          | Vyes Cornil's MacBook Pro                                                                |                                                                                            |                                                                            |                         |  |
|------------------------------------------------------------------------------------------|------------------------------------------------------------------------------------------|--------------------------------------------------------------------------------------------|----------------------------------------------------------------------------|-------------------------|--|
| Edit<br>Outlook<br>File                                                                  | Message<br>Format<br>Tools<br>View                                                       | $\bullet$<br>Window<br>Help                                                                |                                                                            | $H$ ①                   |  |
|                                                                                          |                                                                                          | Inbox                                                                                      |                                                                            | $\bigcap$               |  |
| 宗<br>$\langle \bullet \rangle$                                                           | $\circledR$                                                                              |                                                                                            | Q Search This Folder                                                       |                         |  |
| M Home<br>Organize<br><b>Tools</b>                                                       |                                                                                          |                                                                                            |                                                                            | $\widehat{\phantom{1}}$ |  |
| 42220<br>$\begin{bmatrix} 1 \\ 0 \end{bmatrix}$<br><b>Delete</b><br><b>New</b><br>E-mail | Meeting<br>$\Rightarrow$<br>⇔<br>⇔<br>Attachment<br>Reply<br>Forward<br><b>Reply All</b> | Rules<br>$\Rightarrow$<br>್ದು<br>iv.<br>D Junk -<br>Move<br>Categorize Follow Up<br>Unread | $\sqrt{v}$<br>Find a Contact<br>Contacts Search<br>Filters<br>Send/Receive |                         |  |
| s Inbox                                                                                  | $\circ$ : $\circ$<br>From<br>L 3.<br><b>TURET OUTE</b>                                   | Subject<br>INCREASED MM CO THE CULU                                                        | Date Received<br>Categories<br>IT JILUILU U.UUTM                           | $\overline{u}$          |  |
| ▼ 25 On My Computer                                                                      | V NEWSLETTER JIMMY - DU 31 MAI AU 06 JUIN                                                |                                                                                            |                                                                            |                         |  |
| Famille                                                                                  | noreply@jimmy.fr                                                                         | Newsletter Jimmy - Du 31 mai au 06 juin                                                    | Tue 6/1/10 9:59 AM                                                         |                         |  |
| Microsoft                                                                                | <b>V NOUVEAU COMMENTAIRE SUR "INITIATION A WINDOWS 7 - LES BASES 1 SUR 4."</b>           |                                                                                            |                                                                            |                         |  |
| Gmail                                                                                    | YouTube Service                                                                          | Nouveau commentaire sur "Initiation à Windo                                                | Tue 6/1/10 9:59 AM                                                         | $\sqrt{2}$              |  |
| Mac                                                                                      | <b>V NOUVEAU FICHIER ADRESSES</b>                                                        |                                                                                            |                                                                            |                         |  |
| <b>Drafts</b>                                                                            | Puharre                                                                                  | Re: Nouveau fichier adresses                                                               | Tue 6/1/10 9:59 AM                                                         |                         |  |
| Sent Items                                                                               | David Mathieu<br>D                                                                       | Re: Nouveau fichier adresses                                                               | Tue 6/1/10 9:59 AM                                                         |                         |  |
| Deleted Items<br>$\bullet$                                                               | <b>V ORANGE, SER OU BOUYGUES COMPAREZ LEURS PROPOSITIONS.</b>                            |                                                                                            |                                                                            |                         |  |
| <b>DIN MY COMPUTER</b>                                                                   | Forfait Mobile                                                                           | Orange, SFR ou Bouyques comparez leurs pro Tue 6/1/10 9:59 AM                              |                                                                            |                         |  |
|                                                                                          | <b>V ORGANISATION DE L'ASSOCIATION COMMUNAUTÉS NUMÉRIQUES</b>                            |                                                                                            |                                                                            |                         |  |
| <b>WEIGHARD</b>                                                                          |                                                                                          |                                                                                            |                                                                            |                         |  |

To sort by object, click on the subject column.

#### **Flagging a message.**

Vous avez reçu un message qui vous demande un peu de travail et vous ne pouvez pas répondre immédiatement, mettez un drapeau rouge et éventuellement un rappel pour ne pas oublier de répondre au message.

Sometimes you'll receive a message, but you are not able to respond immediately, put a flag to remember to respond to the message.

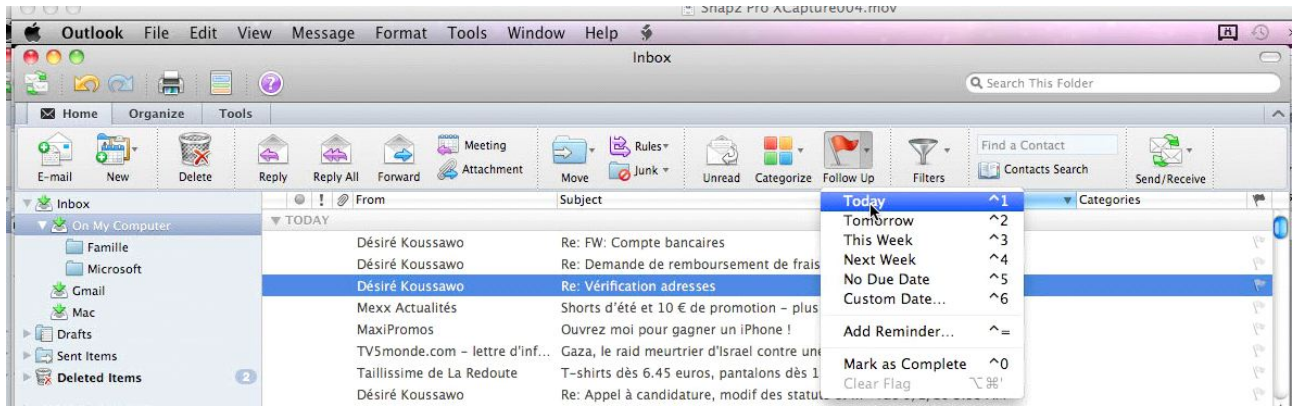

Clicking on the flag change the color (it becomes red).

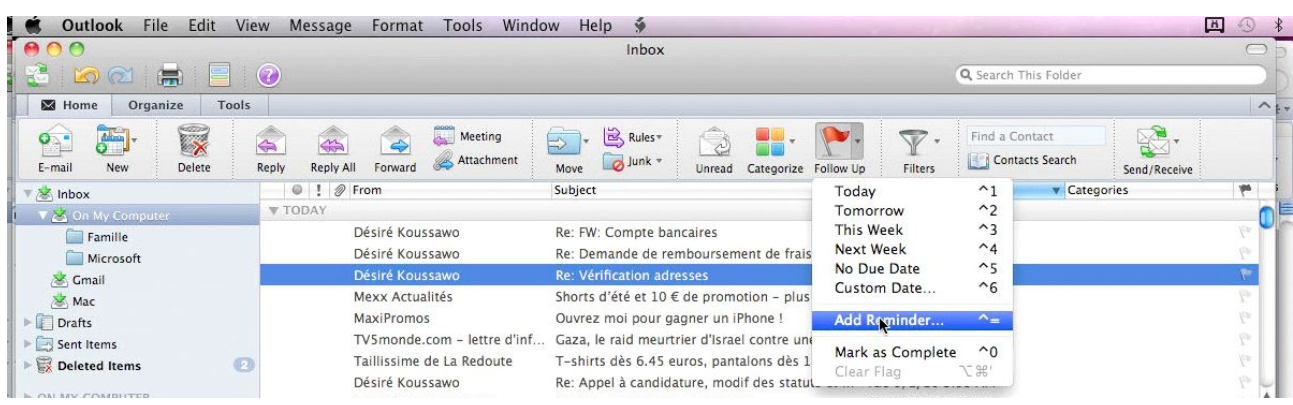

You can add a reminder.

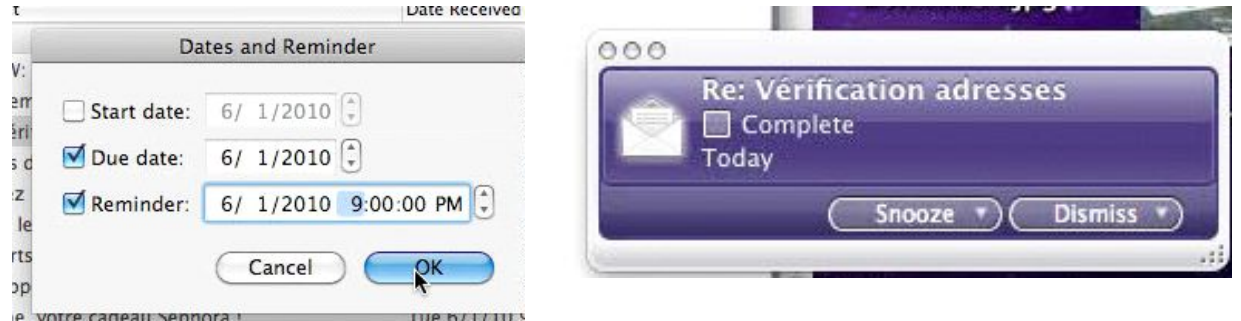

Enter the day and time.

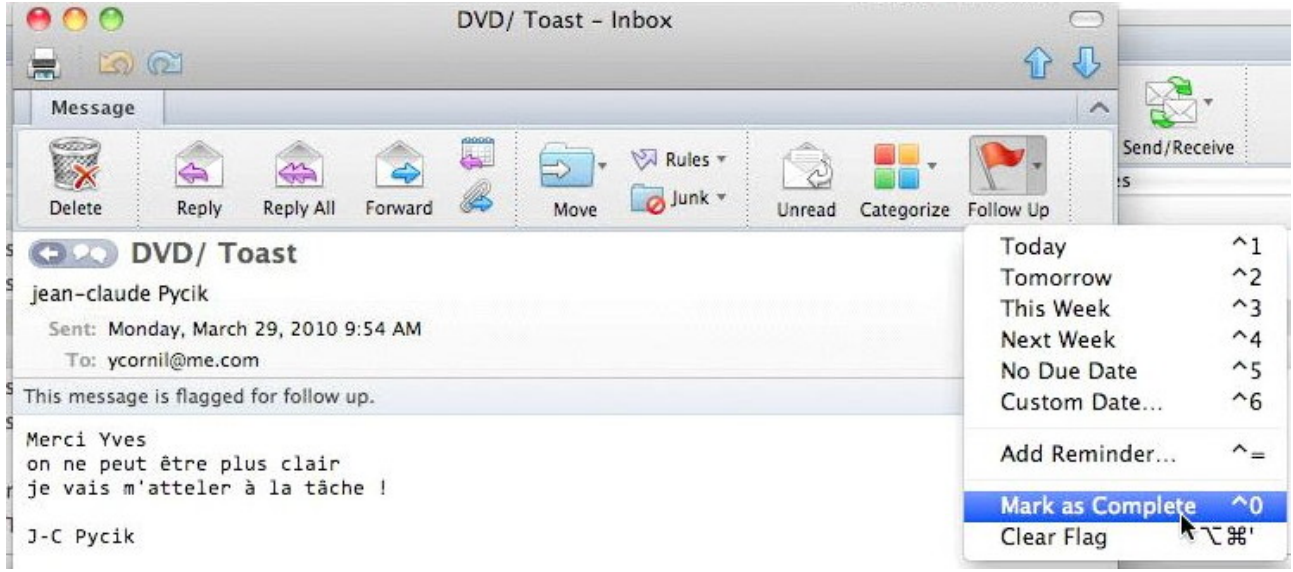

When the work is done, click on **Mark as complete**.

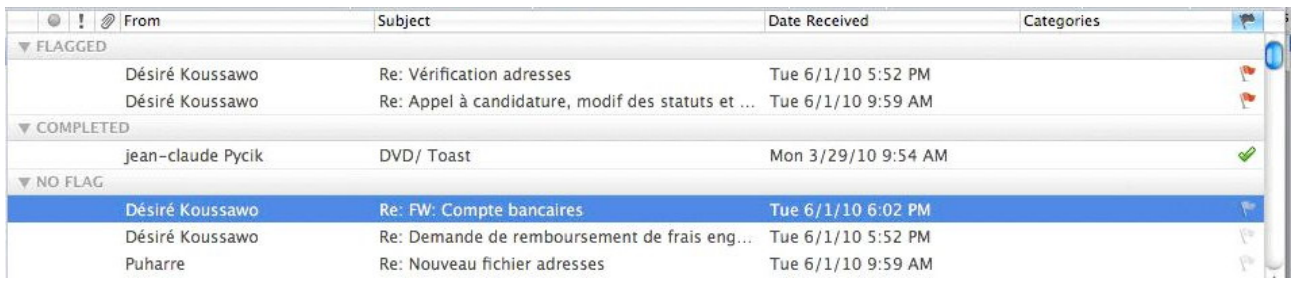

*The work is done.*

# **Searching.**

## **Searching with Spotlight.**

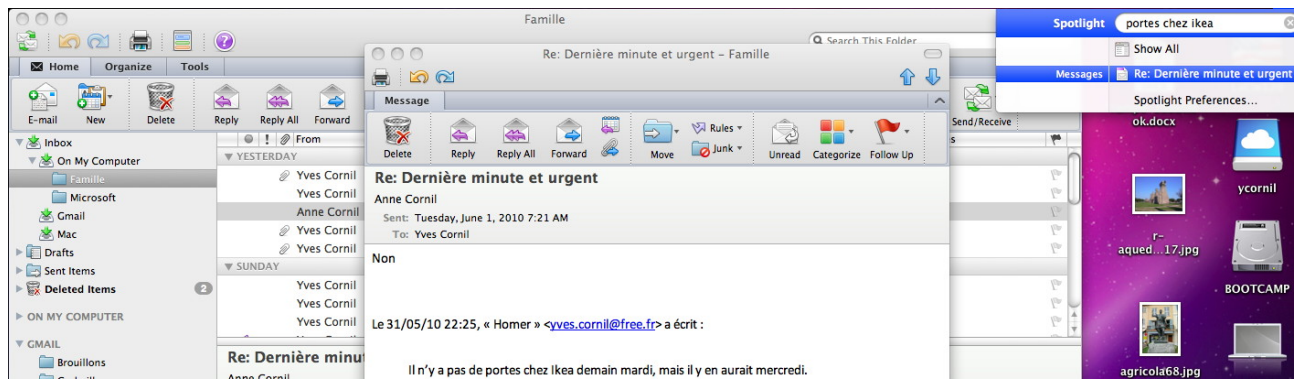

Enter your words to search in the Spotlight box.

## **Using the search tool.**

r<br>GMAI  $\Box$  $\Box$ c  $\square$  M  $\overline{S}$ 

 $\frac{1}{2}$   $\rightarrow$   $\frac{1}{2}$  Junk E-mail

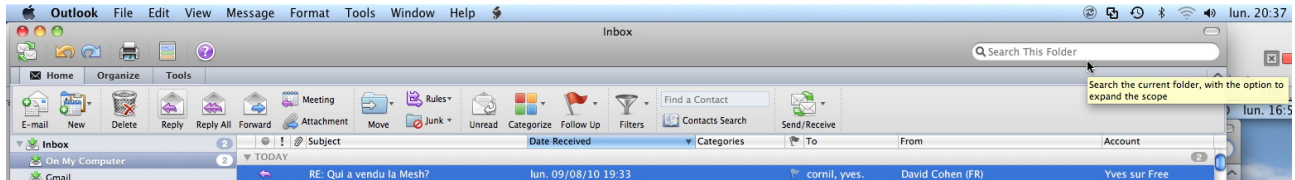

If you click in the search box, there is a search tab. You can do a quick search in the current folder or you can expand the search to include additional folders or item types and additional search criteria.

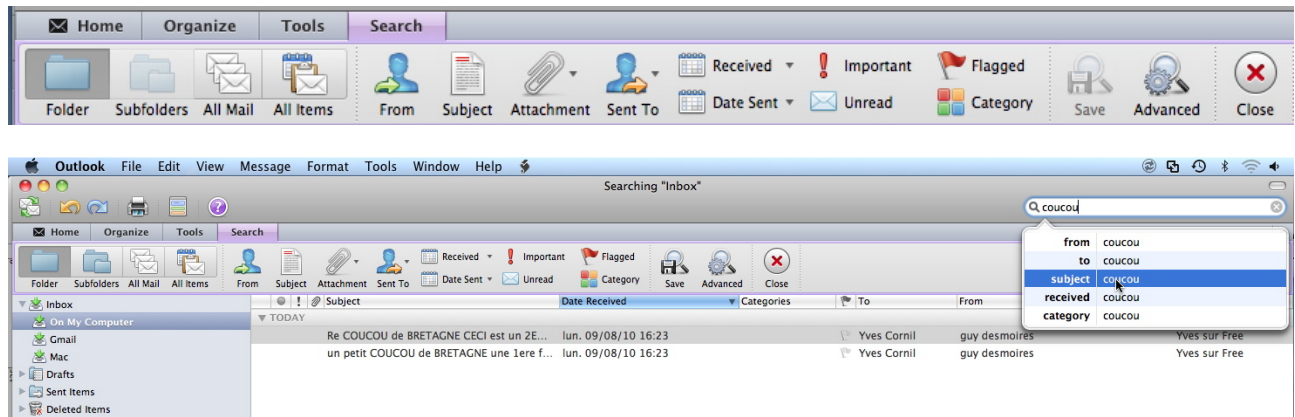

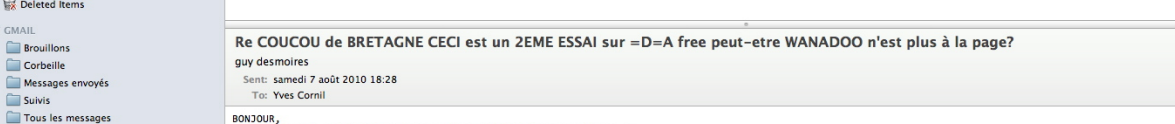

BONJOUR,<br>Je t'ai envoyé un é-mail sur ton adresse WANADO O apparament ça ne<br>marche pas? à toutes fins utiles j'ai aussi une adresse sur facebook:

You can have basic searches from the search box, but you can have complex searches too.

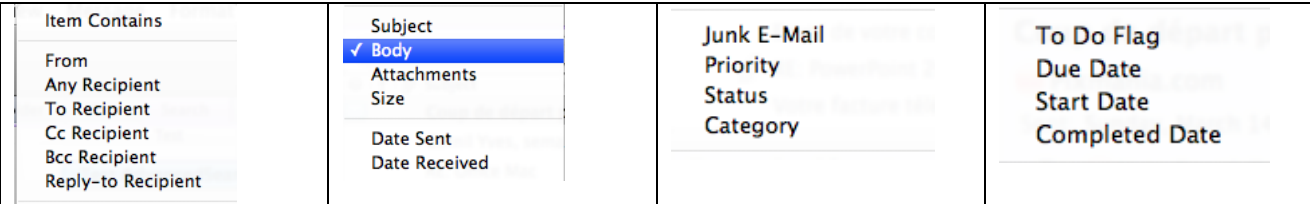

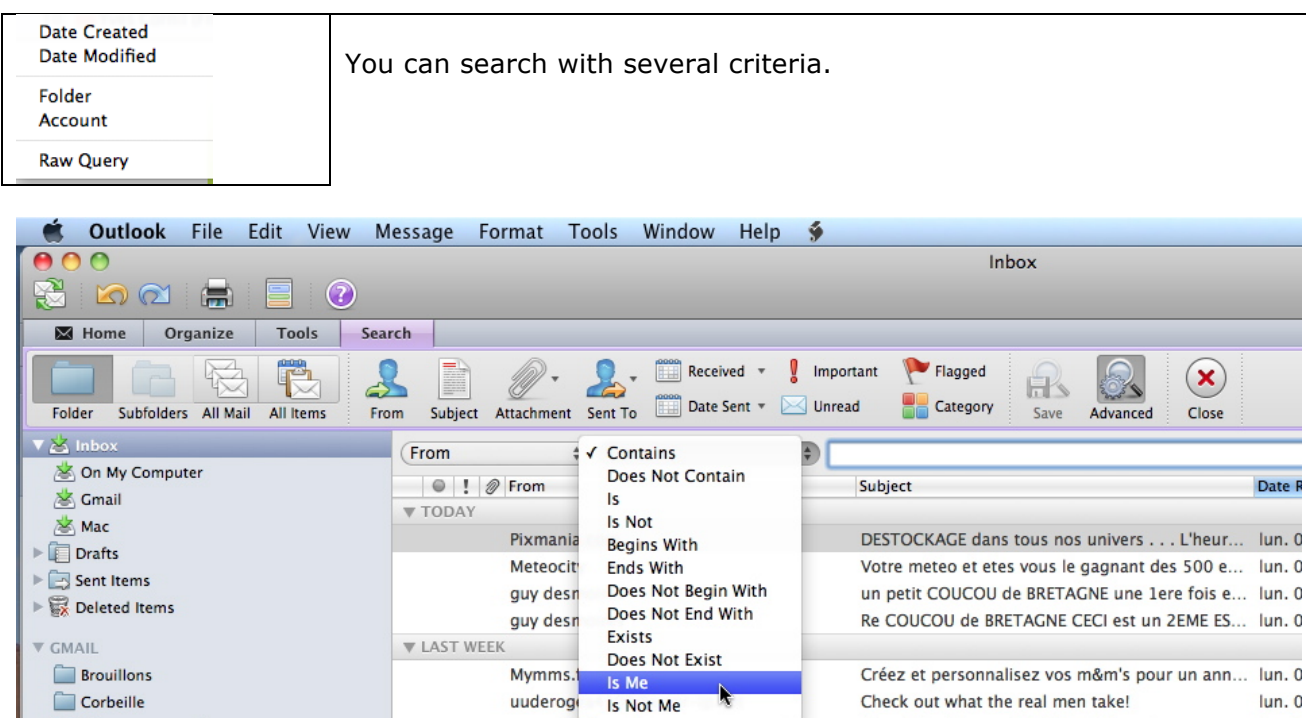

To specify additional search criteria, click on the **Advanced** button.

noreply@jimmy.fr

Messages envoyés

| <b>Outlook</b> File Edit View                                         | Format Tools<br>Message<br>Window<br>Help                         | $\ddot{y}$                                                             |                                           |  |  |  |
|-----------------------------------------------------------------------|-------------------------------------------------------------------|------------------------------------------------------------------------|-------------------------------------------|--|--|--|
| Searching "Inbox" - All Accounts                                      |                                                                   |                                                                        |                                           |  |  |  |
| $^\circledR$<br><b>DA</b><br>臝                                        |                                                                   |                                                                        |                                           |  |  |  |
| Organize<br>$M$ Home<br><b>Tools</b><br>Search                        |                                                                   |                                                                        |                                           |  |  |  |
| ñ<br>$\searrow$<br>Subfolders All Mail<br>Folder<br>All Items<br>From | Received <b>v</b><br>Date Sent v<br>Subject<br>Attachment Sent To | Flagged<br>Important<br>日<br>Unread<br>Category<br>Save **<br>Advanced | $\mathbf{x}$<br>Close                     |  |  |  |
| $\nabla \geq 1$ Inbox                                                 | $\div$ ) (Is Me<br>From                                           | $\ddot{\ast}$                                                          | Save the current search as a Smart Folder |  |  |  |
| On My Computer                                                        | ● ! 2 From                                                        | Subject                                                                | <b>Date Received</b>                      |  |  |  |
| Gmail                                                                 | N.<br><b>2</b> Yves Cornil                                        | capture                                                                | sam. 31/07/10 17:02                       |  |  |  |
| Mac<br>$\triangleright$ $\blacksquare$ Drafts                         | <i>@</i> Yves Cornil                                              | image de Julius Agricola                                               | jeu. 29/07/10 22:01                       |  |  |  |
|                                                                       | <b>2</b> Yves Cornil                                              | photo en pj                                                            | jeu. 29/07/10 21:41                       |  |  |  |
| $\blacktriangleright$ $\Box$ Sent Items                               | <b>Yves Cornil</b>                                                | Conum rappel demande d'avis                                            | jeu. 29/07/10 21:41                       |  |  |  |
| Deleted Items                                                         | <b>Yves Cornil</b>                                                | essai 2 de kituc sur Macbook                                           | mer. 23/06/10 21:28                       |  |  |  |
| <b>V GMAIL</b>                                                        | wesmb <sub>2</sub>                                                | essai depuis kituc 1                                                   | mer. 23/06/10 21:24                       |  |  |  |
| <b>Brouillons</b>                                                     | testimac                                                          | Essai depuis entourage                                                 | ven. 28/05/10 16:46                       |  |  |  |
| Corbeille                                                             |                                                                   |                                                                        |                                           |  |  |  |
| Messages envoyés                                                      |                                                                   |                                                                        |                                           |  |  |  |
| Suivis                                                                |                                                                   |                                                                        |                                           |  |  |  |
| Tous les messages                                                     | capture                                                           |                                                                        |                                           |  |  |  |
|                                                                       | <b>Yves Cornil</b>                                                |                                                                        |                                           |  |  |  |
| Junk E-mail                                                           | Sent: samedi 31 juillet 2010 17:00                                |                                                                        |                                           |  |  |  |
| <b>SMART FOLDERS</b>                                                  | To: Yves Cornil sur Free                                          |                                                                        |                                           |  |  |  |
| Q<br><b>Flagged Mail</b>                                              | 2: Snapz Pro Xcap002.jpg (606,8 KB) (Preview)                     |                                                                        |                                           |  |  |  |
| <b>High Priority Mail</b>                                             | This message is high priority.                                    |                                                                        |                                           |  |  |  |

*Search messages from Me (is Me).*

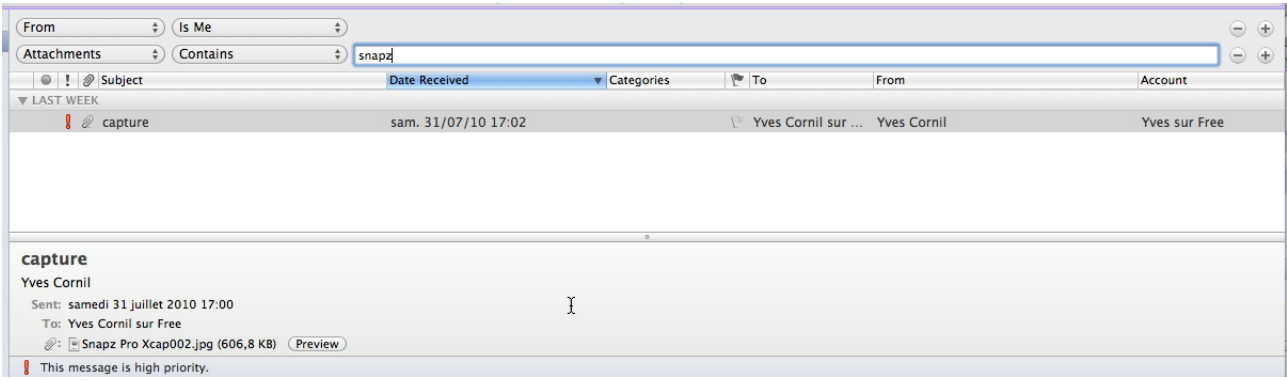

You can have additional criteria by clicking on the plus button (+) or delete criteria by clicking on the minus button (-).

Newsletter Jimmy - Du 02 au 08 aout

 $lun. 0$ 

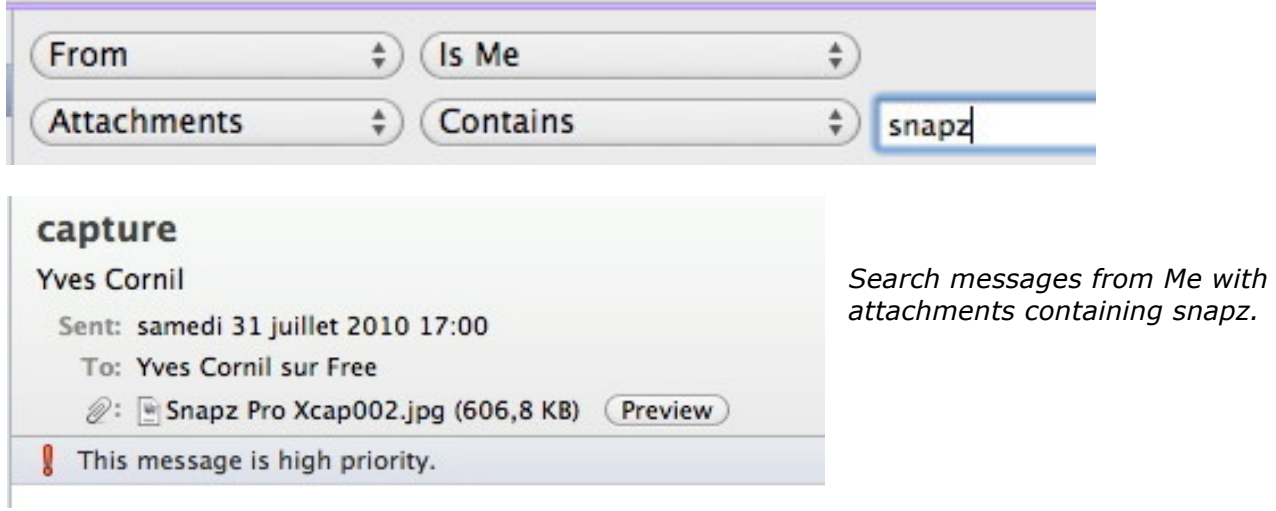

## **Recording the searches (or creating smart folders).**

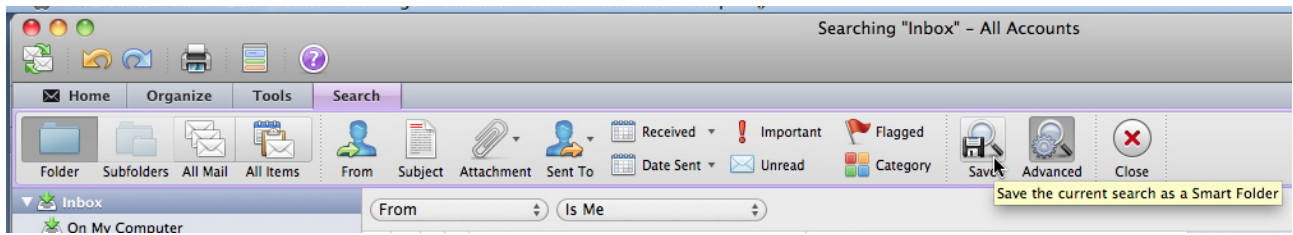

By clicking on the save button you can save your searches operations to use as smart folders.

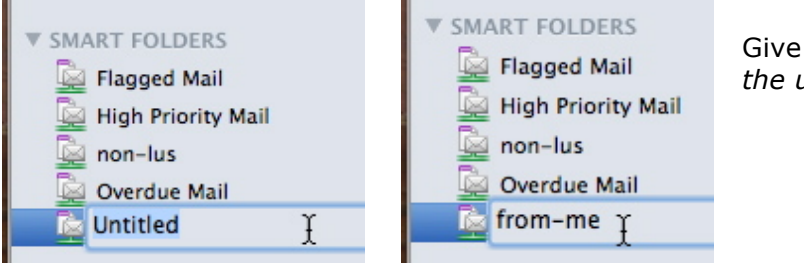

Give a name to the smart folder; *here the untitled is renamed as from-me.*

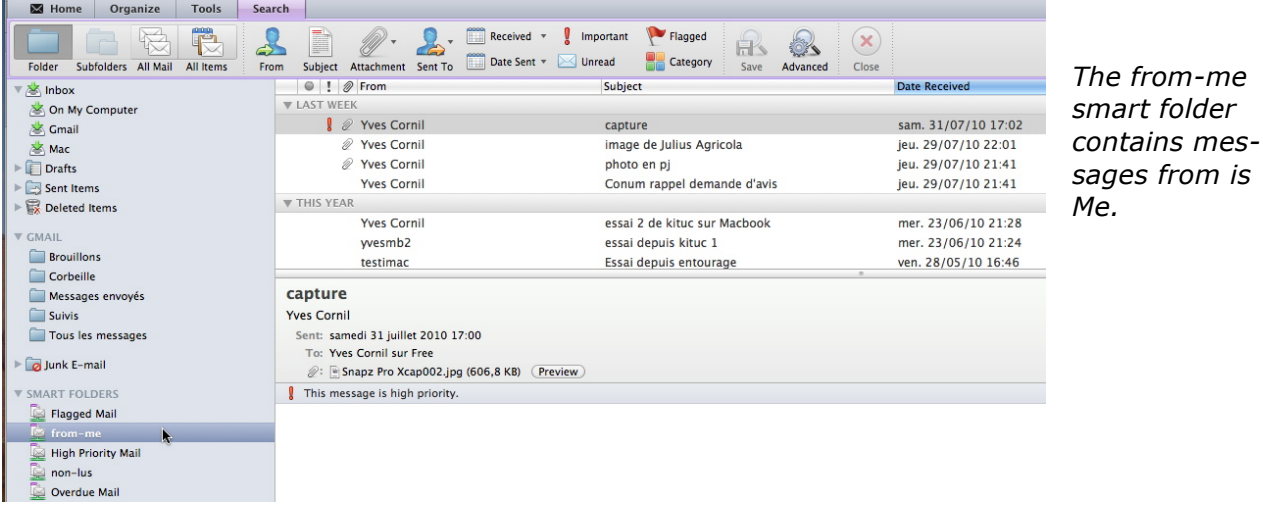

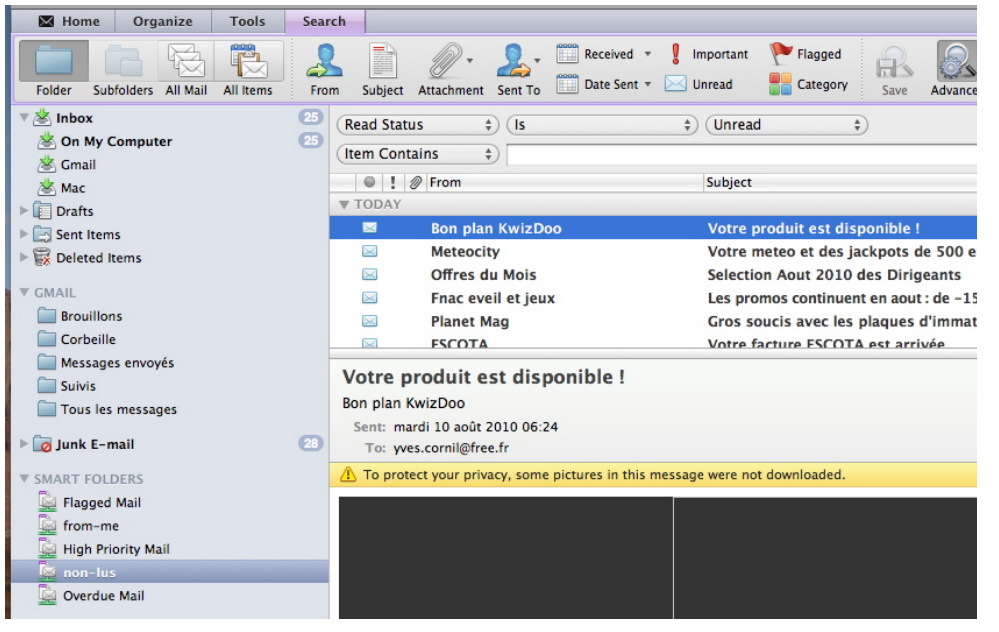

*The non-lus (unread) smart folder contains all the unread messages. When a message is read, it disappears.*

The smart folder (also known as saved search) is a virtual folder that dynamically displays a set of search results. It's a powerful tool avoiding, in some cases, to create folders and rules.

# **Import/export.**

### **Exporting from French Entourage 2008 software.**

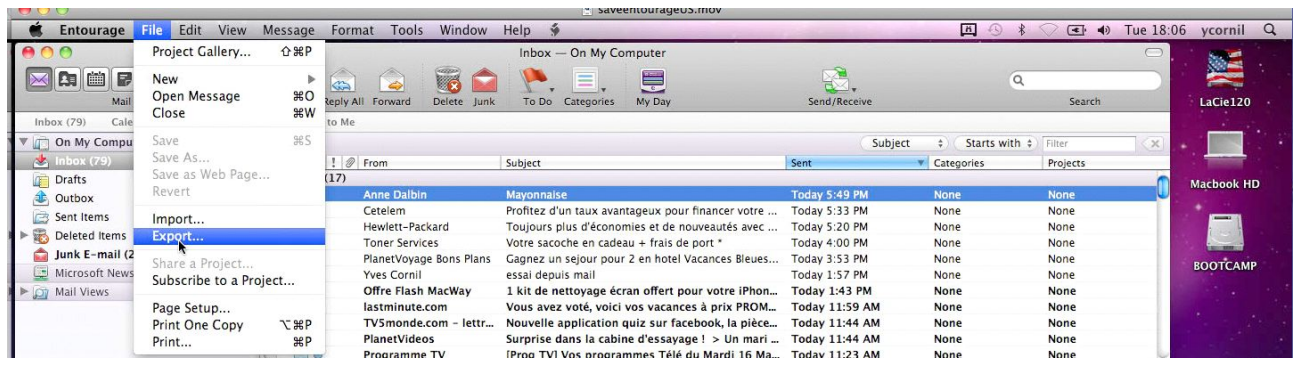

To save your Entourage environment, go to the **file** menu, **Export**.

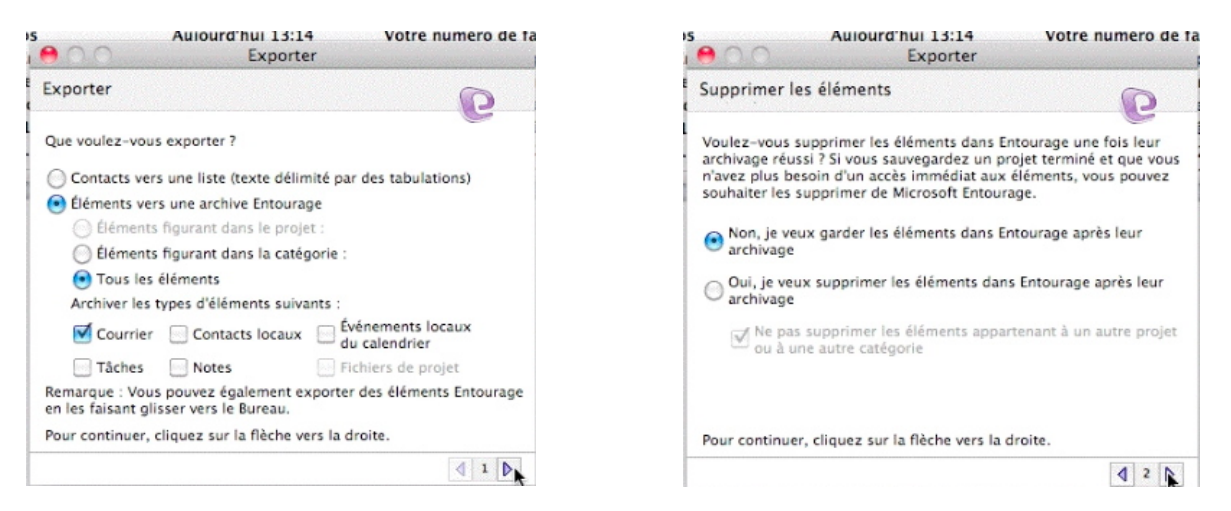

You can choose what you want to export: only contacts or items in an Entourage archive, all the items or you can choose the items to export.

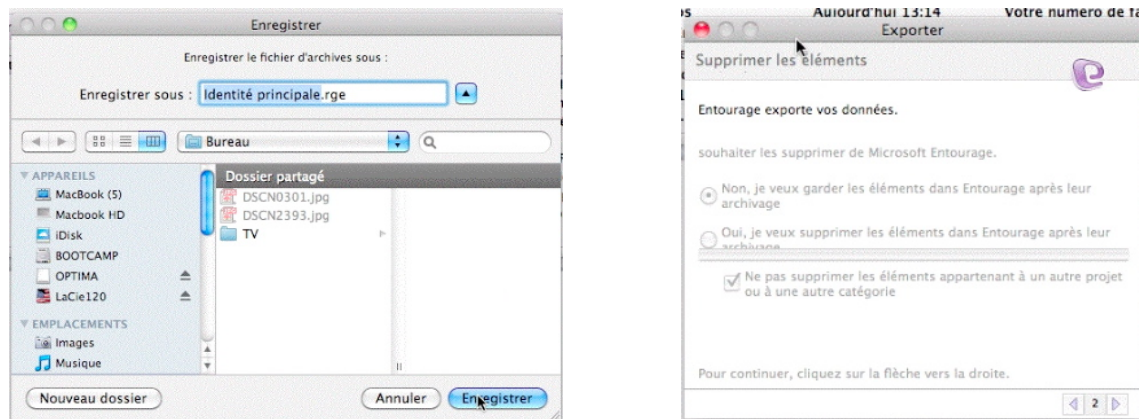

Select a folder and click on the **save** button; the save file name is Main Identité Principale.rge

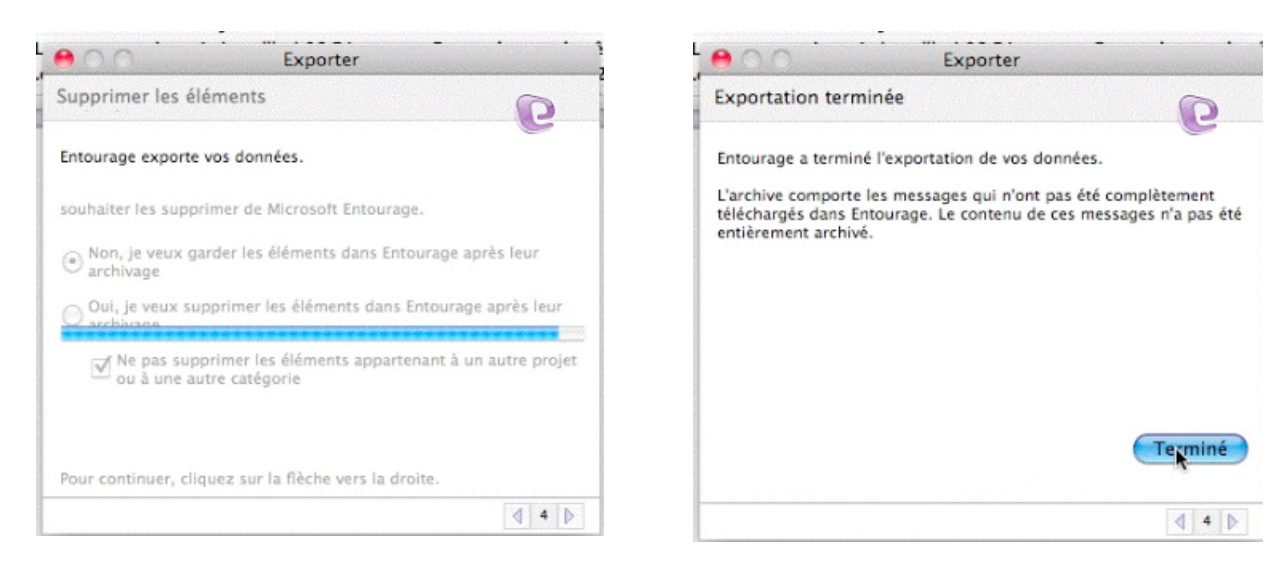

Entourage 2008 is saving your data (mail, contacts, calendar events).

The export is completed.

#### **Importing from an Entourage archive.**

With Outlook 2011 you can import an Entourage save (or archive) coming from Entourage 2004 or 2008.

Go to the **file** menu and choose **Import**.

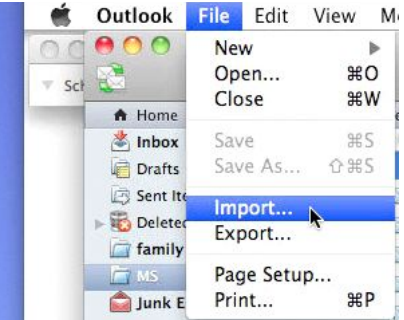

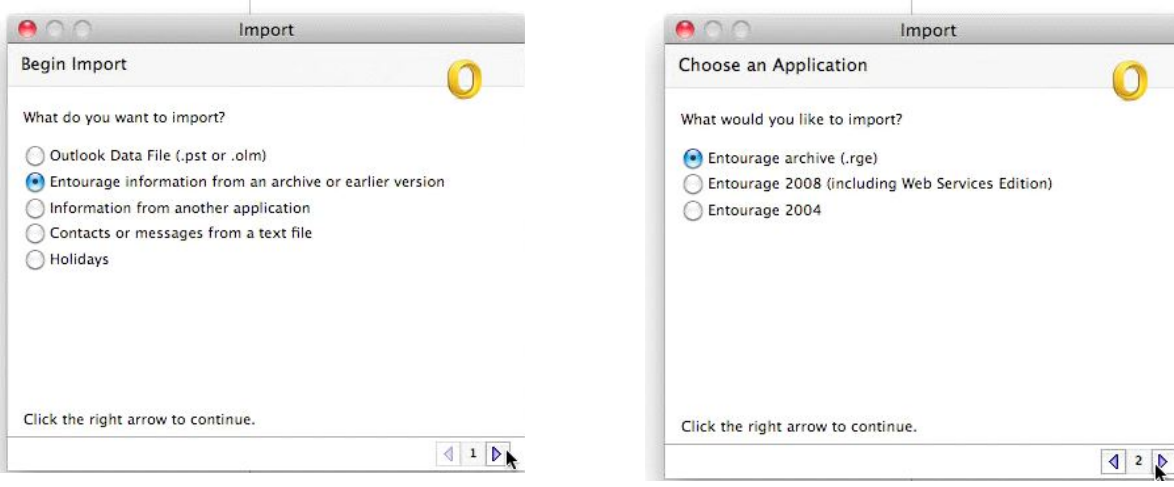

Choose what you want to import: here Entourage archive.

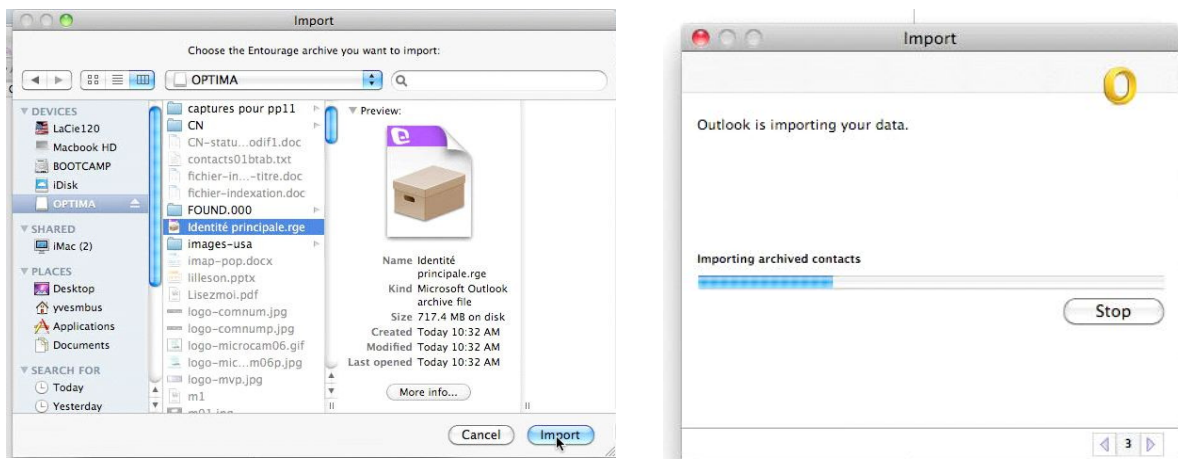

Select the file to import; the file name is depending of your regional version used (here identité principale, coming from a French Entourage 2008).

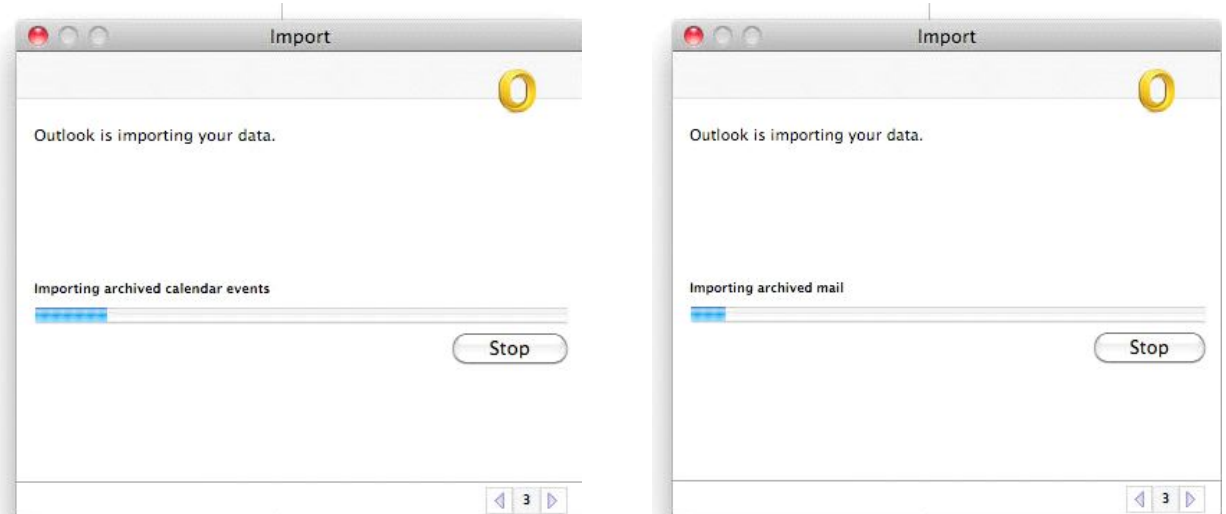

Outlook is importing your data (contacts, calendar events, mail).

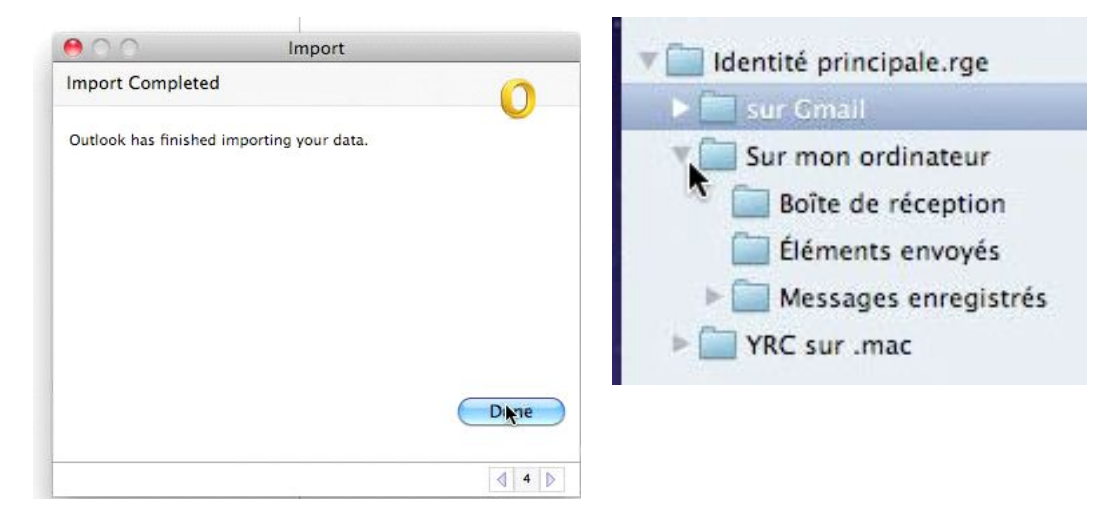

In the folder principale.rge you retrieve the mails in folders and subfolders coming from your imporrted archive.

#### **Exporting an Outlook 2011 environment.**

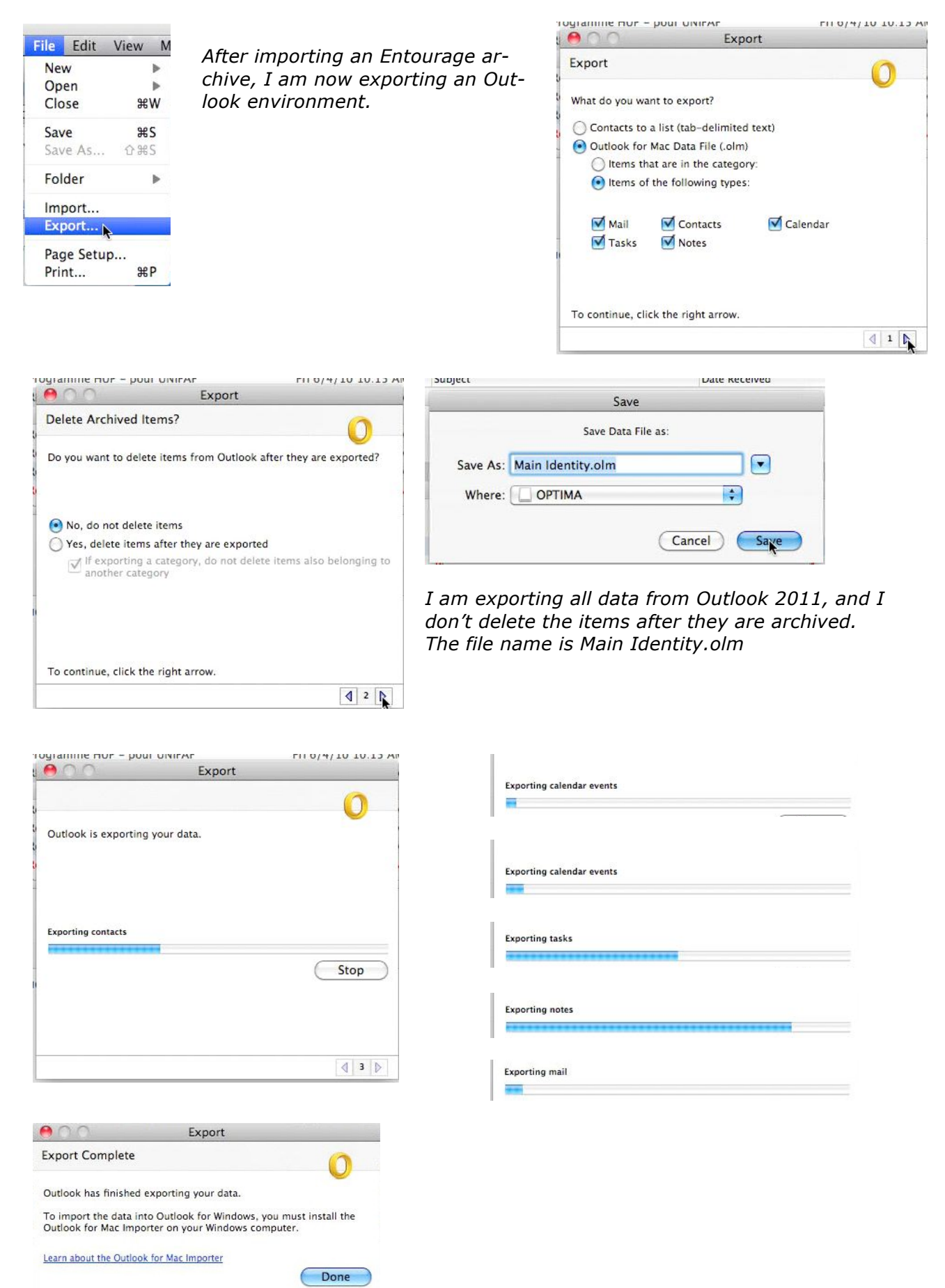

#### **Importing from an Outlook 2011 export.**

The process is the same as an Entourage import.

*Now I am importing the data from my previous export.*

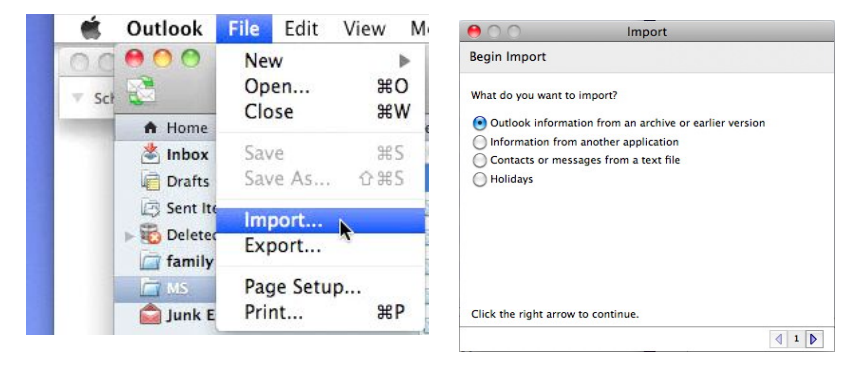

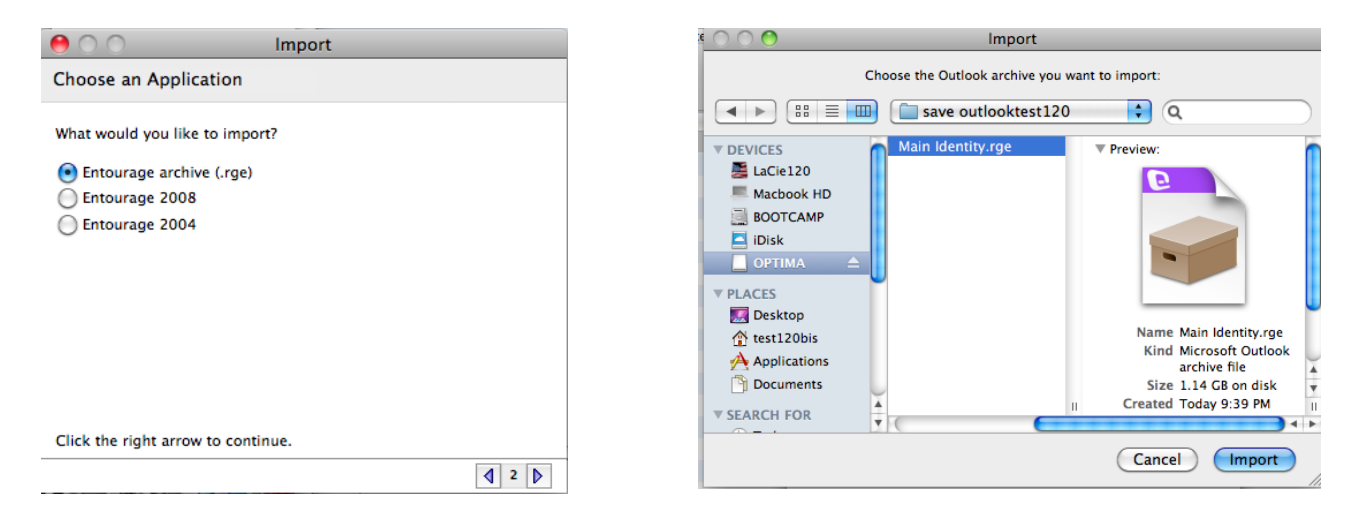

#### *I select an Entourage archive to import, my Main identity.rge file.*

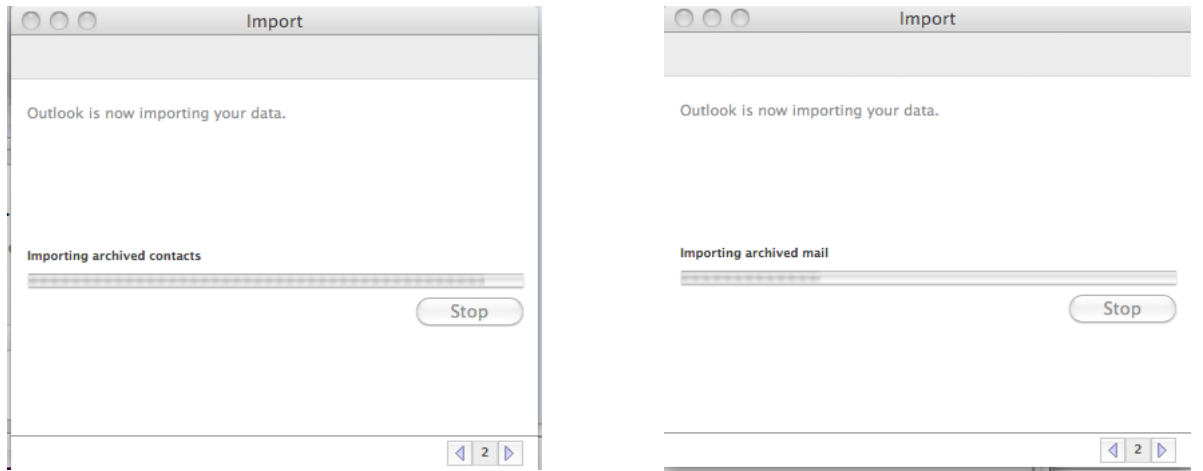

The contacts are first imported, followed by the archived mail.

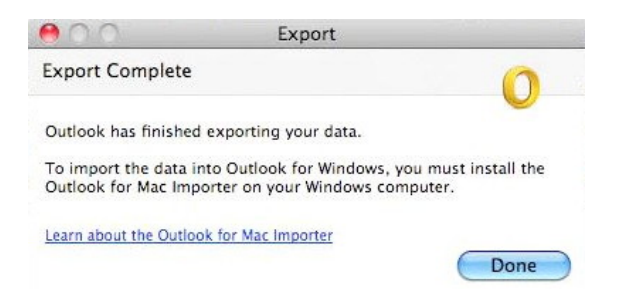

It's finished, click on the **Done** button.

#### **Exporting only the contacts from Outlook 2011.**

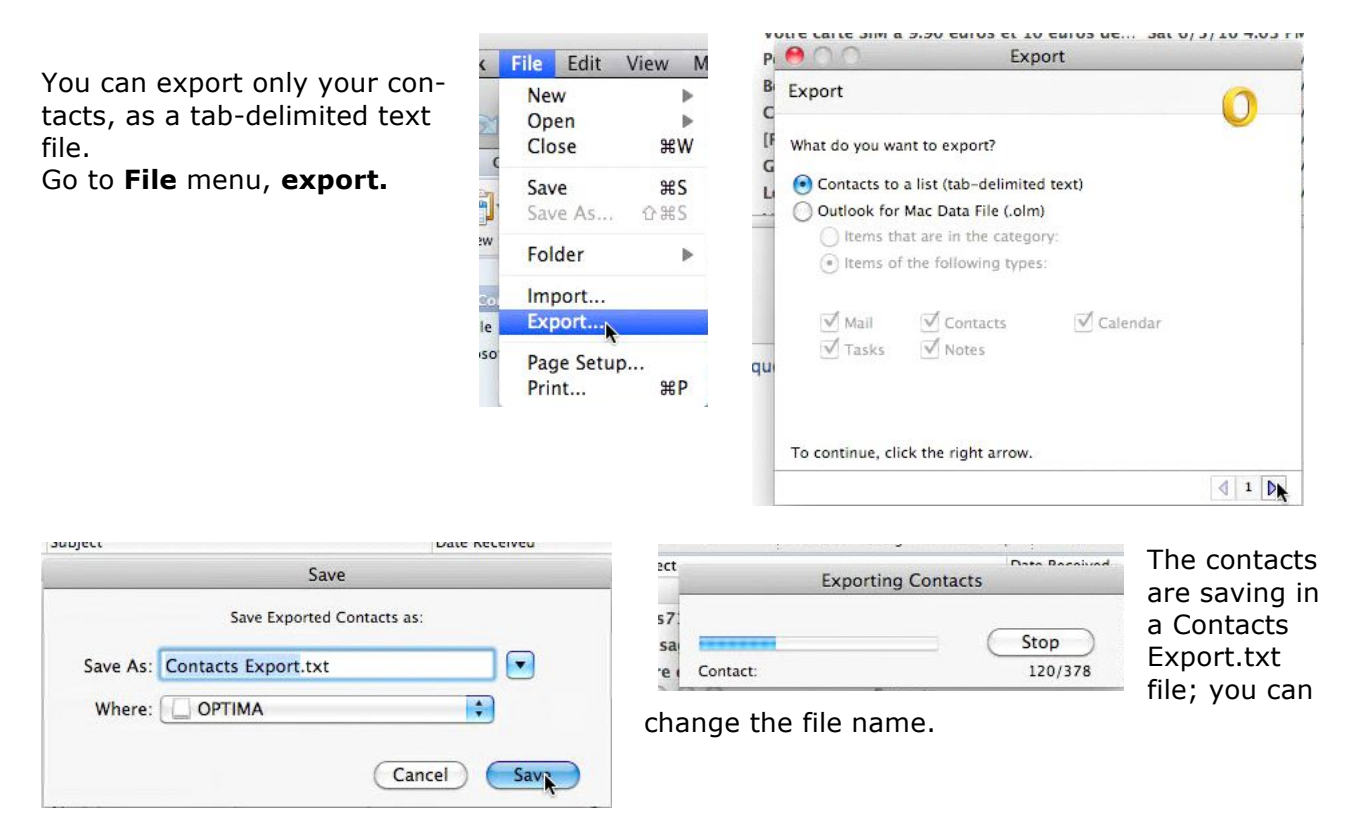

#### **Which informations are contained in the contacts export file?**

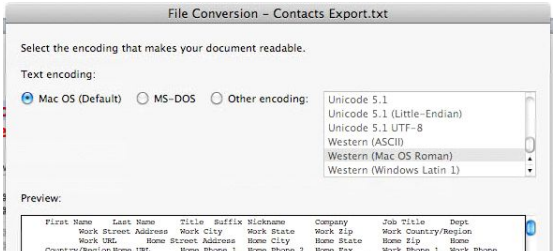

The number of fields contained in the exported file is important; you use probably less than 10 fields in your contacts book.

```
First Name + Last Name + Title Suffix + Nickname + Company + Job Title + Dept
\rightarrow Work Street Address \rightarrow Work City \rightarrow Work State-Work Zip \rightarrow Work<br>Country/Region \rightarrow Work URL \rightarrow Home Street Address \rightarrow Home City \rightarrow Home State-Mone
Zip \rightarrow Home Country/Region \rightarrow Home URL \rightarrow Home Phone 1 \rightarrow Home Phone 2 \rightarrow Fax \rightarrow Work Phone 1 \rightarrow Work Phone 2 \rightarrow Work Fax \rightarrow Pager-Mobile Phone \rightarrowHome
                                                                                                                                                                   Main
Phone-Assistant Phone + Custom Phone 1 \rightarrow Custom Phone 2 \rightarrow Custom Phone 3
            Custom Phone 4 -> Email Address 1 -> Email Address 2 -> Email Address 3 -> Email
Address 4 \rightarrow Email Address 5 \rightarrow Email Address 6 \rightarrow Email Address 7 \rightarrow Email Address 8<br>\rightarrow Email Address 5 \rightarrow Email Address 6 \rightarrow Email Address 7 \rightarrow Email Address 8
Address 13 \rightarrow Instant Messaging 1 \rightarrow Instant Messaging 2 \rightarrow Instant Messaging 3
            Instant Messaging 4 + Instant Messaging 5 + Instant Messaging 6<br>Instant Messaging 7 + Instant Messaging 8 + Instant Messaging 9<br>Instant Messaging 10 + Instant Messaging 11 + Instant Messaging 12
            Instant Messaging 10 \rightarrow Instant Messaging 11 \rightarrow Instant Messaging 12<br>
Instant Messaging 13 \rightarrow Custom 1 \rightarrow Custom 2 \rightarrow Custom 3 \rightarrow Custom 4<br>
Custom 5 \rightarrow Custom 6 \rightarrow Custom 7 \rightarrow Custom 8 \rightarrow Custom date 1 \rightarrow\mathfrak{D}Since
             Furigana Spouse Name -> Interests -> Furigana Home Address line 2-Furigana
```
Home Postal Code→Name → Category

#### **Opening the contacts text file in Excel 2011.**

If you want modify your saved contacts txt file, you can use Excel to modify the fields names or to modify, suppress some fields or data.

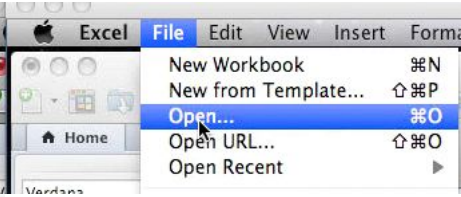

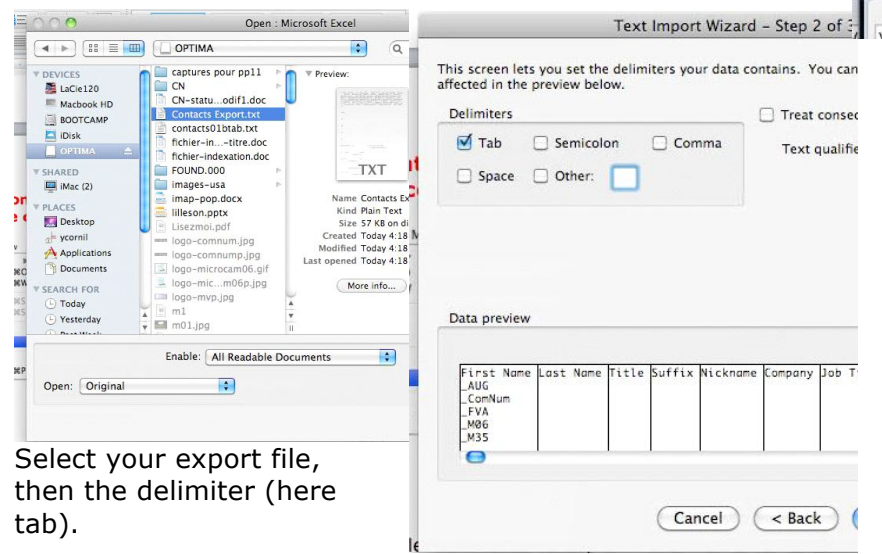

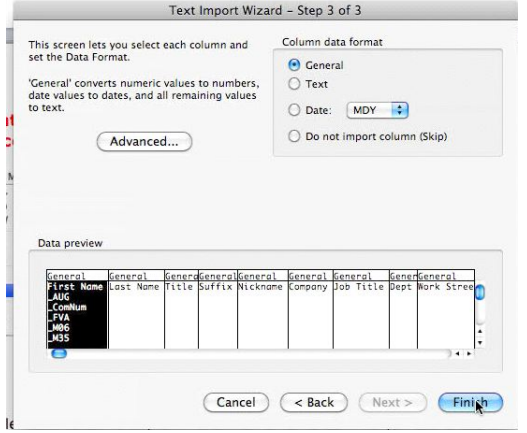

If necessary, you can modify the data and save the file in Excel format or in text file format.

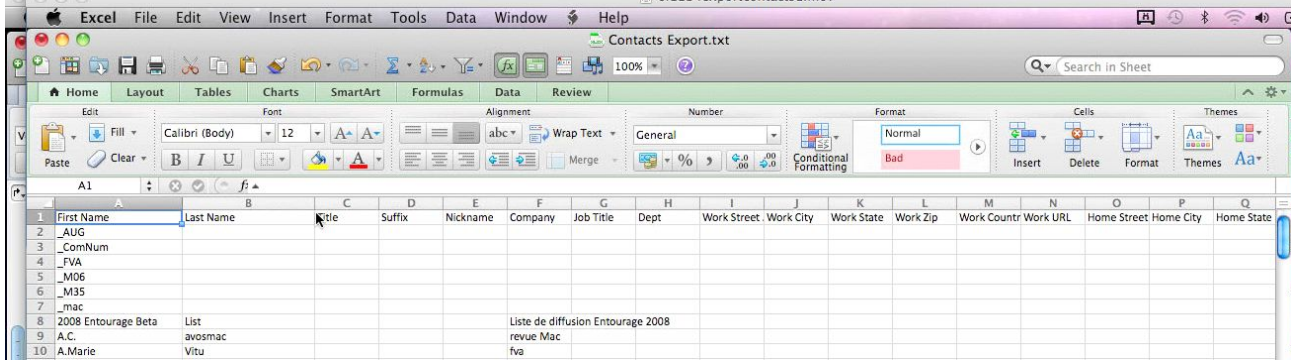

.<br>In the communication of the communication of the communication of the contract of the contract of the contract

### **Importing from a .pst file.**

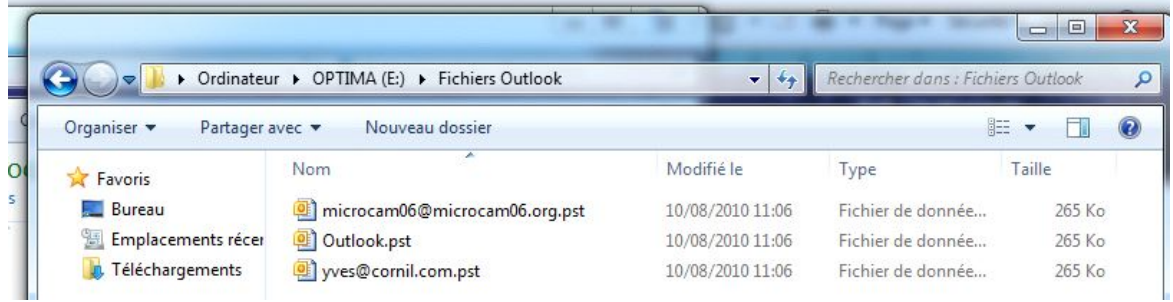

With Outlook 2011 you can import the data from a .pst file, coming i.e. from Outlook 2010.

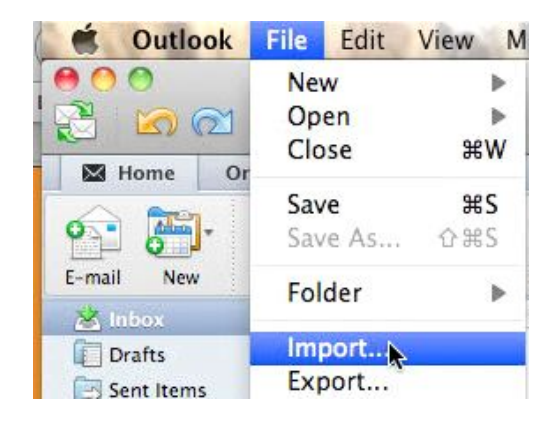

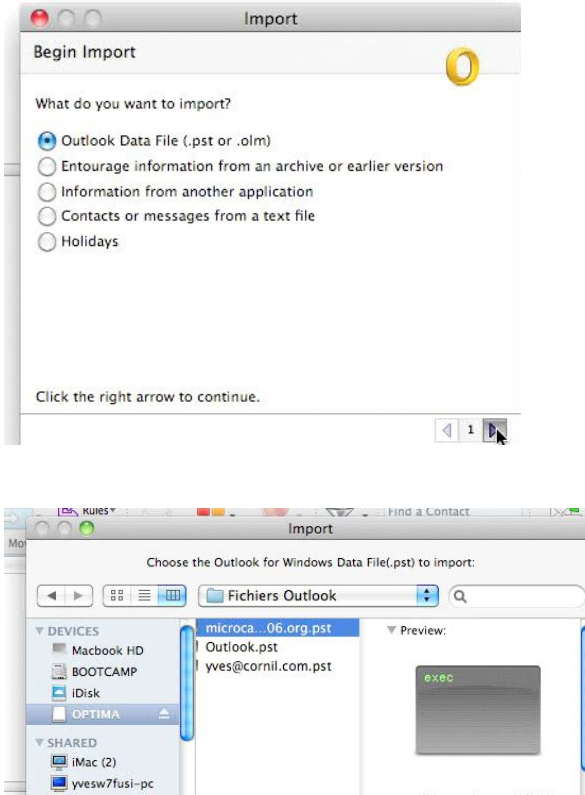

Go to the File menu, import.

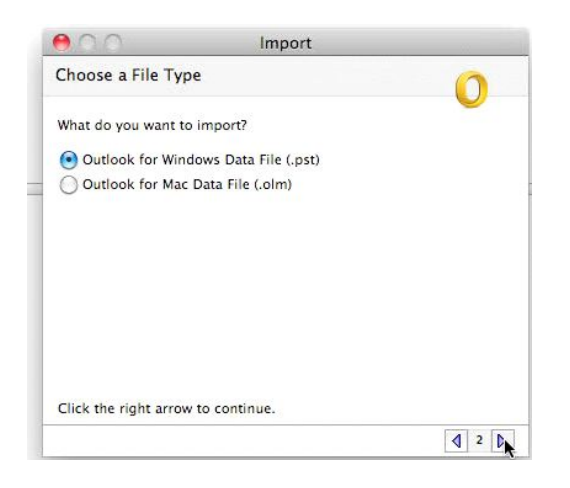

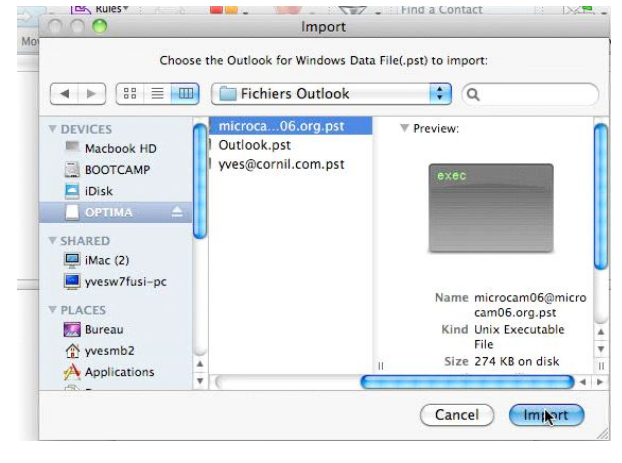

Choose the options to import from a .pst W dows file. Select the file to import.

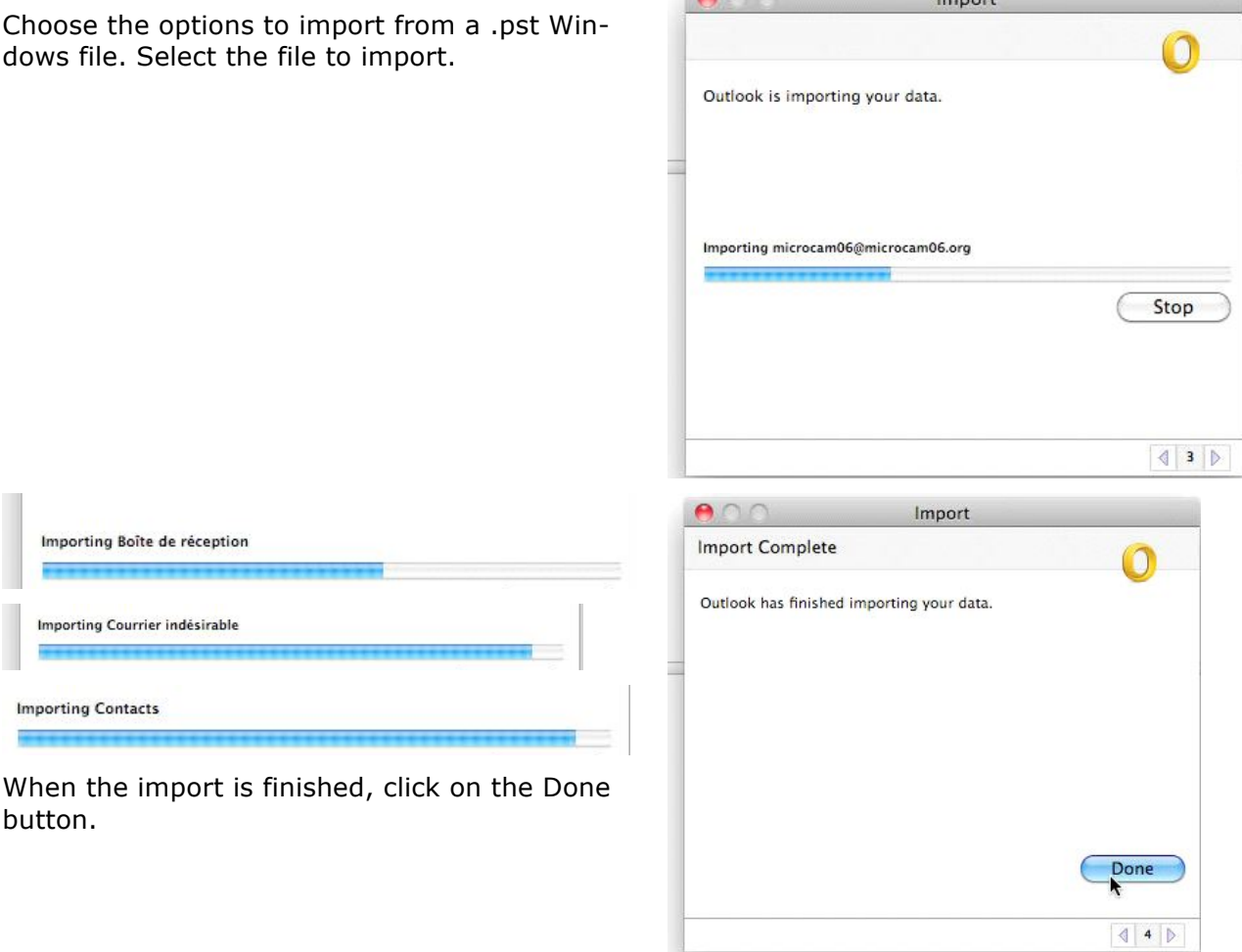

**TRANSPORT** 

 $\mathbf{a} \cap \mathbf{a}$ 

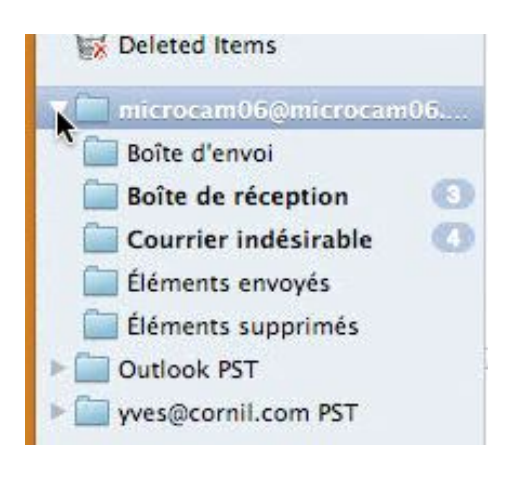

button.

**Importing Contacts** 

Importing Boîte de réception

**Importing Courrier indésirable** 

Importez les autres fichiers .pst, si nécessaire.

Import, if necessary the other .pst files.

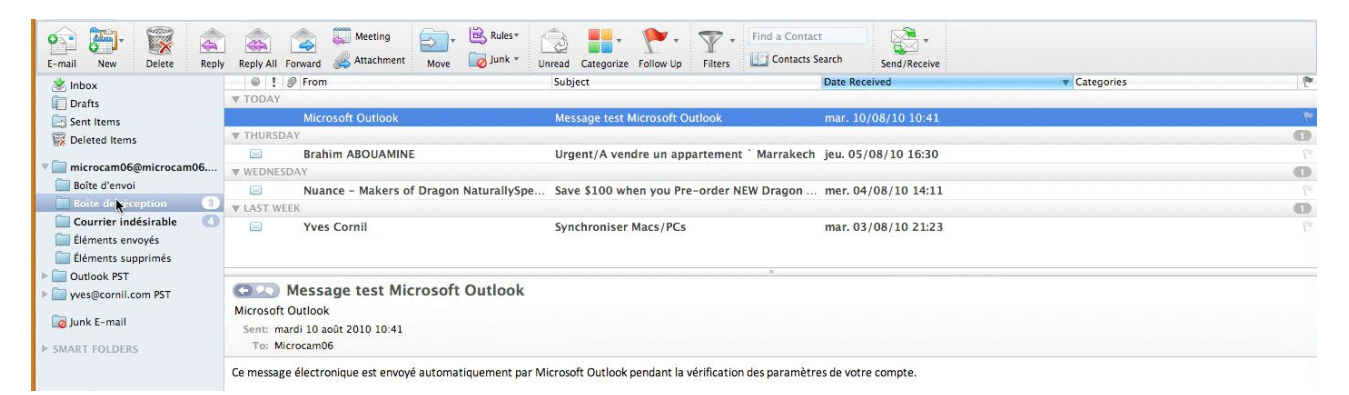

*Here the import messages for microcam06@microcam06.org*

## **Importing a contacts txt file from a PC mail software.**

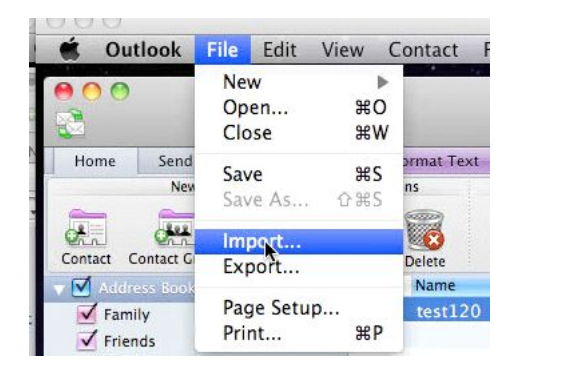

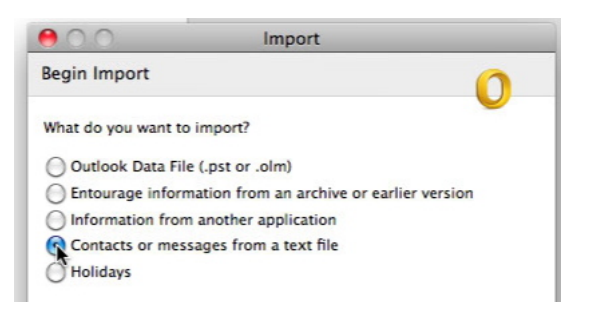

You can import contacts coming from software other than Entourage or Outlook. It is enough to have software which exports the contacts in tab or comma delimited file.

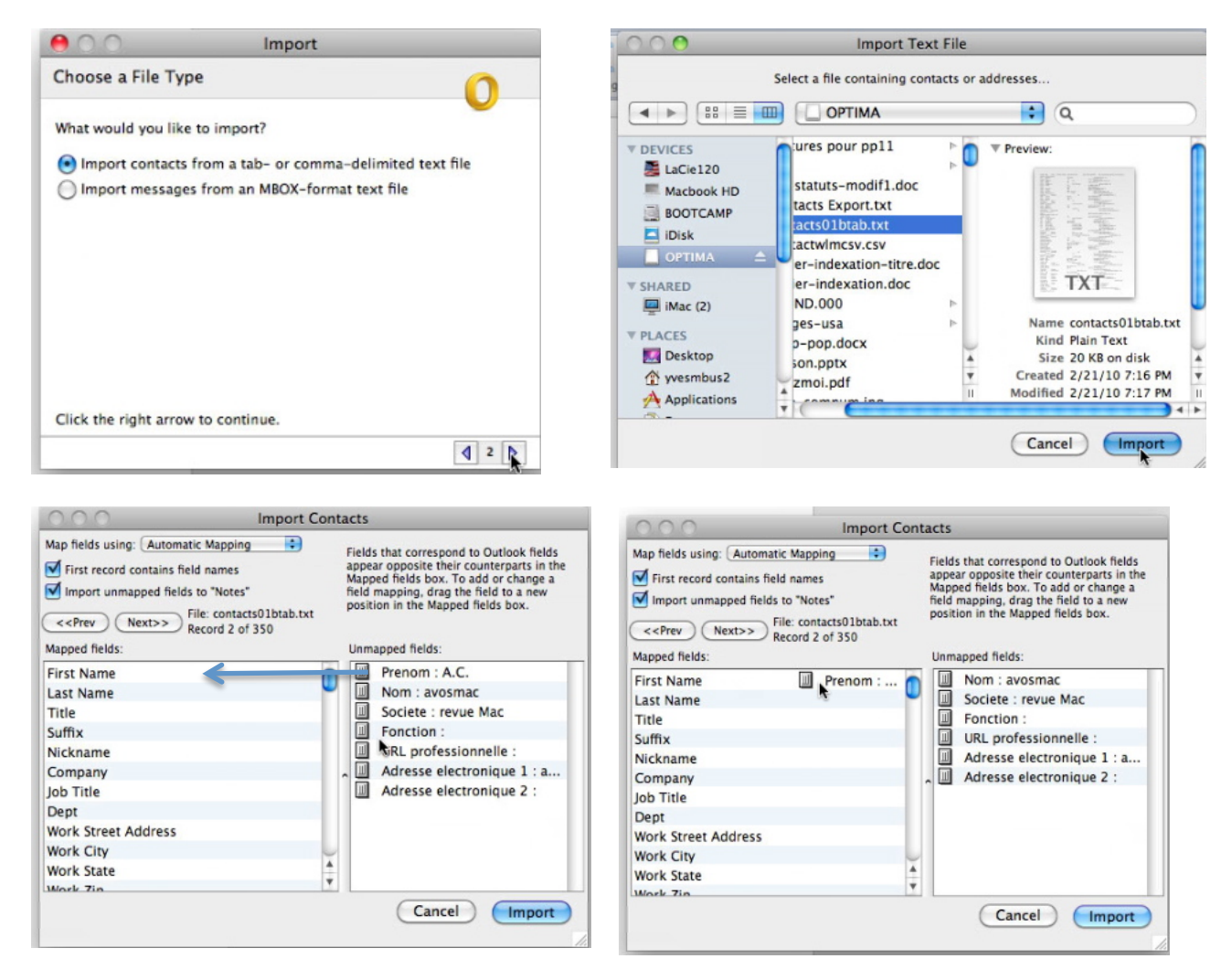

You must map the field coming from your file with the corresponding field of Outlook.

On the left, the Outlook address book fields. On the right, the import file fields. Drag the unmapped field to the Outlook field. First Name = Prenom The first Name is Prenom ; the last Name is Nom.

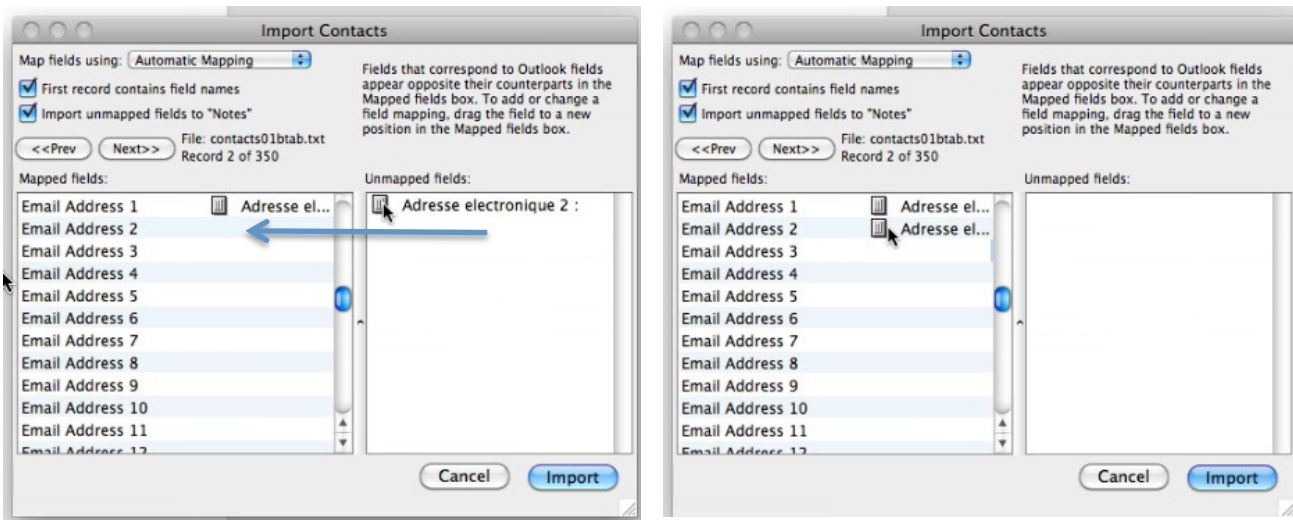

Here, the last field to import is the Email address  $2 =$  adresse électronique 2. Click on the import button.

141/264

Contact:

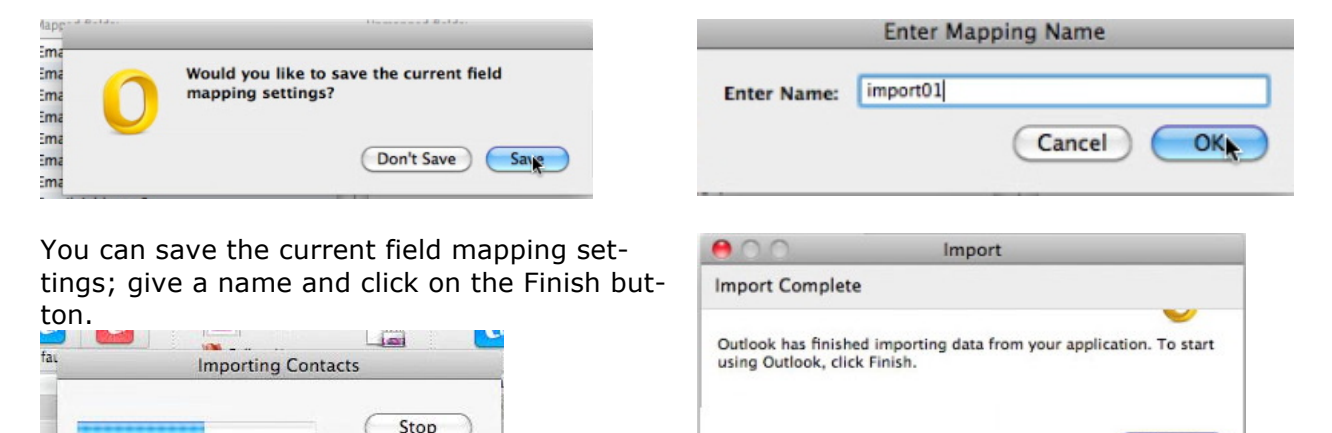

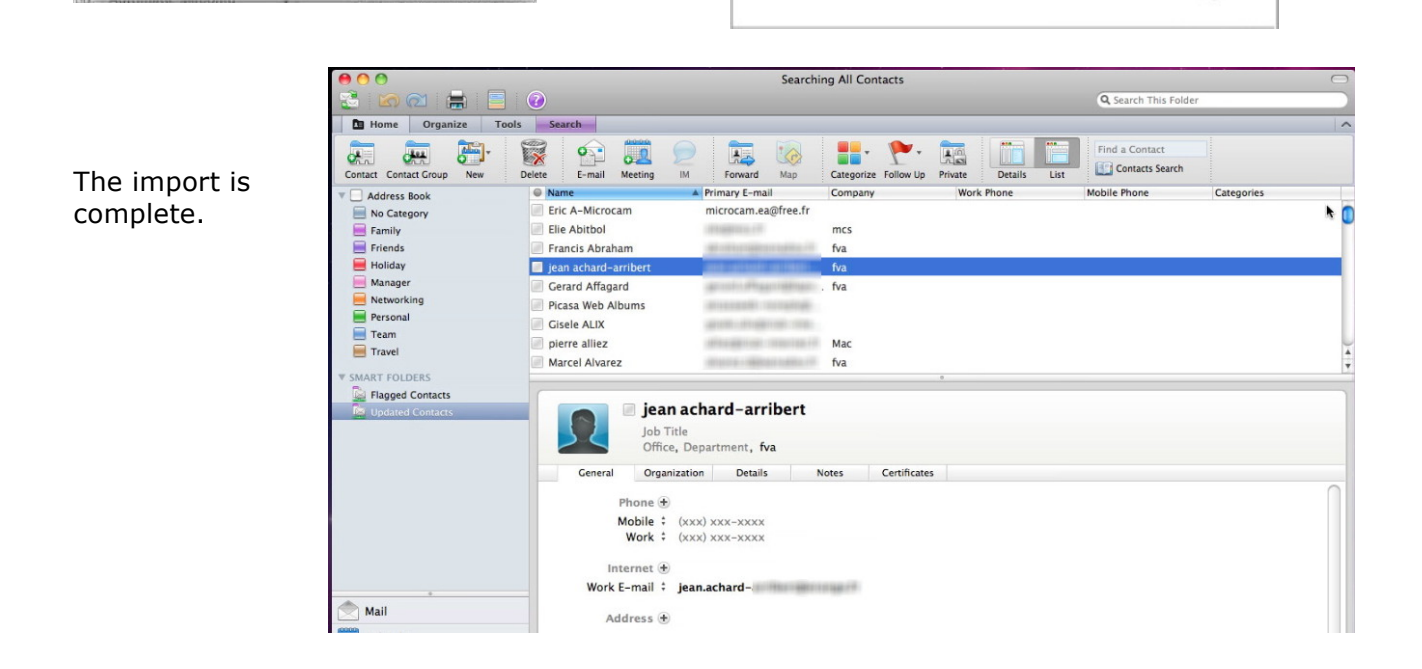

Finish

# **The address book.**

#### **The address book is empty.**

The address book contains your mailing address.

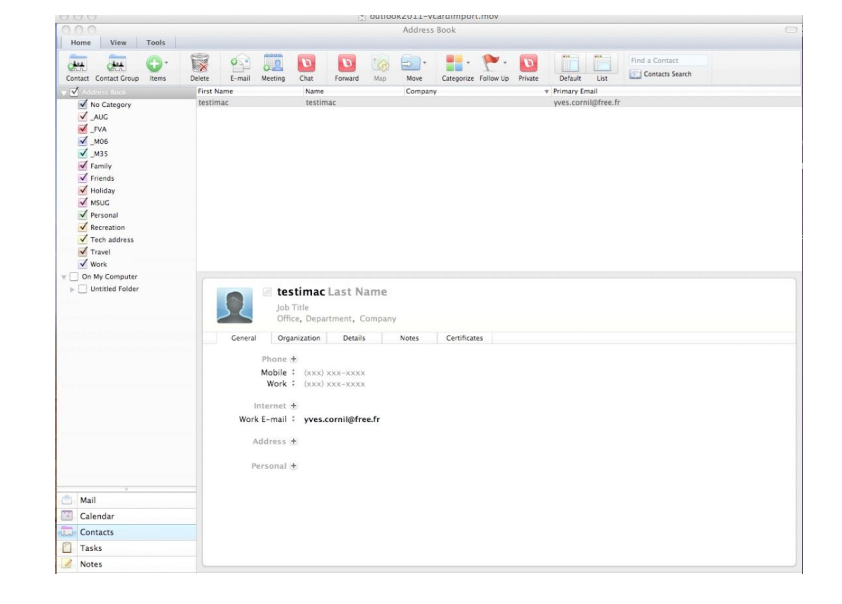

#### **Importing Vcards from Windows Live Mail.**

To fill your Address book you can use a Vcards file. We are using the Vcards file created by Windows Live Mail.

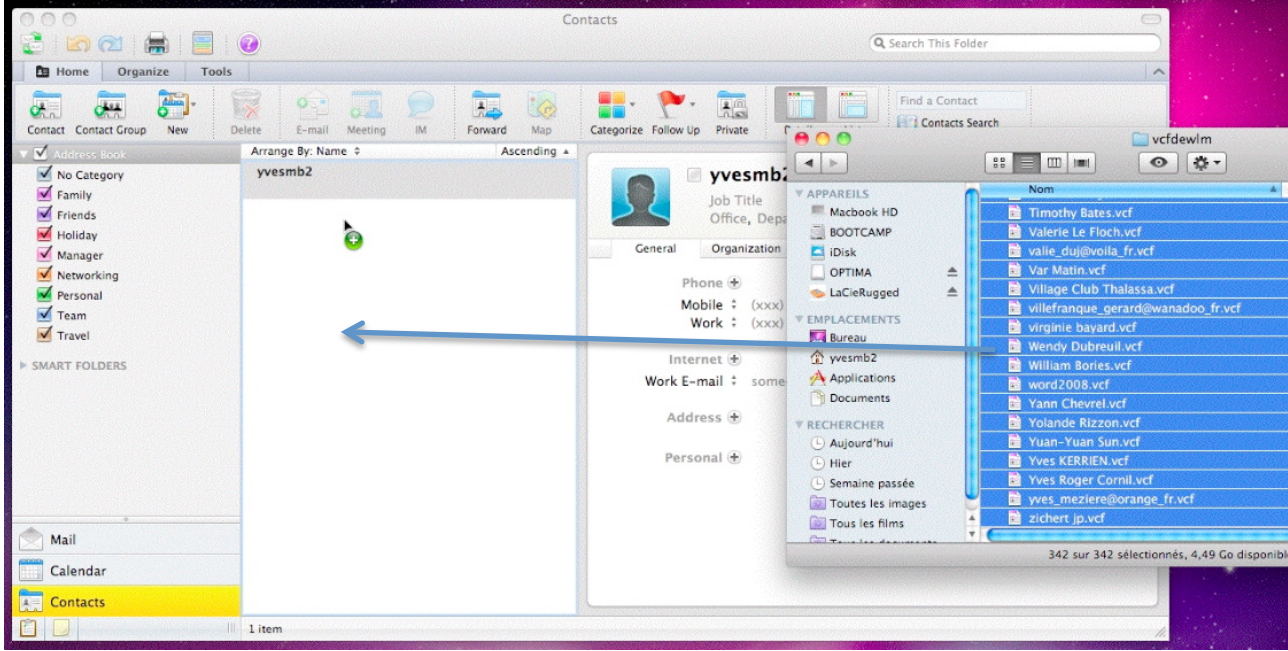

Drag and drop the Vcards file to the address book.

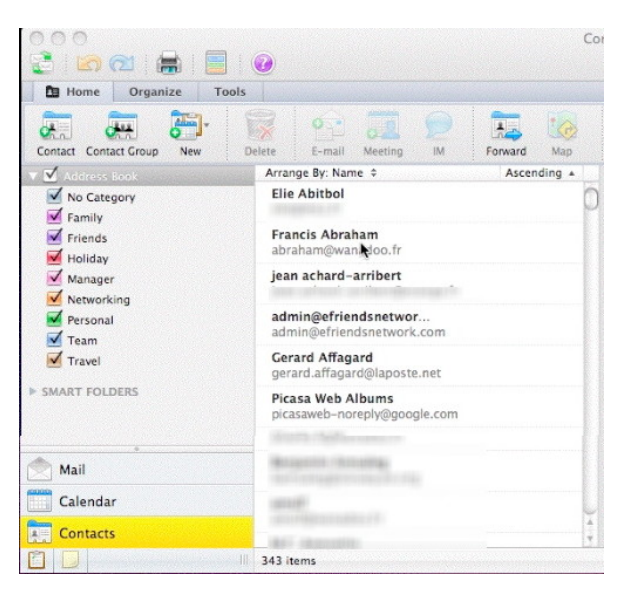

The address book contains now e-mails coming from imported vCards

## **Import vCards from Apple Address Book.**

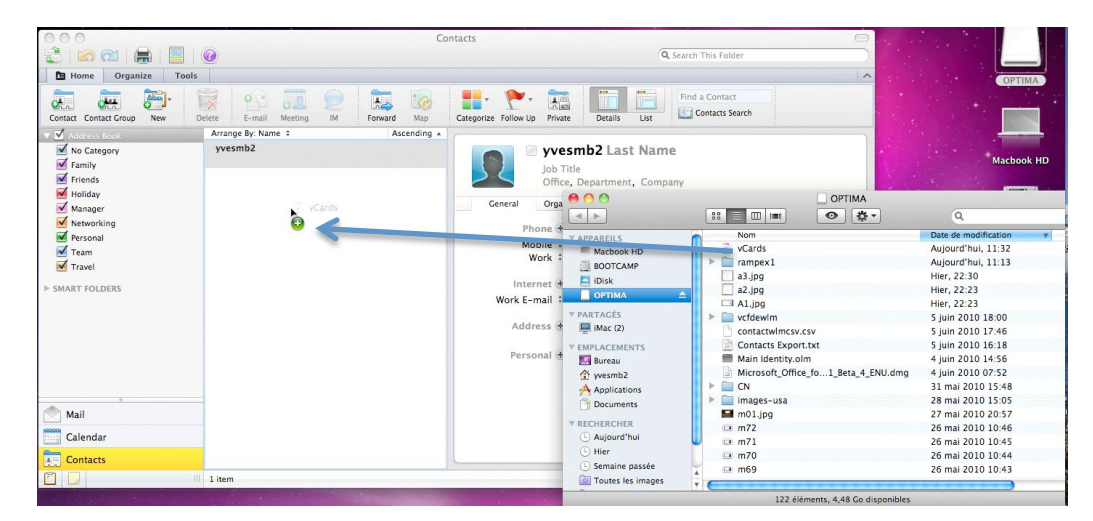

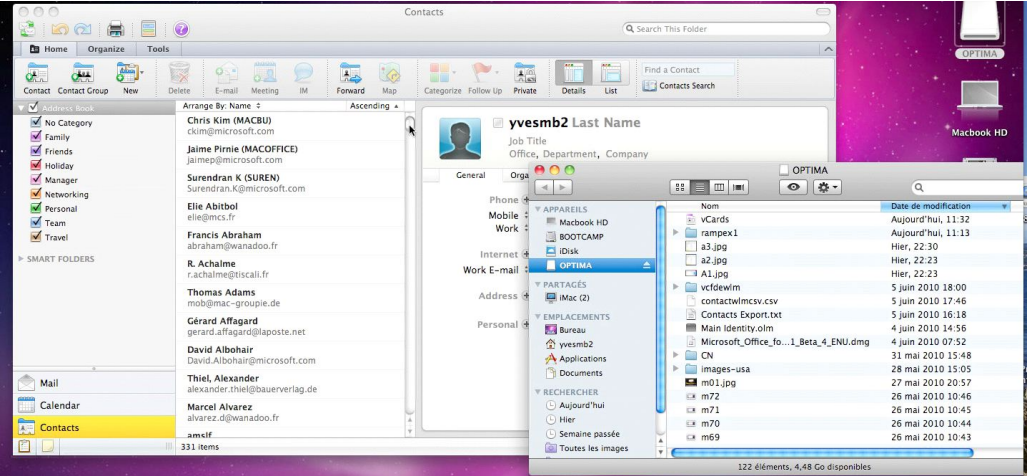

Yon can also import by the Sync services from the system address book

#### **Adding a contact.**

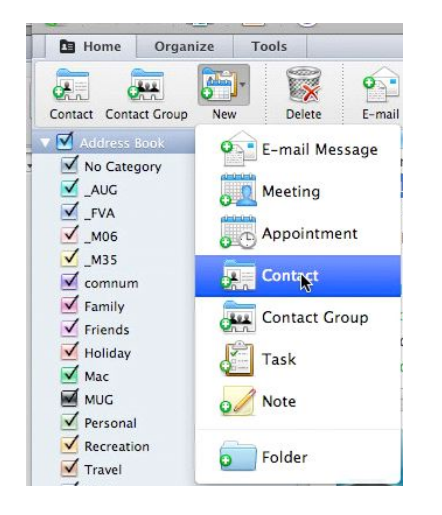

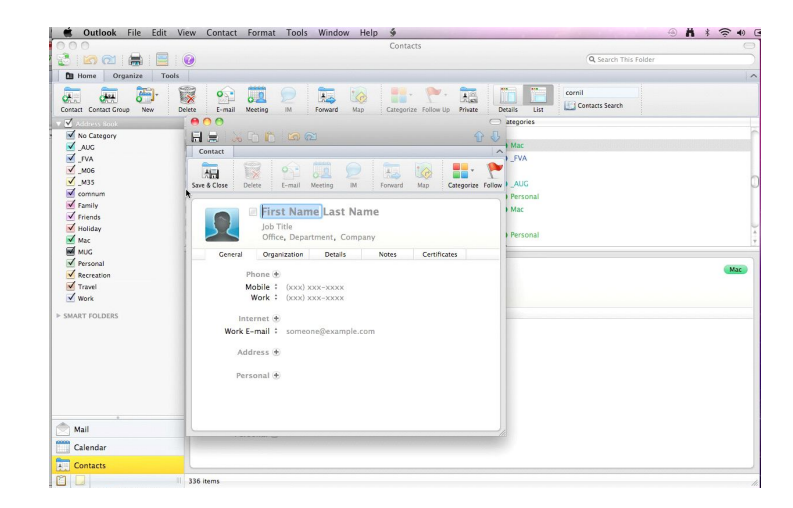

To add a contact, click on the new button, contact in the ribbon.

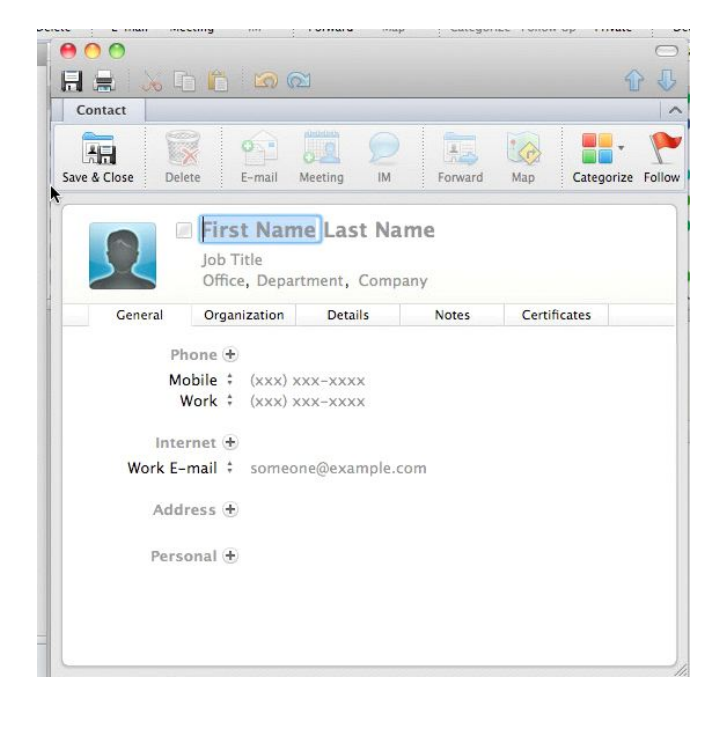

Here is a contact card. The main fields are :

- First Name.
- Last Name.
- Job title.
- Department.<br>• Company
- Company.
- Phone.
- Mobile
- Work E-mail (adresse électronique du travail).
- Address
- Personal (personnel).

It's possible to have several phone numbers, several e-mails.

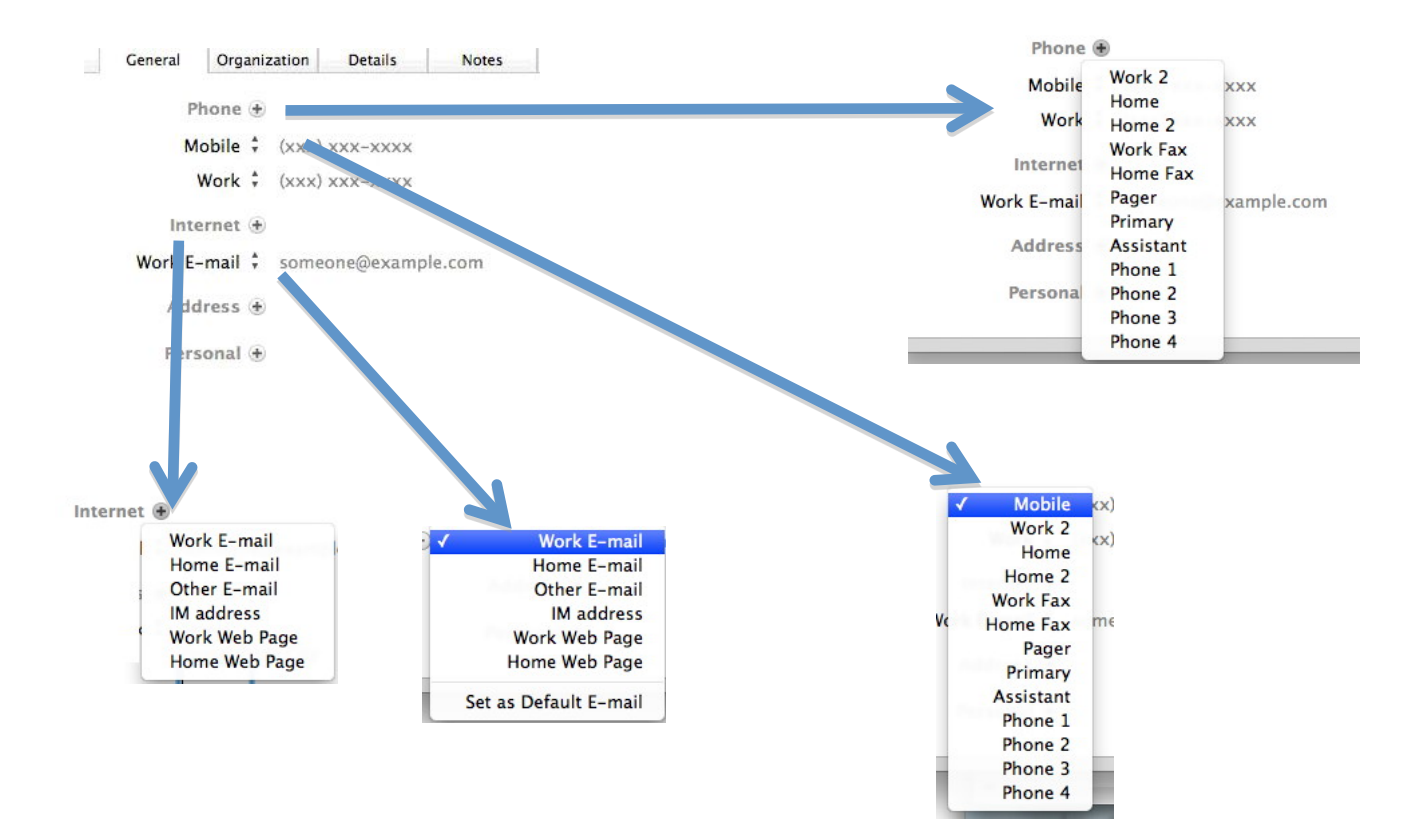

#### **Adding an e-mail in a contact card.**

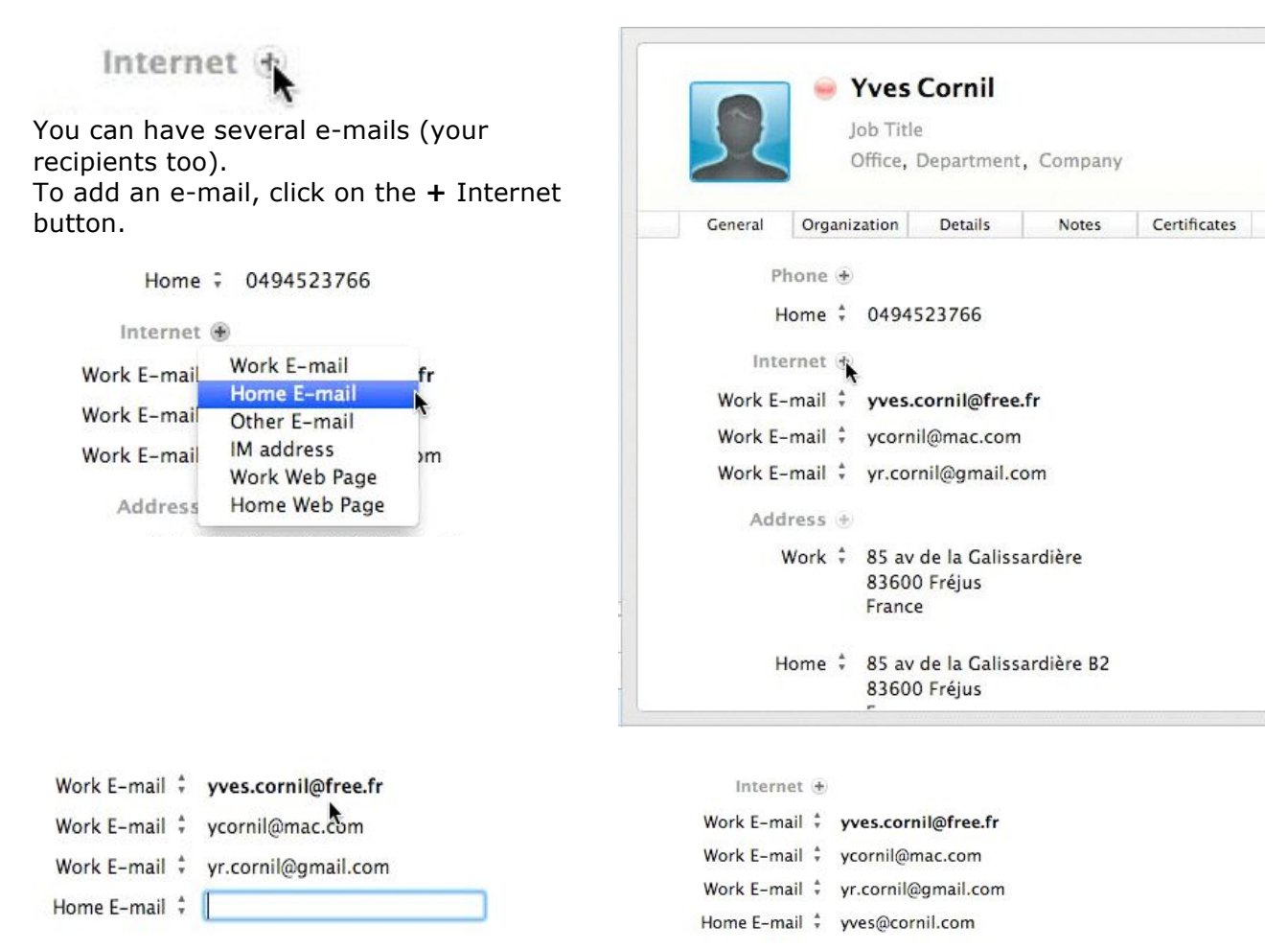

You can choose the address type : home or work address.

### **Adding an URL.**

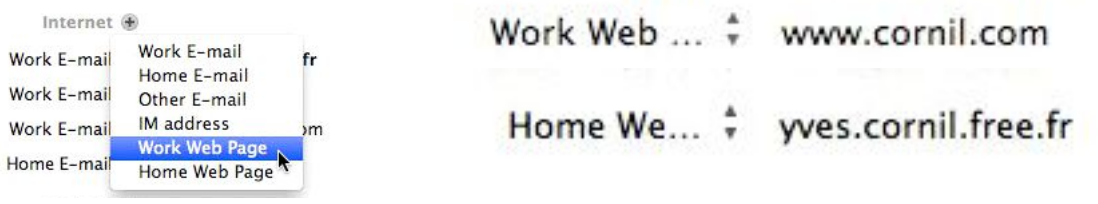

## **Searching a contact.**

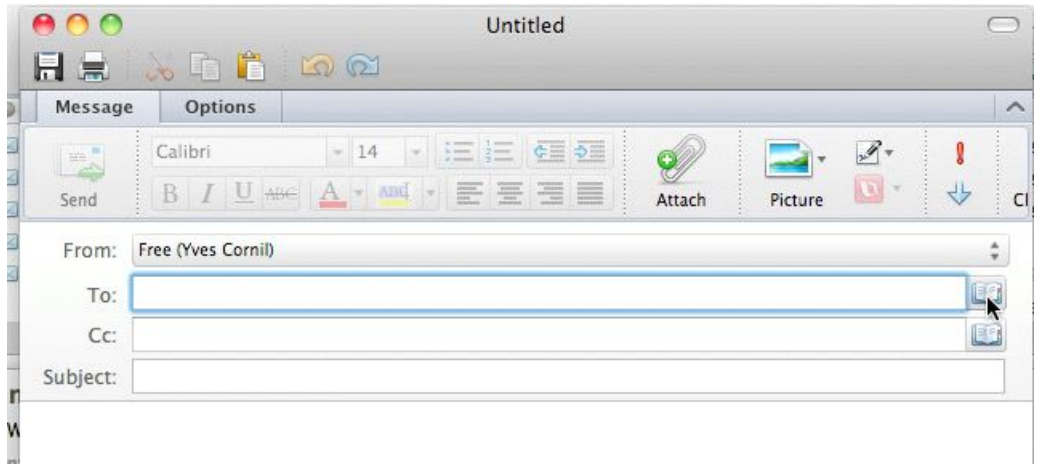

To find an address when you are writing a message: click on the **search address** figurine.

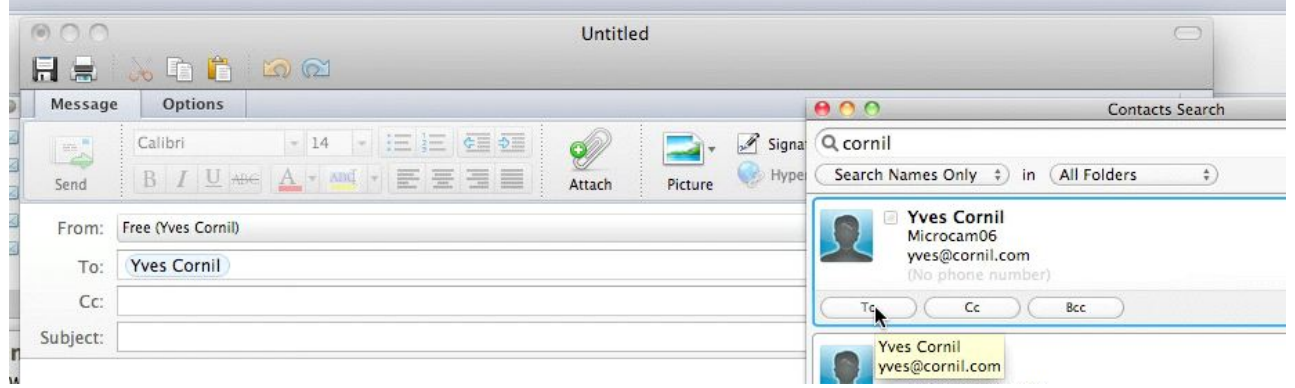

Type out the first letters of the first name or the name in the **search** box. Select the good address and click on To or CC or BCC button. The selected address is filled in the **To** area.

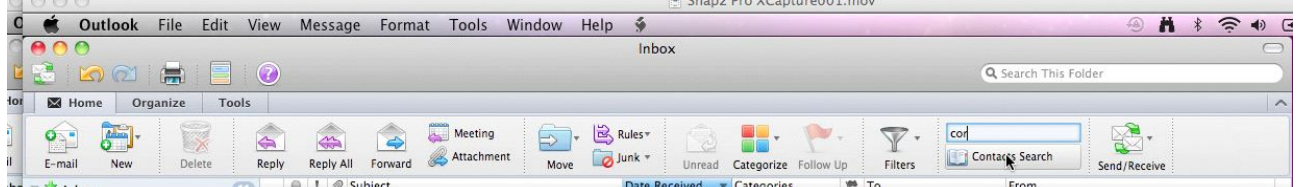

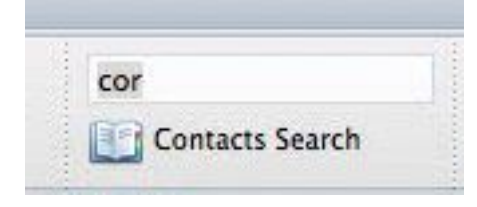

You can search your contacts from the contacts rectangle in the Outlook ribbon; enter the first letters and click on **enter.**

## **Deletlng a contact.**

To suppress a contact, select it, right click and delete.

Confirm, or not the delete operation.

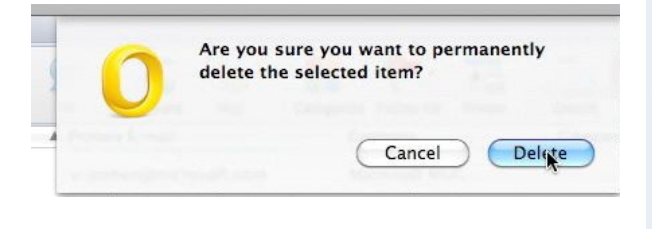

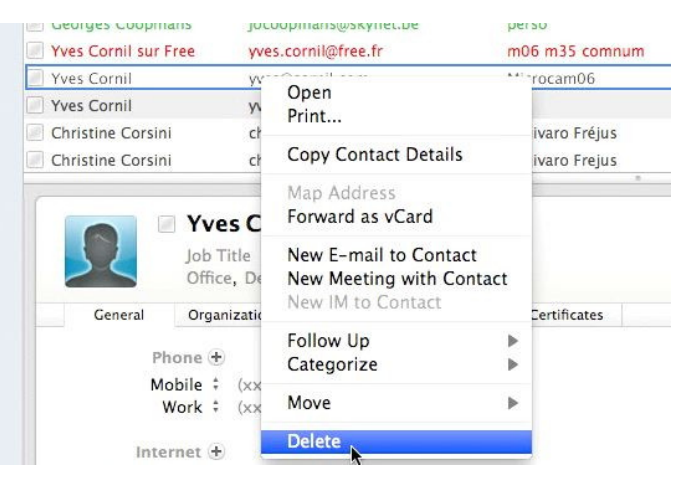

#### **Managing the contacts groups.**

If you send usually messages to persons in a group (association, club, etc.) it is interesting to create contact groups. Click on the **Contact Group** button in the ribbon. Outlook proposes an **Untitled Group** name; enter your group name.

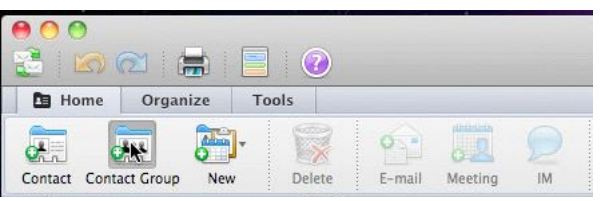

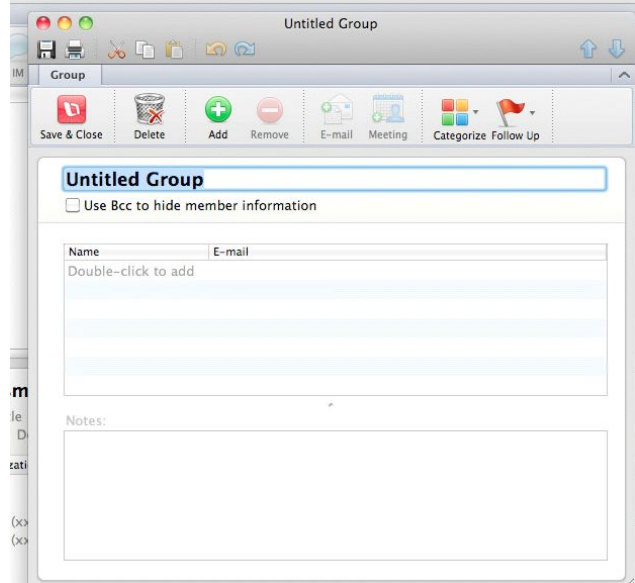

**Tip**: add an underscore () before your group name; when you will sort your contacts, the groups will be on the top of the list.

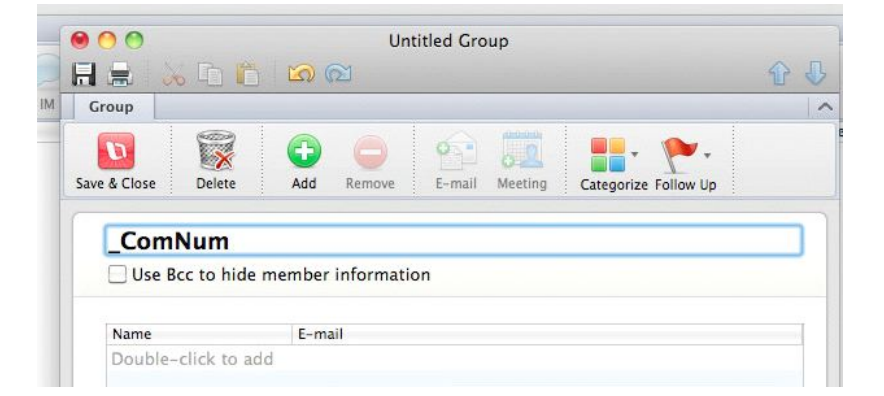

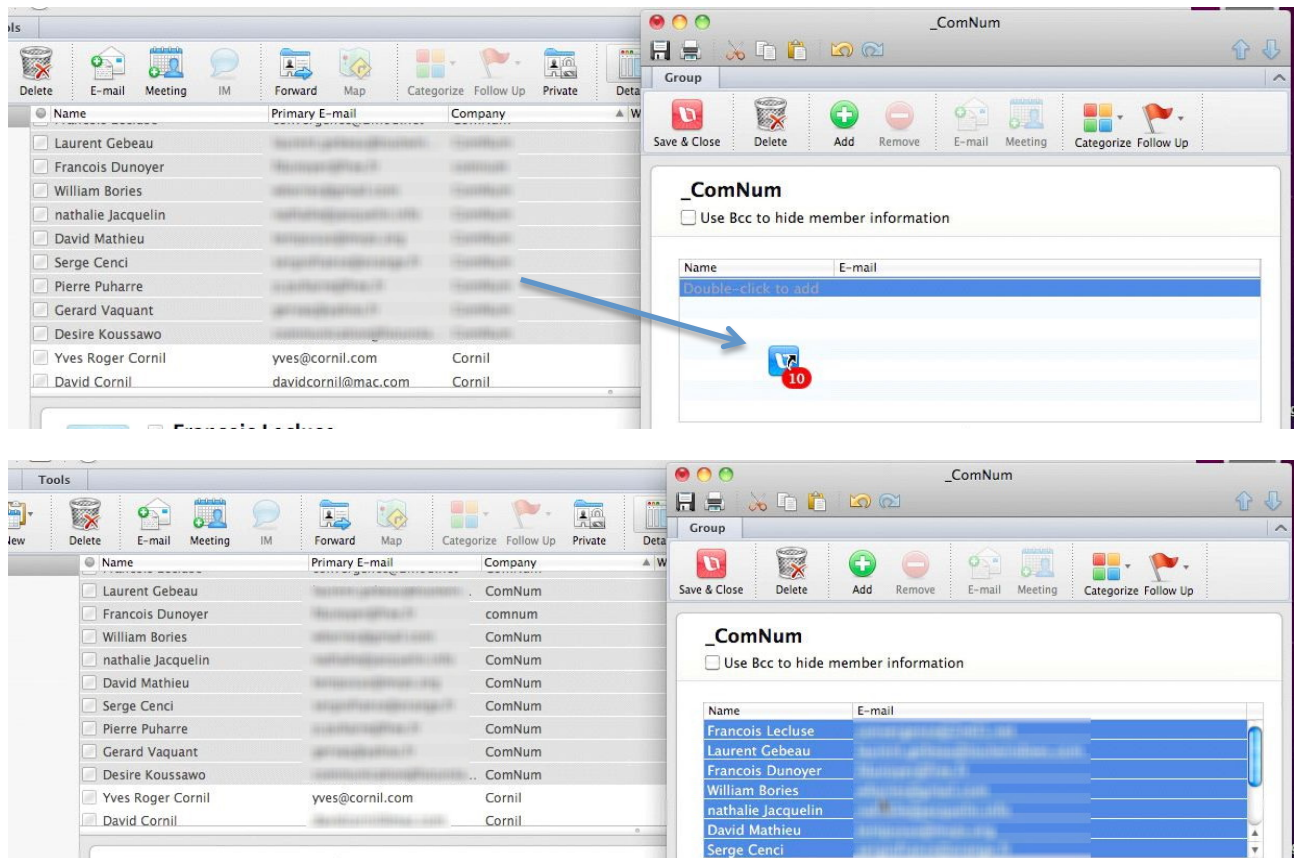

To save your group, click on save and close button; the group will be saved when you are closing the window.

 $\sim$   $\sim$ 

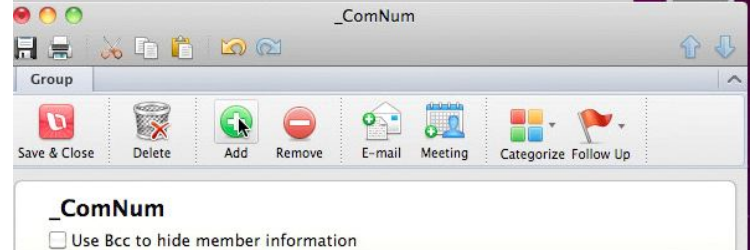

### **Adding contacts in a contact group.**

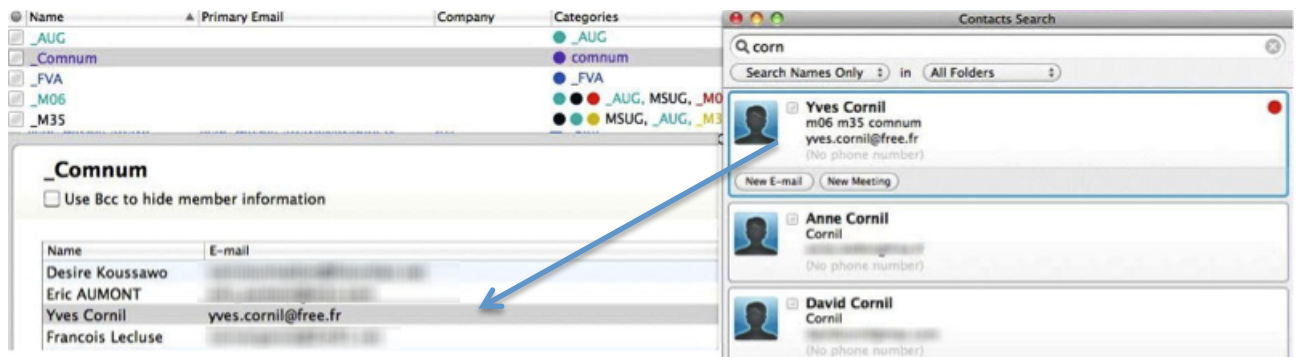

Select the contacts in the contacts search and drag and drop the contacts found in the group box.

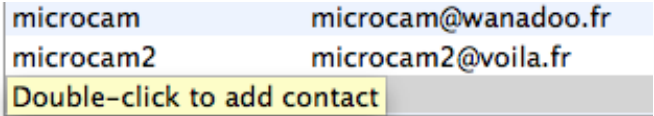

You can enter the contacts address by double clicking at the end of the group contacts.

#### **Deleting a contact in a contact group.**

To delete a contact in a group contact, select the contact, a right click with the mouse (or ctrl click), **remove address**.

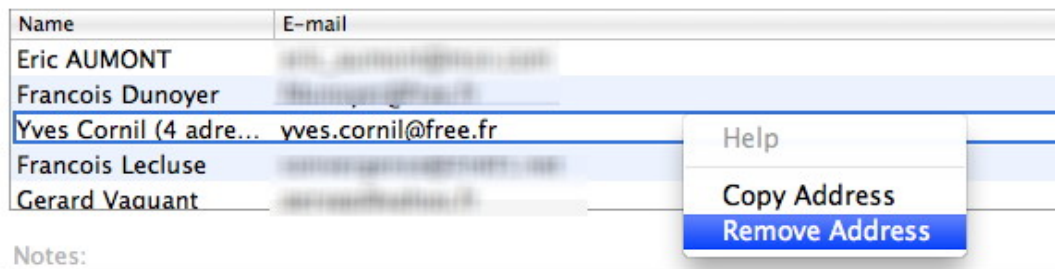

#### **Sending a message to a contact group.**

To send a message to a contacts group, enter the first letters of the group and choose it. Outlook proposes several groups; choose your group and write your message.

It's better to choose the BCC area to enter the group.

![](_page_71_Picture_50.jpeg)

#### **Adding a category to your contacts.**

You can class your contacts and groups by categories and you can attribute a color to each category.
## **Creating a new category.**

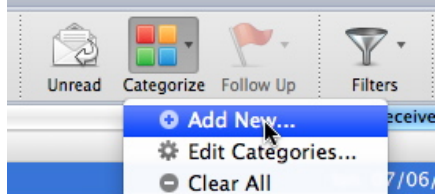

To create a new category, click on the categorize tool in the ribbon. Give a name to the new category and choose a color.

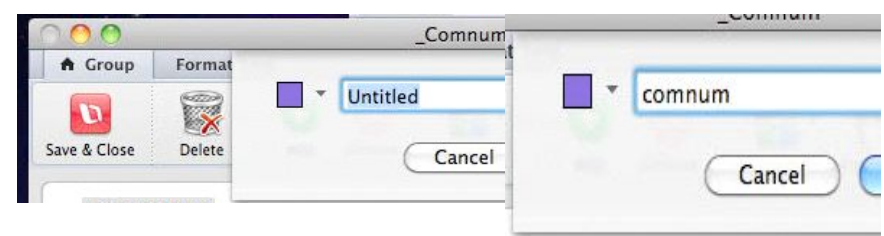

# **Attributing a category to a contacts group.**

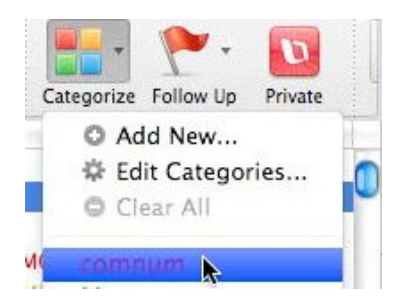

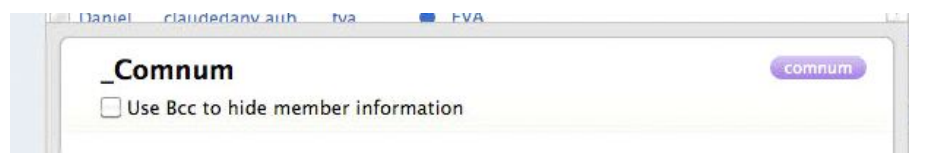

To affect a category to a group, select the group, and click on the **categorize** tool in the ribbon and choose the category. You can have several categories for a group.

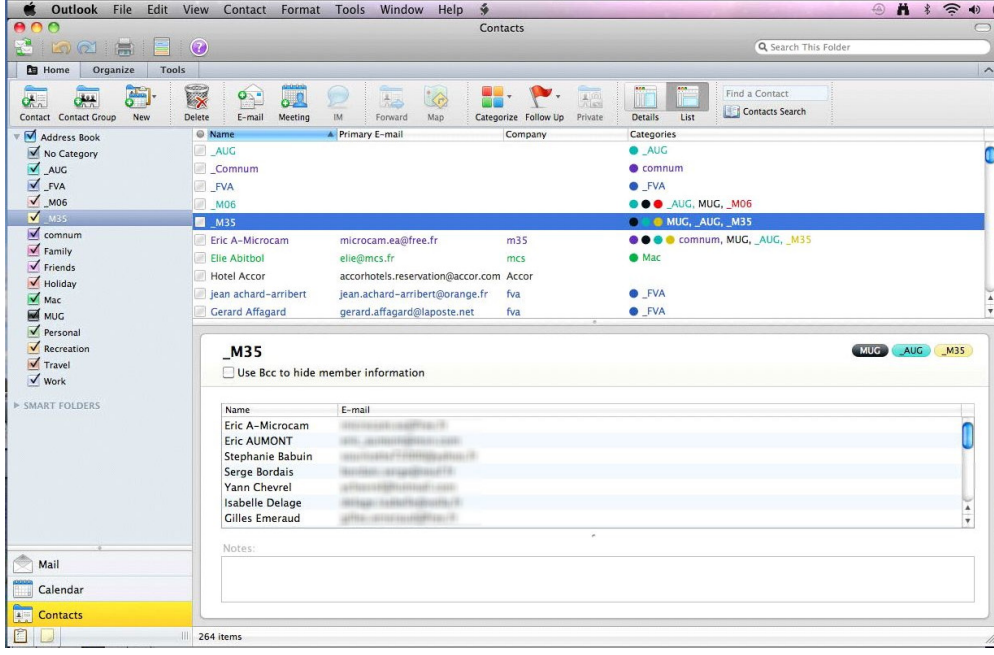

# **Assigning a category to a contact.**

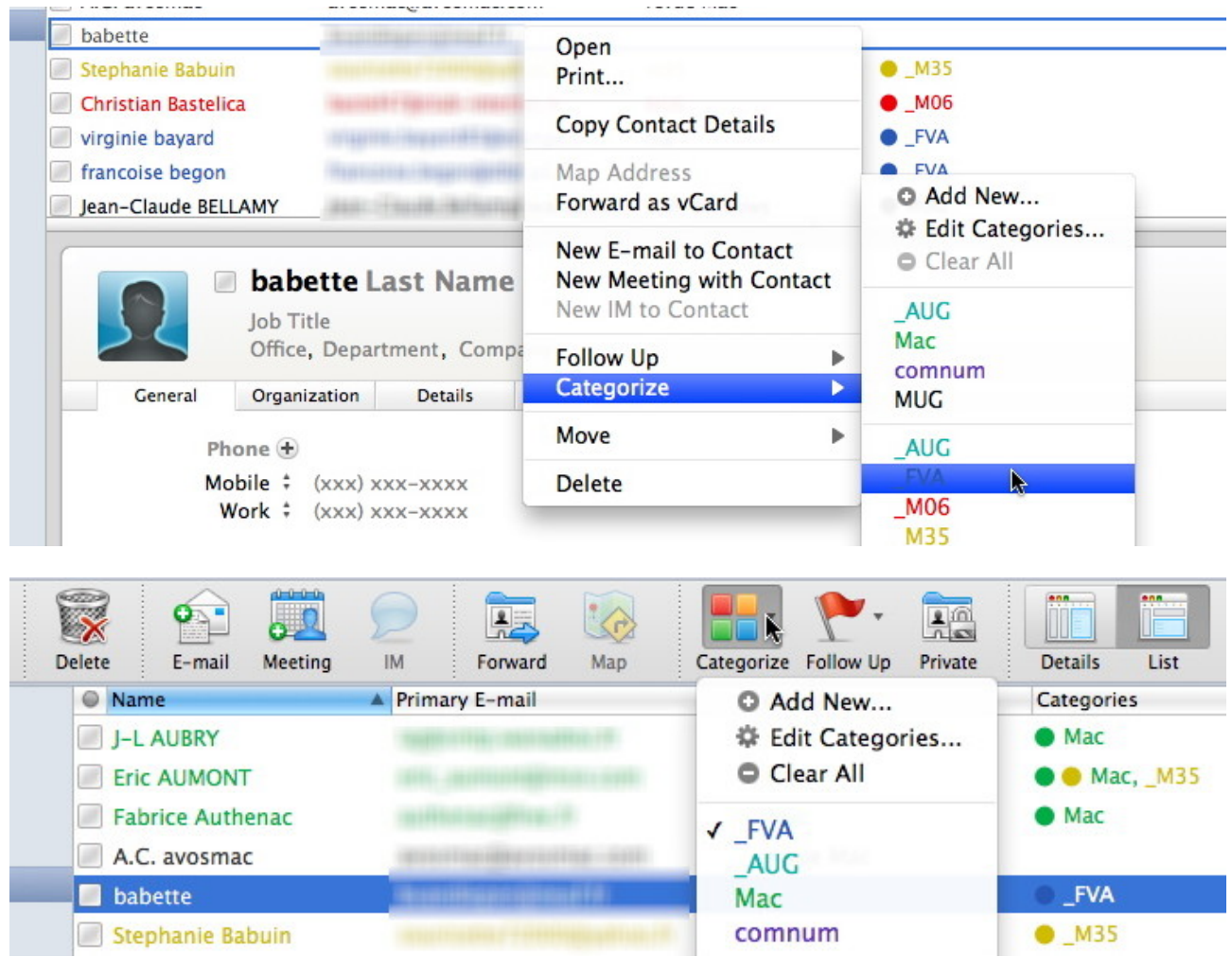

To assign a category to a contact, select the contact, right click, categorize, category (here FVA); you can also click on the categorize tool in the ribbon and choose the category. You can assign several categories to a contact.

| <b>PAIR</b><br><b>Eric A-Microcam</b>                                  |              |         |              |              | m35                    | comnum, MSUG, AUG, |
|------------------------------------------------------------------------|--------------|---------|--------------|--------------|------------------------|--------------------|
| Elie Abitbol                                                           |              |         |              |              | mcs                    |                    |
| Marcel Alvarez                                                         |              |         |              |              | fva                    |                    |
| Eric A-Microcam<br><b>Inc.</b><br>Job Title<br>Office, Department, m35 |              |         |              |              | M35<br>comnum MSUG AUG |                    |
| General                                                                | Organization | Details | <b>Notes</b> | Certificates |                        |                    |

*Eric is a very active user!!!.*

#### **Assigning a category to contacts.**

To assign a category to several contacts, select the contacts, click on the **categorize** button in the ribbon and choose the category.

#### **COutlook** File Edit View Message Format Tools Window Help  $M * \widehat{\mathbb{R}} * E$  $\bigcirc$ Contacts 800880 Q Search This Folde The Home | Organize | Tools | 周 **P.** P. Find a Contact  $\bullet$  $\bigcirc$ 国 **A**  $rac{1}{\sqrt{2}}$  $\overline{22}$  $\overline{\mathbf{Q}}_{n}$ Contacts Search Map Categorize Follow Up Private Details Contact Contact Group **New** Delete  $E-mail$ Meeting IM Forward List  $\sqrt{\phantom{a}}$  Address Book I Name A Primary E-mail Company Categories No Category  $AUC$  $ALIC$  $\overline{\phantom{a}}$  \_AUG Comnum  $\bullet$  comnum  $\n<sup>W</sup>$  FVA<br> $M$  M06  $\Box$ FVA  $\bullet$ <sub>\_FVA</sub>  $\Box$  \_M06  $\bullet \bullet \bullet$   $\_\text{AUC}, \text{MUG}, \_\text{M06}$  $M$  M35  $\Box$  \_M35  $\bullet \bullet \bullet \text{ MUG}, \_\text{AUG}, \_\text{M35}$  $\sqrt{\frac{2}{2}}$  comnum **OOO** comnum, MUG, \_AUG, Eric A-Microcam  $m35$  $\overline{\blacksquare}$  Family Elie Abitbol  $^{\bullet}$  Mac mcs  $\overline{\blacktriangleleft}$  Friends Hotel Accor accorbotels reservation@accor.com Accor  $\frac{1}{\sqrt{\frac{3}{2}}}$  Holiday **O** FVA jean achard-arribert 344 fva Gerard Affagard fva  $\bullet$  FVA **James** M MUG  $\sqrt{\ }$  Personal  $\overline{\mathbf{V}}$  Recreation comnum MUG AUG M35 Eric A-Microcam  $\sqrt{\frac{1}{2}}$  Travel Job Title  $\overline{\mathbf{v}}$  work Office, Department, m35 ▶ SMART FOLDERS General Organization Details Notes Certificates Phone  $\oplus$ Mobile  $\div$  (xxx) xxx-xxxx Work : (xxx) xxx-xxxx Internet $\bigoplus$ Work E-mail: **William Street Work** Address  $\bigoplus$ Mail Personal + **Calendar Contacts** III 264 items OU

### **Your contacts at a glance.**

You can organize your contacts as lists and choosing the displayed fields.

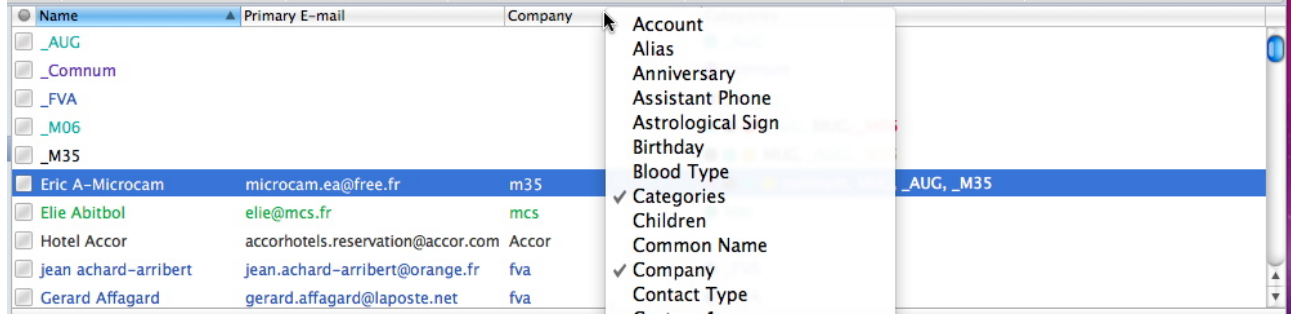

To add a field, a right click on the title bar.

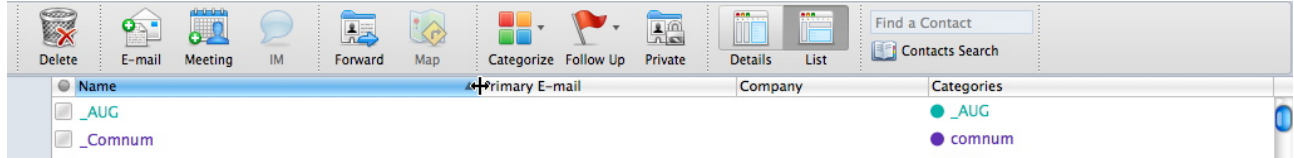

You can move or modify the column width.

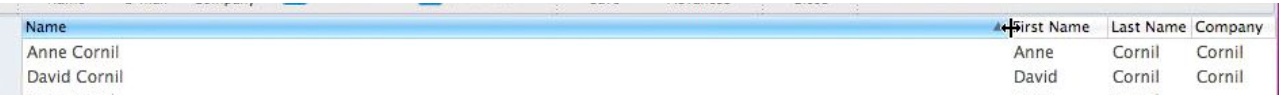

To reduce the column width, shift the cursor to the left.

## **Sorting the contacts.**

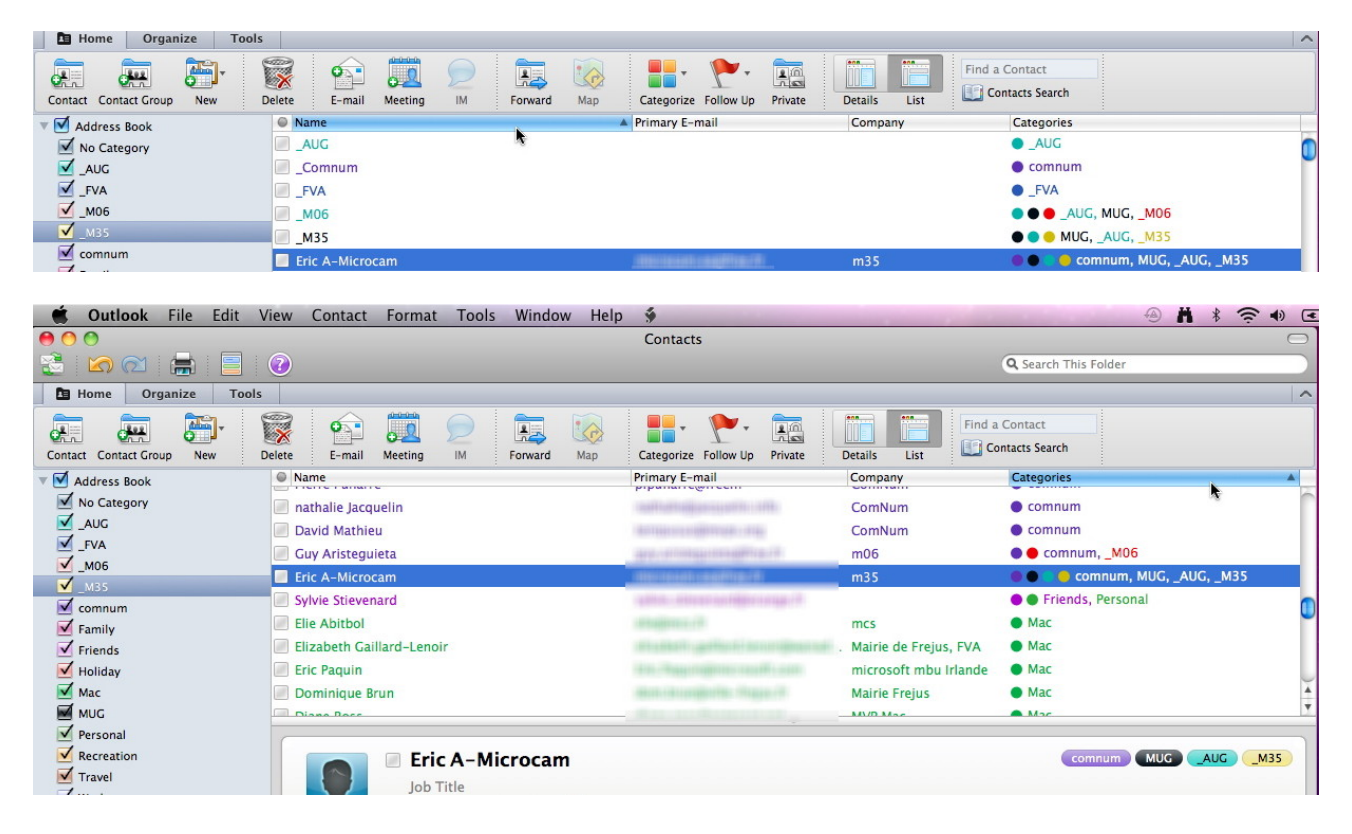

Click on the title bar.